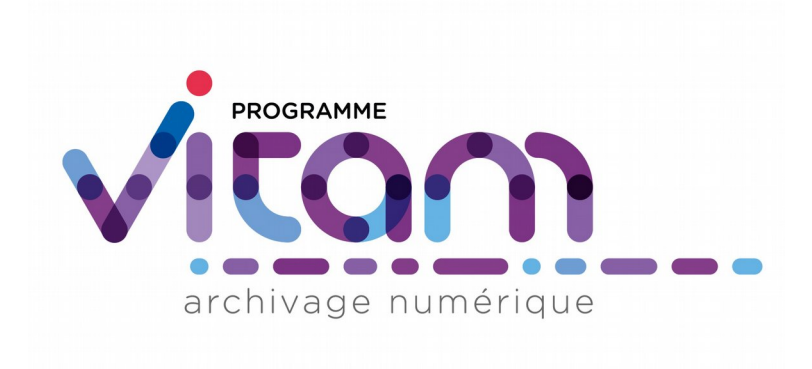

# Manuel utilisateur de l'IHM de démonstration

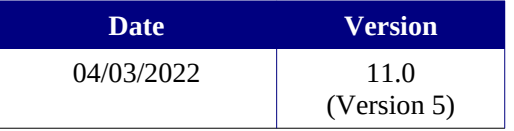

# **État du document**

O En projet O Vérifié <sup>O</sup> Validé

## **Maîtrise du document**

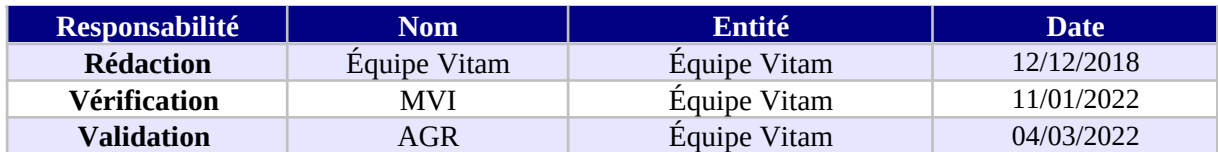

## **Suivi des modifications**

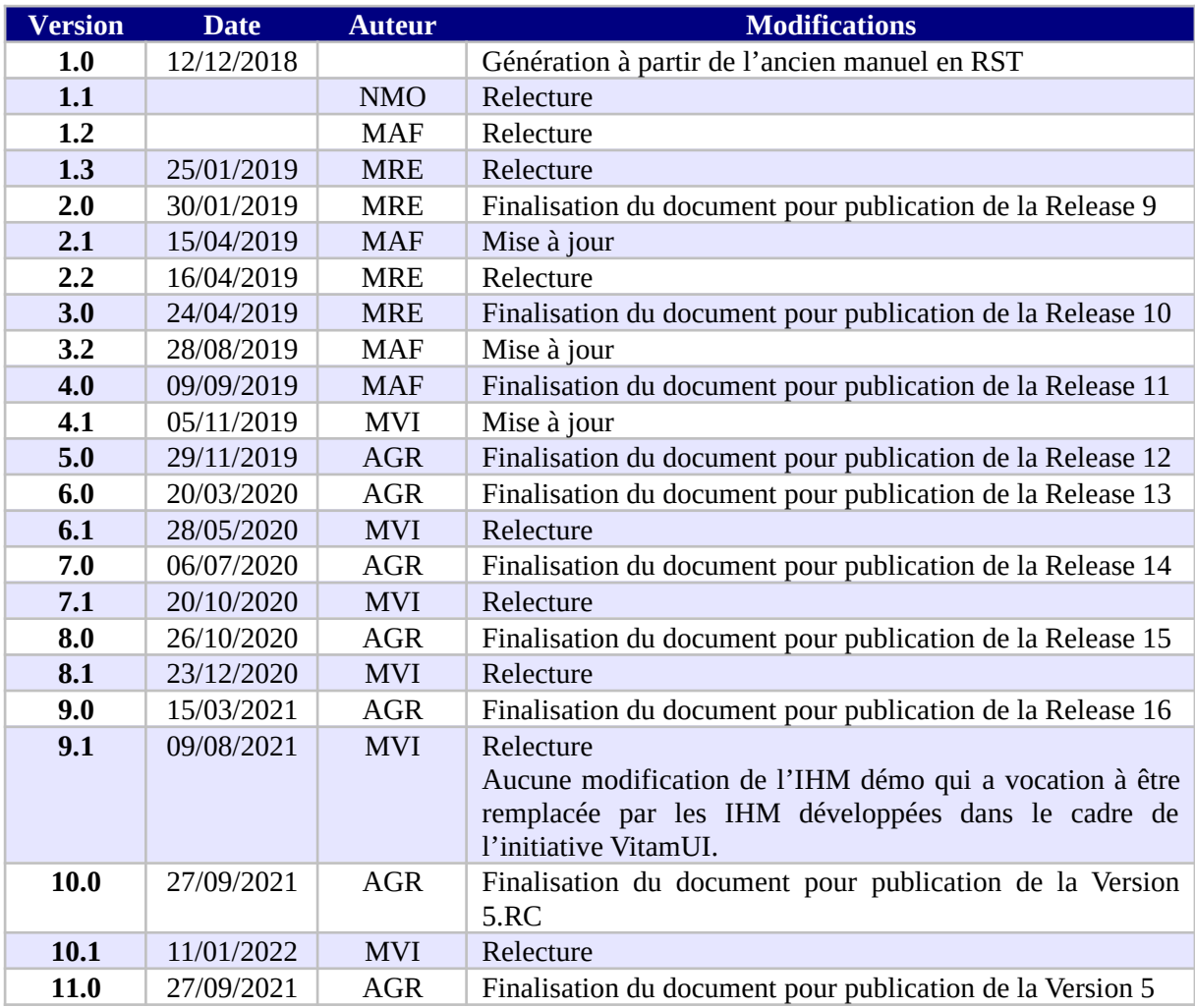

## **Licence**

La solution logicielle VITAM est publiée sous la licence CeCILL 2.1 ; la documentation associée (comprenant le présent document) est publiée sous [Licence Ouverte V2.0.](https://www.etalab.gouv.fr/wp-content/uploads/2017/04/ETALAB-Licence-Ouverte-v2.0.pdf)

# Table des matières

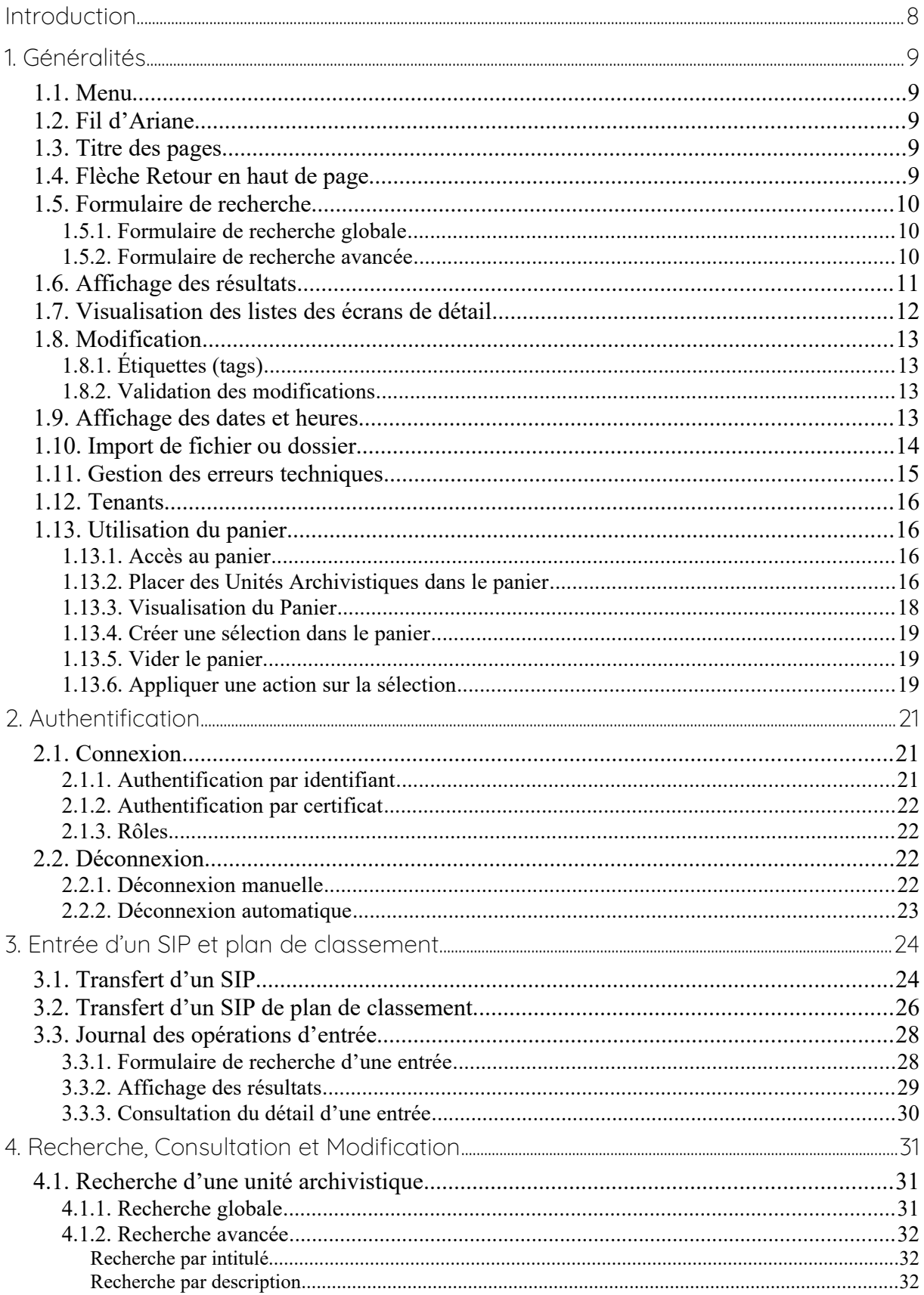

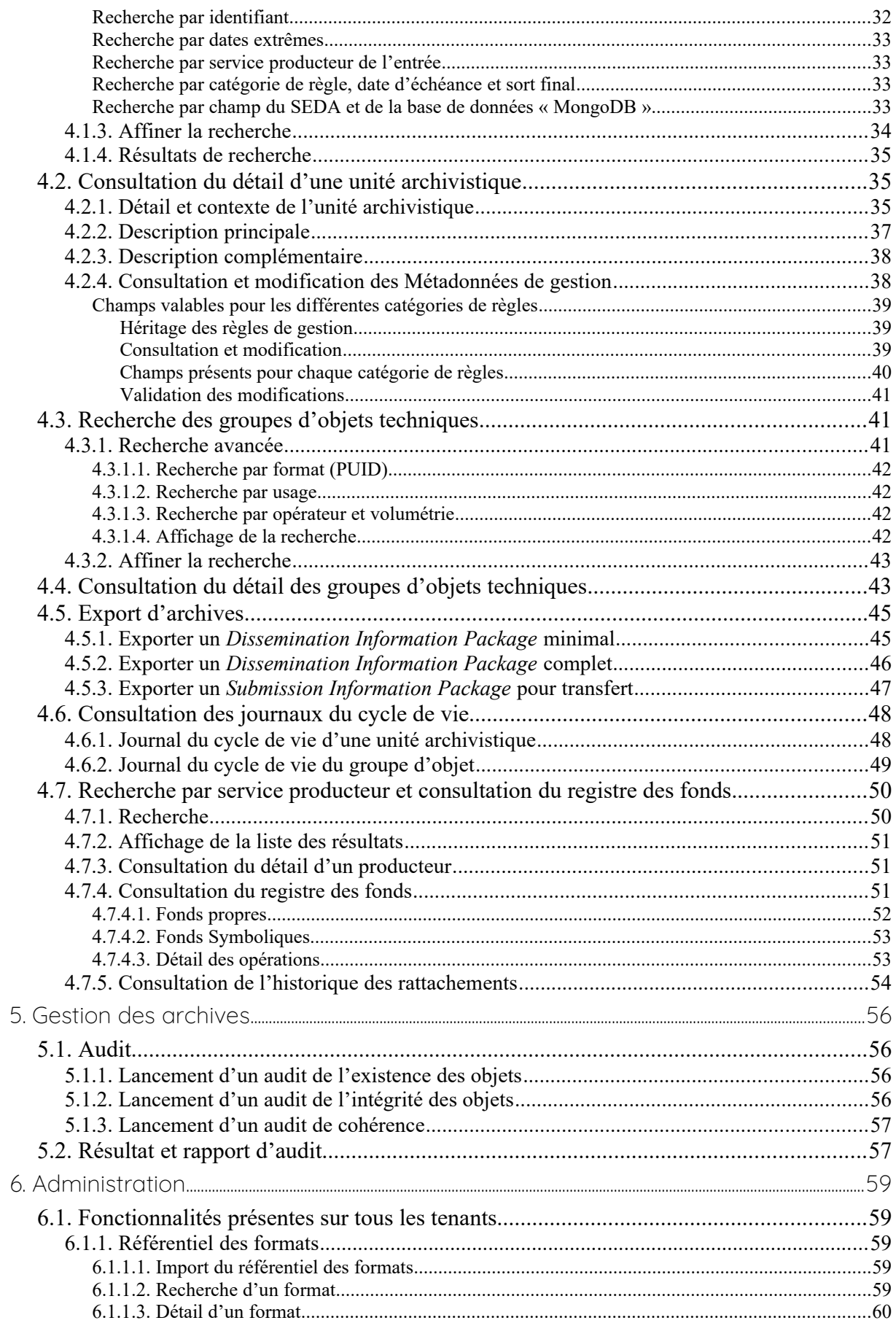

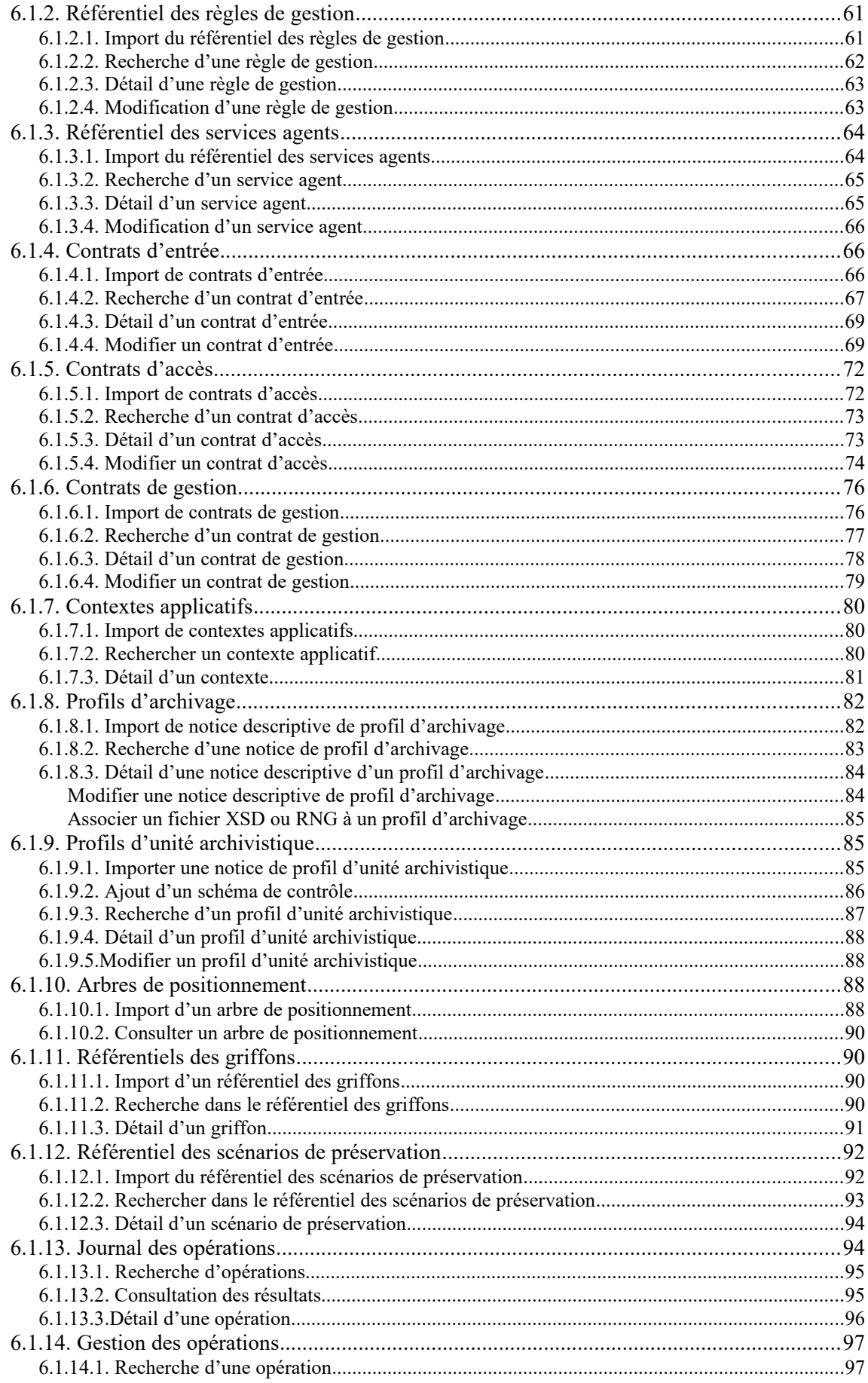

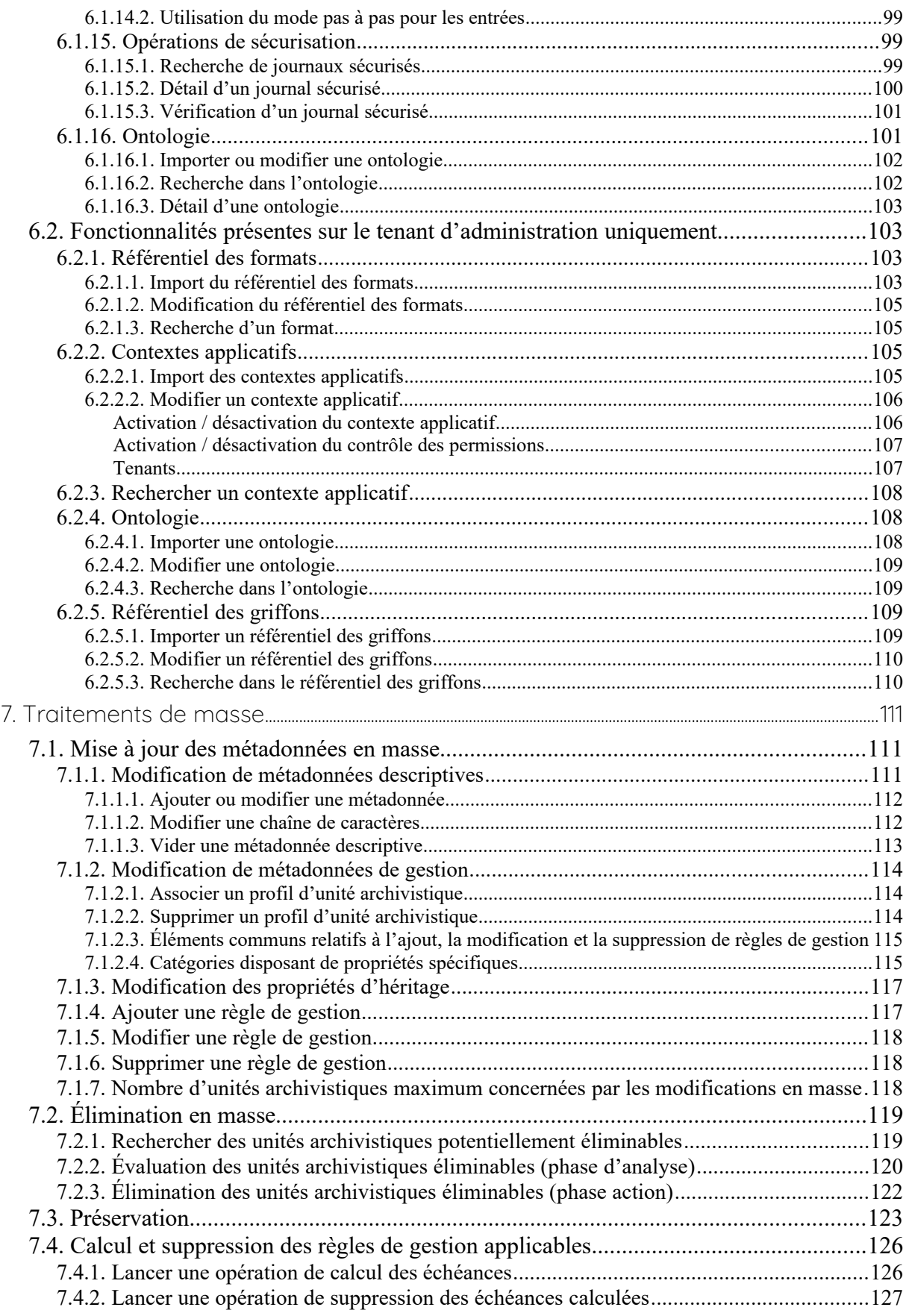

# <span id="page-6-0"></span>**INTRODUCTION**

Votre entité s'est dotée de la solution logicielle Vitam pour assurer la conservation de ses documents d'archives, leur pérennisation, leur accessibilité et leur traçabilité.

Ce manuel a pour objectif de guider l'utilisateur de la solution logicielle Vitam, via des IHM (Interfaces Hommes Machines), dans la gestion de ses archives, de lui faciliter l'utilisation de cette solution logicielle tout en lui permettant de se familiariser avec ses principales fonctionnalités.

L'utilisateur est une personne habilitée à utiliser la solution logicielle Vitam. Il possède un identifiant et un mot de passe uniques.

*Nota bene : L'IHM démo n'a pas vocation à être utilisée en environnement de production. L'IHM démo n'a été testée que sur les deux principaux navigateurs (Firefox, chrome) nous ne pouvons garantir son fonctionnement sur d'autres navigateurs.*

*Cette IHM a vocation à être remplacée par les IHM développées dans le cadre de l'initiative VitamUI. De ce fait, aucune évolution récente du back-office n'y est reportée.*

# <span id="page-7-4"></span>1. GÉNÉRALITÉS

## <span id="page-7-3"></span>1.1. Menu

Le menu est situé en haut des pages. Il est présent sur toutes les pages et est découpé en quatre grandes sections :

- Entrée
- Recherche
- Administration
- Gestion des archives

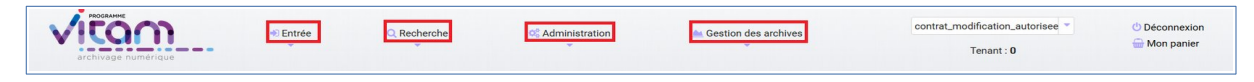

Chaque section comprend plusieurs sous-menus permettant de naviguer sur les différentes pages, ac cessibles en cliquant sur la flèche au-dessous du titre de la section.

## <span id="page-7-2"></span>1.2. Fil d'Ariane

Le fil d'Ariane est un élément qui permet de visualiser le chemin d'accès à la page affichée. Il est situé sur toutes les pages, en dessous du menu.

Recherche > Recherche d'archives > Détails de l'unité archivistique aeagaaaaaaha2624abv42alhvs4yhvqaaaba > Journal du cycle de vie de l'unité archivistique

La racine est toujours inactive (sans lien), elle correspond au nom du sous-menu où est située la page.

Après la racine, les pages parentes sont listées et sont séparées par un chevron. Contrairement à la ra cine, elles sont toutes cliquables. Un clic sur un lien redirige sur la page idoine.

## <span id="page-7-1"></span>1.3. Titre des pages

Le titre de la page est visible sur les onglets des navigateurs Internet. Il correspond au dernier nœud du fil d'Ariane, précédé du mot « VITAM ». Par exemple :

- Vitam Transfert de SIP et plan de classement
- Vitam Recherche d'archives
- Vitam Journal des opérations

https://r8.env.**programmevitam.fr**/ihm-demo/#/ingest/sip  $\overline{\phantom{0}}$ 

## <span id="page-7-0"></span>1.4. Flèche Retour en haut de page

• Au-delà d'une certaine longueur, un bouton « Retour en haut de page » permet de retourner tout en haut de la page en cliquant sur l'icône.

 $\overline{\vee}$  e

#### *Programme Vitam – Manuel Utilisateur de l'IHM de démonstration – v 11.0*

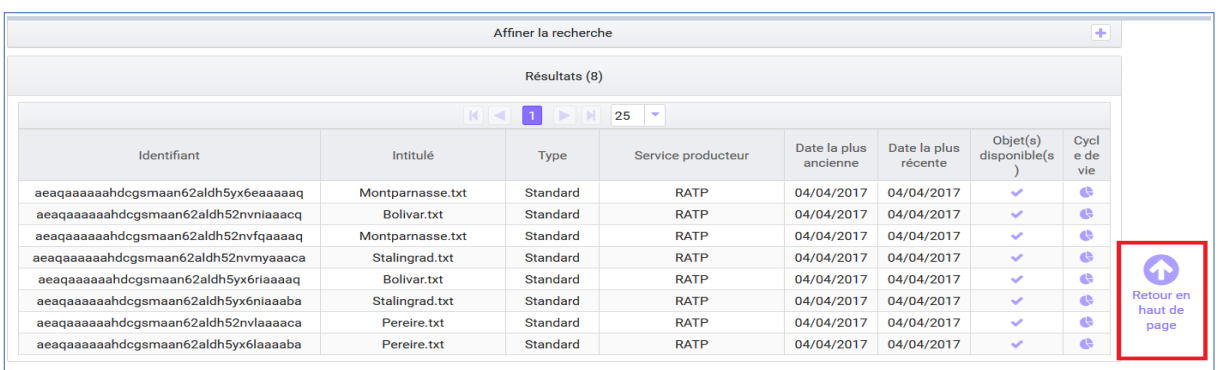

## <span id="page-8-2"></span>1.5. Formulaire de recherche

Deux types de formulaires sont utilisés dans la solution logicielle Vitam :

- Des formulaires de recherche globale<br>• Des formulaires de recherche avancée
- Des formulaires de recherche avancée

Chaque formulaire est doté d'un bouton « Rechercher » et « Effacer ». Le bouton « Rechercher » permet d'effectuer une recherche correspondant aux valeurs entrées par l'utilisateur. En cliquant sur le bouton « Effacer », toutes les valeurs saisies dans les champs du formulaire sont effacées et les résultats sont ré-initialisés.

## <span id="page-8-1"></span>1.5.1. Formulaire de recherche globale

Les formulaires de recherche globale sont composés d'un seul champ de recherche. Il n'existe qu'un seul formulaire de recherche globale présent sur la page « Recherche d'archives ».

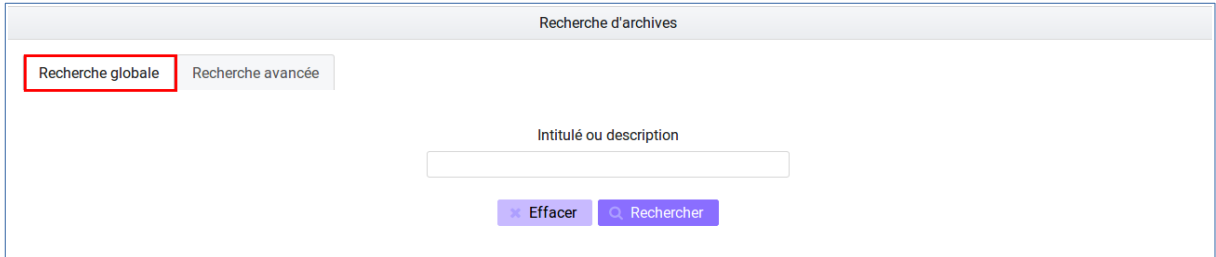

## <span id="page-8-0"></span>1.5.2. Formulaire de recherche avancée

Les formulaires de recherche avancée sont composés de plusieurs champs de recherche.

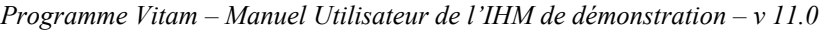

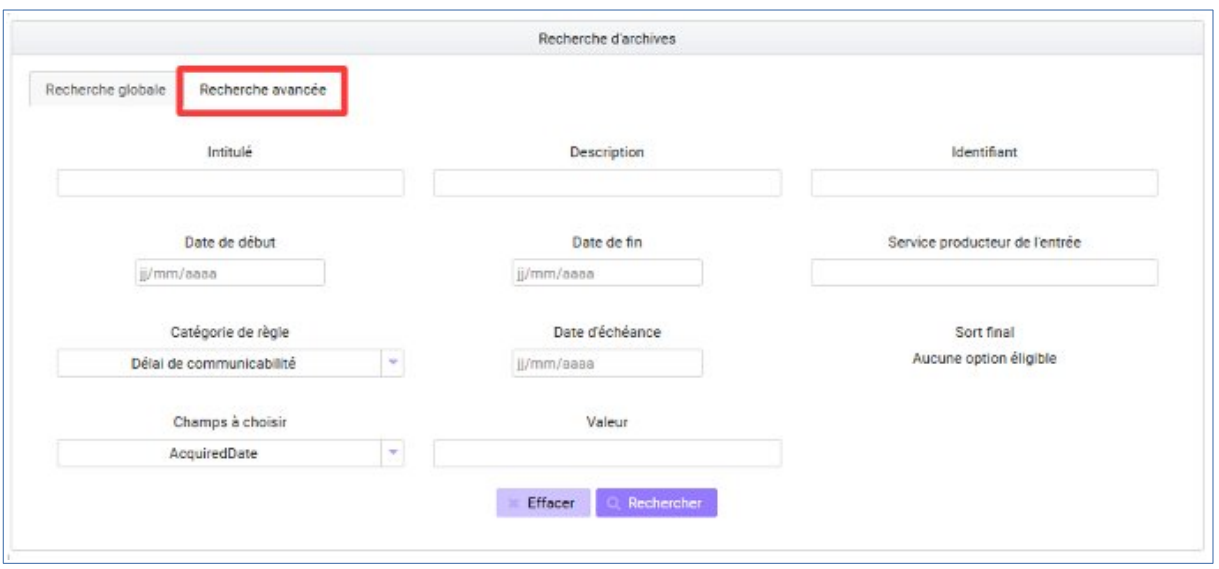

## <span id="page-9-0"></span>1.6. Affichage des résultats

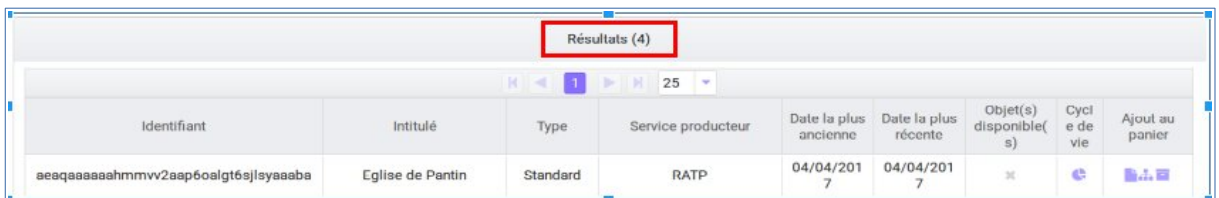

Le nombre de résultats correspondant au résultat d'une recherche est indiqué sous la forme « Résultats  $(X)$  ».

Si aucun résultat n'est trouvé par la solution logicielle Vitam, alors un message indique à l'utilisateur qu'aucun résultat n'est disponible pour sa recherche.

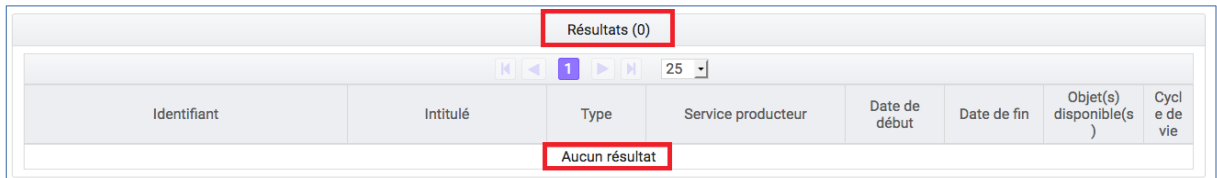

Par défaut, les 25 premiers résultats sont affichés. Une pagination permet de naviguer s'il y a un nombre supérieur de résultats.

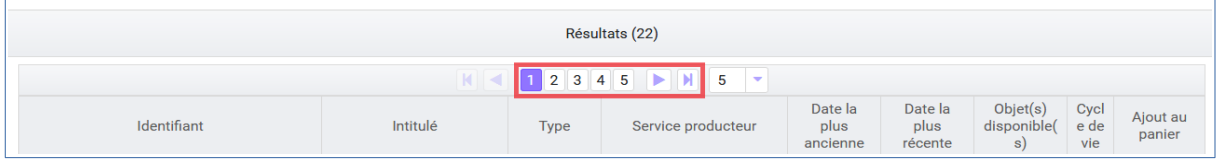

L'utilisateur à également la possibilité d'afficher 5 ou 125 résultats par page en utilisant le sélecteur situé à côté de la pagination.

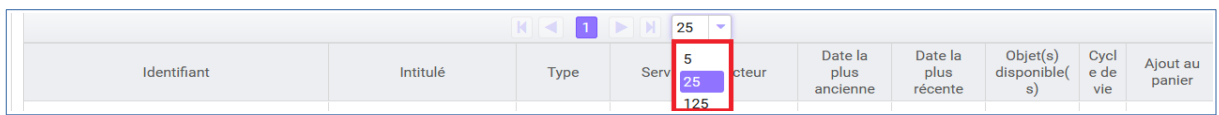

#### **Informations supplémentaires**

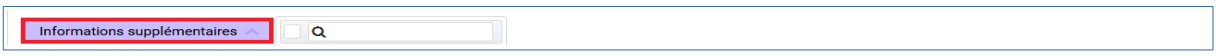

L'utilisateur à la possibilité d'afficher des colonnes supplémentaires dans certains tableaux. Pour cela, un clic sur le bouton « Informations supplémentaires » ouvre une liste d'options.

À partir de là, l'utilisateur peut choisir les informations (colonnes) qu'il souhaite afficher en les cochant. Il est également possible de tout sélectionner par un clic sur la première case, située tout en en haut.

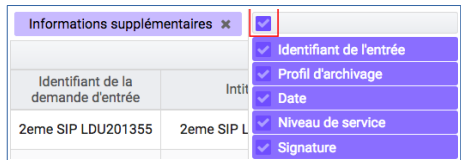

Un clic sur cette même case désélectionne toutes les options préalablement sélectionnées et masque les colonnes associées.

## <span id="page-10-0"></span>1.7. Visualisation des listes des écrans de détail

Quatre types d'écran de détail comportant des listes sont disponibles :

- Suivi des opérations d'entrée
- Journal des opérations opération
- Journal du cycle de vie d'une unité archivistique<br>• Journal du cycle de vie d'un groupe d'objets
- Journal du cycle de vie d'un groupe d'objets

Les couleurs de fond et des polices ont été adaptées en fonction des statuts OK, KO, FATAL et WARNING.

Pour le cas OK, les lignes s'affichent avec des couleurs neutres, le texte est affiché en noir et un pic togramme vert en forme de coche est présent.

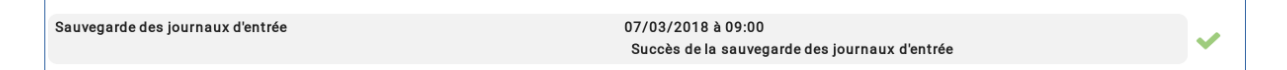

Pour les cas WARNING, la ligne ne change pas de couleur mais le texte est affiché en orange et un pictogramme en forme de point d'exclamation est présent.

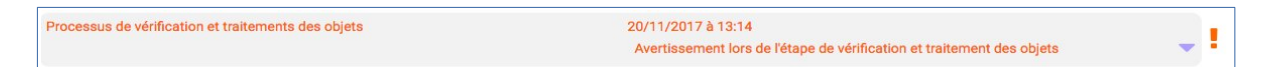

Pour les cas KO ou FATAL, les lignes s'affichent en rouge et le texte est affiché en noir et un picto gramme en forme de croix est présent.

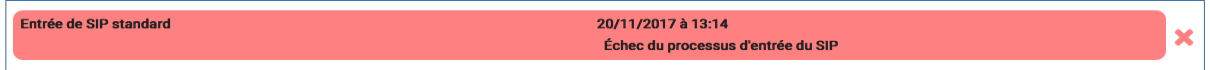

## <span id="page-11-3"></span>1.8. Modification

L'utilisateur peut modifier certaines données dans les pages de détail. Un clic sur le bouton « Modifier » permet alors d'éditer les champs dont les valeurs peuvent être changées.

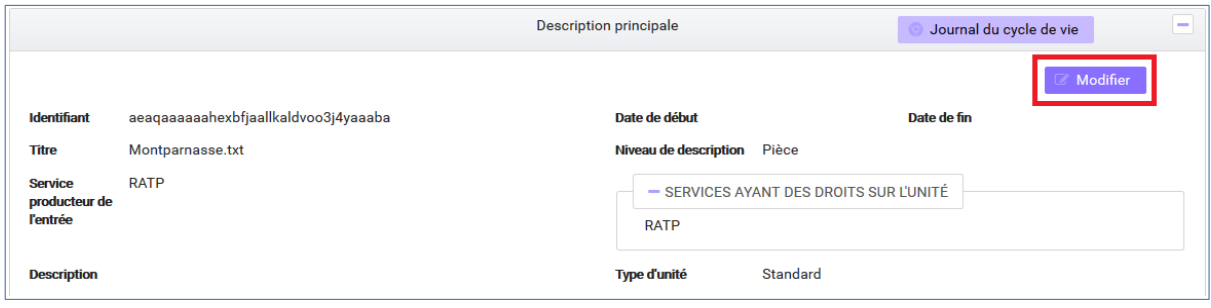

## <span id="page-11-2"></span>1.8.1. Étiquettes (tags)

Certains champs possèdent un système d'étiquettes ou tags permettant d'ajouter plusieurs éléments (généralement, un identifiant). Pour ajouter un nouveau tag, l'utilisateur saisit l'identifiant et valide en appuyant la touche « entrée », un tag sera alors créé (celui-ci sera encadré par un fond de couleur). Pour supprimer un tag, l'utilisateur doit cliquer directement sur la croix de suppression contenue dans le tag (à droite) ou cliquer sur la touche « retour arrière ».

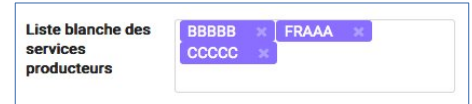

## <span id="page-11-1"></span>1.8.2. Validation des modifications

Une fois les modifications saisies, l'utilisateur peut soit les annuler en cliquant sur « Annuler » et tous les champs reviennent à leur état initial soit enregistrer les modifications en cliquant sur « Sauvegarder », les champs modifiés sont alors mis à jour et enregistrés dans la solution logicielle Vitam.

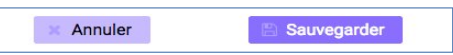

## <span id="page-11-0"></span>1.9. Affichage des dates et heures

Les dates et heures sont affichées soit au format jour-mois-année heures:minutes (JJ-MM-AAAA HH: mm), soit au format jour-mois-année (JJ-MM-AAAA).

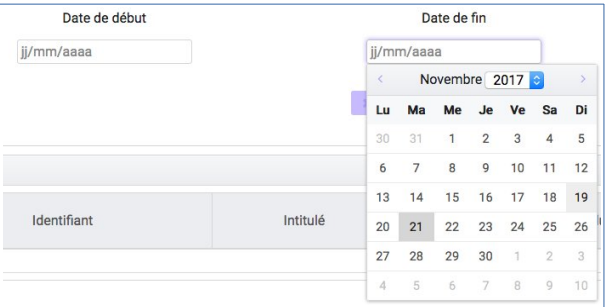

L'heure affichée s'adapte au fuseau horaire défini dans les paramétrages du poste de consultation de l'utilisateur.

Dans le cas où aucune heure n'est renseignée dans l'enregistrement, il est par défaut indiqué sur l'in terface 00:00, et ceci quel que soit le fuseau horaire.

## <span id="page-12-0"></span>1.10. Import de fichier ou dossier

La solution logicielle Vitam permet d'importer des fichiers ou des dossiers compressés de différents formats. Les formats acceptés sont :

- Pour les entrées : ZIP, TAR, TAR.GZ, TAR.BZ2 et TAR.GZ2.
- Pour les contextes, les contrats d'entrée, les contrats d'accès, les notices de profil d'archivage, les ontologies, les profils d'unité archivistique, les schémas de contrôle, les scénarios de préservation et les griffons : JSON
- Pour les référentiels des services agents, les référentiels des règles de gestion : CSV
- Pour les référentiels des formats : XML
- Pour les profils d'archivage : RNG ou XSD

L'utilisateur peut importer un fichier ou dossier selon deux méthodes :

- De façon classique en sélectionnant le fichier ou dossier via l'interface du navigateur et en cliquant sur le lien « sélectionner un fichier »
- De façon plus intuitive en faisant glisser le fichier ou dossier de l'ordinateur à la page d'import. Pour cela le fichier ou dossier doit être déplacé dans la zone grisée de téléchargement en cliquant sur le fichier et en le faisant glisser vers la zone de téléchargement.

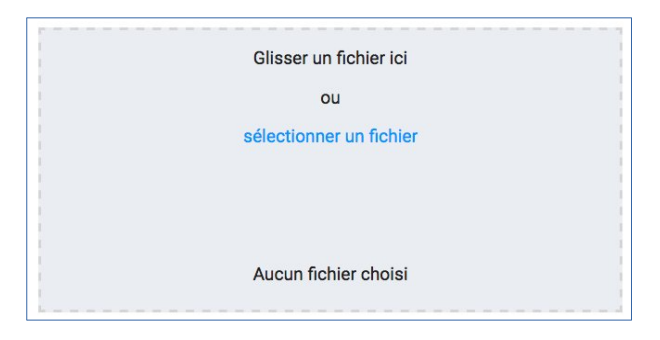

Dans les deux cas, le nom du fichier ou dossier s'inscrit en bas de la zone de téléchargement.

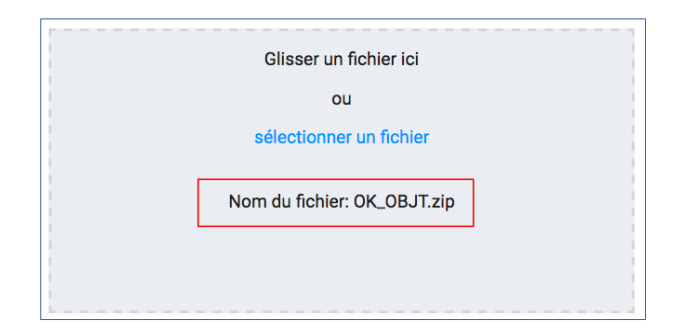

#### **Référentiels**

Le processus d'import d'un référentiel se décrit comme ceci :

- Se rendre sur l'interface d'import du référentiel à importer via le menu Administration
- Cliquer sur le bouton « sélectionner un fichier » ou faire glisser le fichier sur l'espace de téléchargement
- Cliquer sur le bouton « Importer »

• Le système vérifie l'intégrité et la cohérence du fichier

À partir de cet écran, l'utilisateur à la possibilité d'accéder à l'import d'autres référentiels. Un menu déroulant permet en effet de sélectionner la catégorie de référentiel à importer.

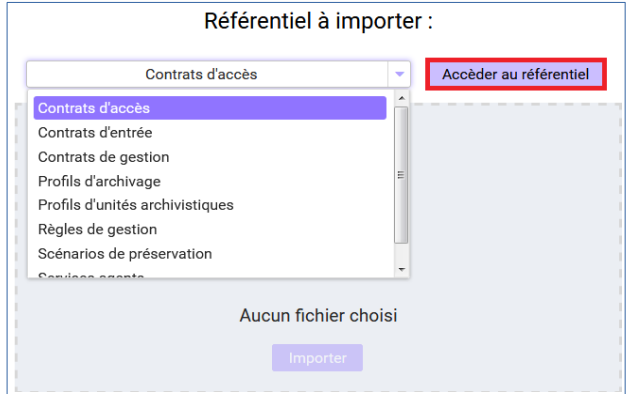

À l'issue du contrôle par le système, deux cas sont possibles :

• En cas d'erreur de fichier : la solution logicielle Vitam détecte des erreurs contenues dans le fichier, l'import de ce dernier n'est pas possible, un message d'erreur s'affiche. L'utilisateur doit corriger ces erreurs et soumettre à nouveau le fichier s'il souhaite toujours effectuer son import. Les erreurs au moment de l'import pour les référentiels sont détaillées dans les sections correspondantes.

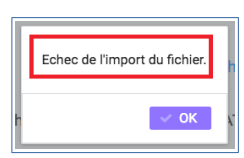

*Note : les erreurs communes pour tous les référentiels sont liées au format du fichier, et au fait que certaines données obligatoires ne sont pas présentes.*

• En cas de succès : la solution logicielle Vitam crée le référentiel à partir des informations contenues dans le fichier soumis et affiche un message de succès.

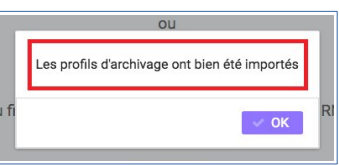

## <span id="page-13-0"></span>1.11. Gestion des erreurs techniques

En cas d'erreur technique non gérée par le système, une fenêtre pop-up avertit l'utilisateur qu'un pro blème a eu lieu au travers d'un message généraliste et lui donne des informations à transmettre à son administrateur technique.

```
Licence ouverte 2.0. 14 / 127
```
#### *Programme Vitam – Manuel Utilisateur de l'IHM de démonstration – v 11.0*

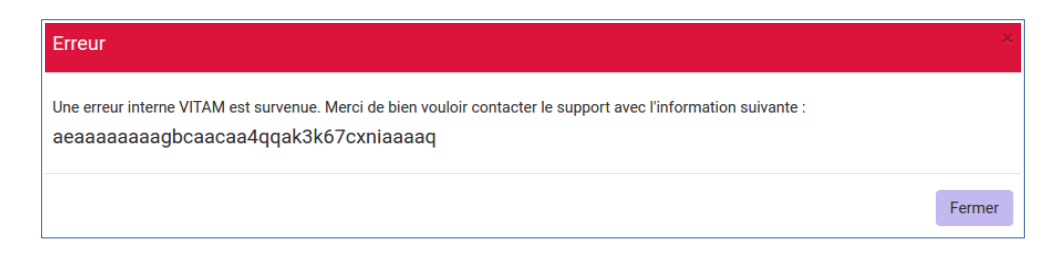

## <span id="page-14-3"></span>1.12. Tenants

Le tenant correspond à un espace réservé à une entité utilisatrice. Par exemple, un lot d'archives versé sur le tenant numéro deux ne sera pas consultable depuis les autres tenants.

Il est obligatoire de sélectionner un tenant lors de la connexion. Certaines références et certaines opérations d'administration peuvent être trans-tenants (les formats et les contextes par exemple).

Le tenant d'administration permet de réaliser les opérations qui concernent plusieurs tenants, notamment l'import du référentiel des formats, des contextes, leur journalisation…

## <span id="page-14-2"></span>1.13. Utilisation du panier

Il est possible de créer une sélection, accessible sous la forme d'un panier, afin d'appliquer une action sur plusieurs unités archivistiques provenant d'un ou plusieurs services producteurs.

## <span id="page-14-1"></span>1.13.1. Accès au panier

L'accès au Panier se fait via le Menu principal, une icône « Mon panier » est affichée, sous le bouton « Déconnexion »,

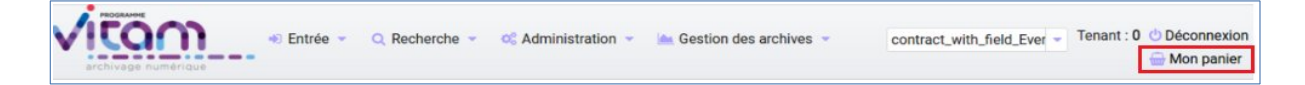

*Note : lorsque l'utilisateur utilise le même navigateur, il est possible de retrouver la sélection lors d'une déconnexion – reconnexion, après avoir sélectionné le contrat d'accès qui permet d'avoir accès aux unités archivistiques*

*Note : même si le panier est vide, l'utilisateur a quand même accès à la page liée au « panier ».*

#### <span id="page-14-0"></span>1.13.2. Placer des Unités Archivistiques dans le panier

Il existe différentes façon d'ajouter des unités archivistiques dans le panier : soit via le résultat d'une recherche d'archives, ou le détail de ces unités archivistiques, soit en accédant au panier et en cliquant sur le bouton « Ajouter des unités archivistiques ».

Via le détail des unités archivistiques : tout en bas de la page, une section « Ajouter au panier » avec un bouton radio permet de sélectionner les éléments à insérer dans la sélection :

- L'unité archivistique
- L'unité archivistique et sa descendance
- L'ensemble de l'entrée

Un bouton « Ajouter au panier » permet d'ajouter le ou les éléments voulus au panier. Un pop-up de confirmation s'affiche lors de l'ajout à la sélection.

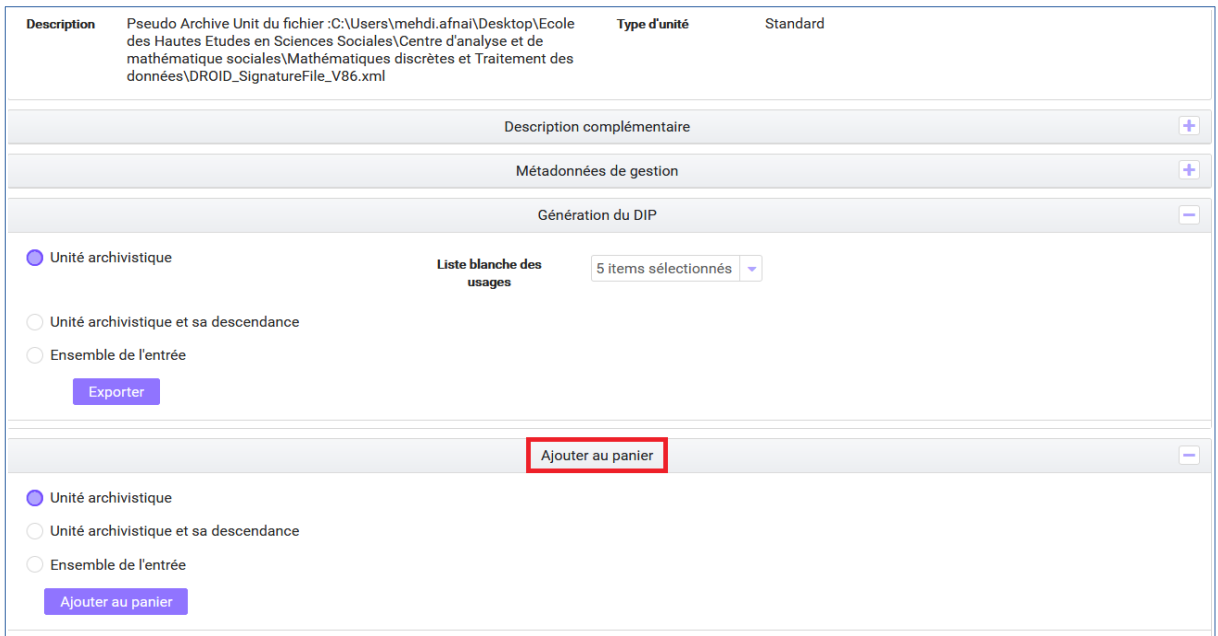

Via le panier directement : le bouton « Ajouter des unités archivistiques » permet d'accéder directement à la page de recherche, afin d'ajouter des unités archivistiques au panier.

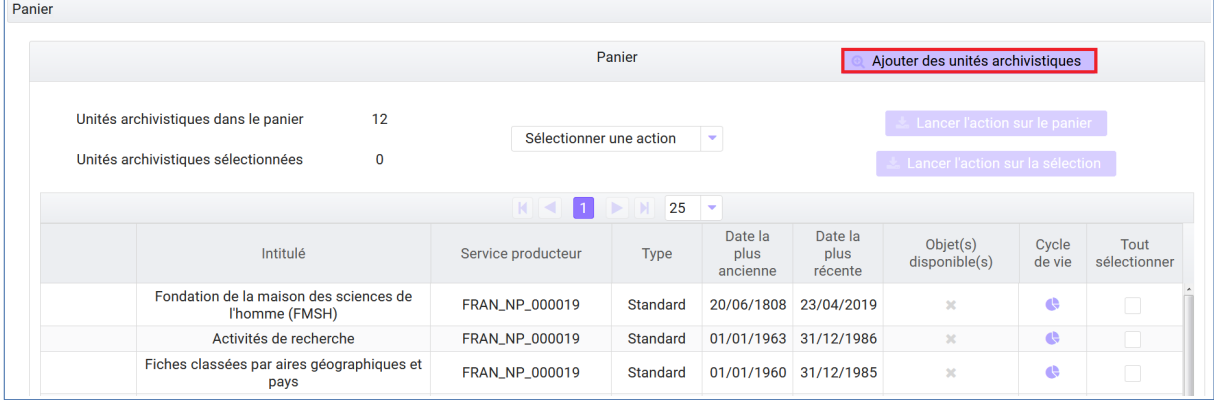

Via le résultat d'une recherche d'archives (recherche simple ou recherche avancée).

Pour ajouter les unités archivistiques au panier, l'utilisateur doit cliquer sur les pictogrammes (informations décrites au survol des pictogrammes), trois possibilités sont lui sont alors offertes :

- Mettre au panier l'unité archivistique seule<br>• Mettre l'unité archivistique et sa descendan
- Mettre l'unité archivistique et sa descendance<br>• Mettre l'unité archivistique et son entrée
- Mettre l'unité archivistique et son entrée

Si l'on prend toute l'entrée, on crée autant d'objets dans le panier que d'unités archivistiques, si on prend l'unité archivistique et sa descendance, on ne crée qu'un objet dans le panier.

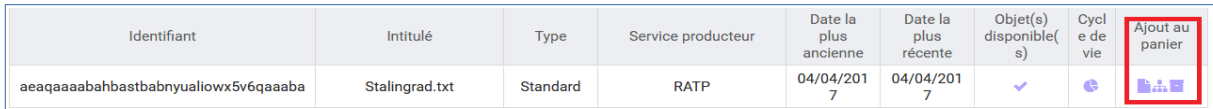

*Note : il est possible de placer dans le panier une sélection d'unités archivistiques provenant de versements et services producteurs différents.*

## <span id="page-16-0"></span>1.13.3. Visualisation du Panier

L'affichage du panier permet de visualiser sous la forme d'un tableau l'ensemble des unités archivistiques sélectionnées ainsi que leur descendance si celle-ci a été sélectionnée aussi. Le tableau offre une pagination permettant de passer d'une page à l'autre.

Le nombre d'unités archivistiques présentes dans le panier est affiché.

#### **Les informations affichées sont les suivantes :**

- La première colonne indique si l'unité archivistique a été sélectionnée avec sa descendance, et un clic sur l'icône permet de plier et de déplier la liste, afin d'afficher les unités archivistiques enfants. Ces dernières sont affichées en italiques.
- Intitulé
- Service Producteur
- Type
- Date la plus ancienne
- Date la plus récente
- Objet(s) disponible(s)
- Cycle de vie
- La dernière colonne permet de sélectionner / désélectionner l'unité archivistique ainsi que sa descendance.

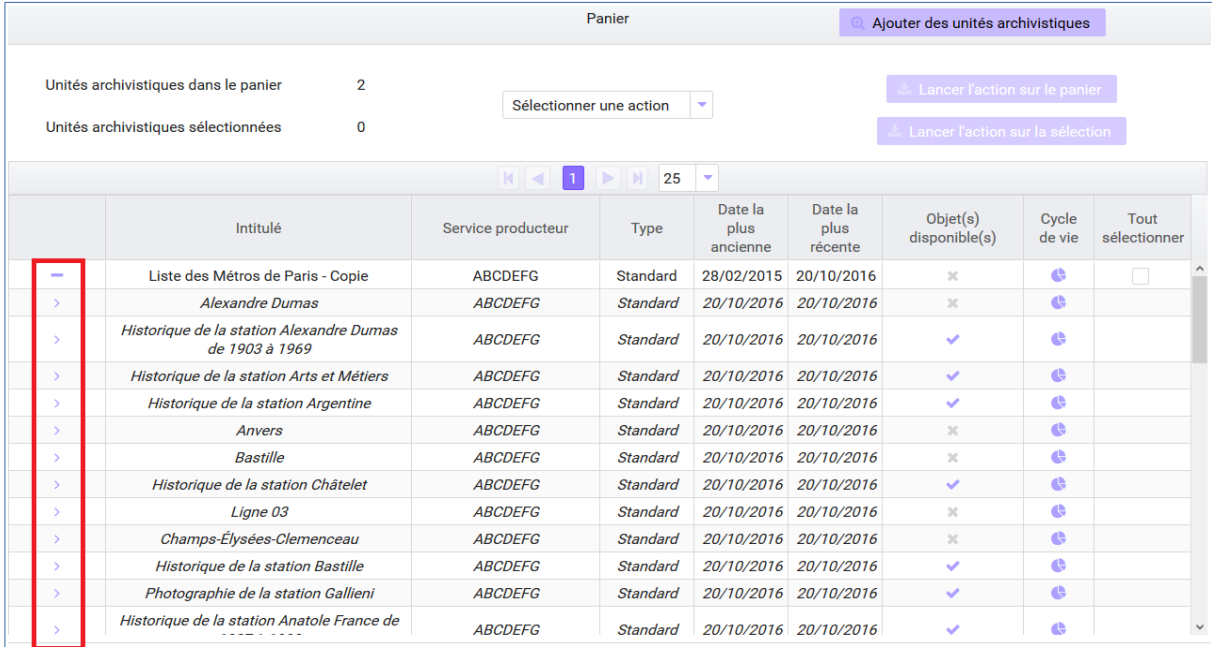

*Note : un clic sur chaque ligne permet de retourner à la page de détail de l'unité archivistique, de la même façon que via la page de recherche.*

#### <span id="page-17-2"></span>1.13.4. Créer une sélection dans le panier

L'utilisateur peut créer une sélection pour travailler sur certaines unités archivistiques dans le panier uniquement. Pour cela, il doit sélectionner les unités archivistiques voulues avec les coches de sélection sur la colonne de droite.

L'utilisateur à la possibilité de sélectionner toute la liste en cliquant sur l'en-tête de la colonne de droite, et en re-cliquant dessus, les unités archivistiques sont désélectionnées.

Pour retirer une unité archivistique de la sélection, l'utilisateur la dé-sélectionne via les coches, puis lance l'action « Vider le panier » et clique sur le bouton « Lancer l'action sur la sélection ».

Un pop-up de confirmation s'affiche pour valider la suppression du panier

Les unités archivistiques sont cependant toujours disponibles sur le tenant, et accessibles via la page de recherche.

*Note : les unités archivistiques de la descendance ne sont pas sélectionnables individuellement pour des traitements dans le panier.*

#### <span id="page-17-1"></span>1.13.5. Vider le panier

Le fait de vider le panier ou de retirer une unité archivistique ne supprime pas les unités archivistiques de la base de donnée.

Pour vider le panier de la totalité des unités archivistiques, l'utilisateur sélectionne l'action « Vider le panier », et clique sur le bouton « Lancer l'action sur le panier ». Une fenêtre pop-up de confirmation s'affiche lorsque les unités archivistiques sont bien supprimées du panier.

## <span id="page-17-0"></span>1.13.6. Appliquer une action sur la sélection

Actuellement, plusieurs actions sont possibles :

- Effectuer un audit de cohérence
- Effectuer une élimination (analyse des unités archivistiques éliminables et action)
- Exporter le panier sous la forme d'un DIP<br>• Effectuer une mise à jour de métadonnées
- Effectuer une mise à jour de métadonnées en masse
- Effectuer une action de préservation
- Demander un relevé de valeur probante
- Vider le panier
- Calcul des échéances
- Suppression des échéances calculées

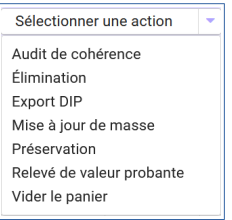

Ces actions peuvent soit être effectuées sur la totalité des unités archivistiques du panier, soit seule ment sur celles que l'on sélectionne en utilisant les coches de sélection dans la dernière colonne.

#### *Programme Vitam – Manuel Utilisateur de l'IHM de démonstration – v 11.0*

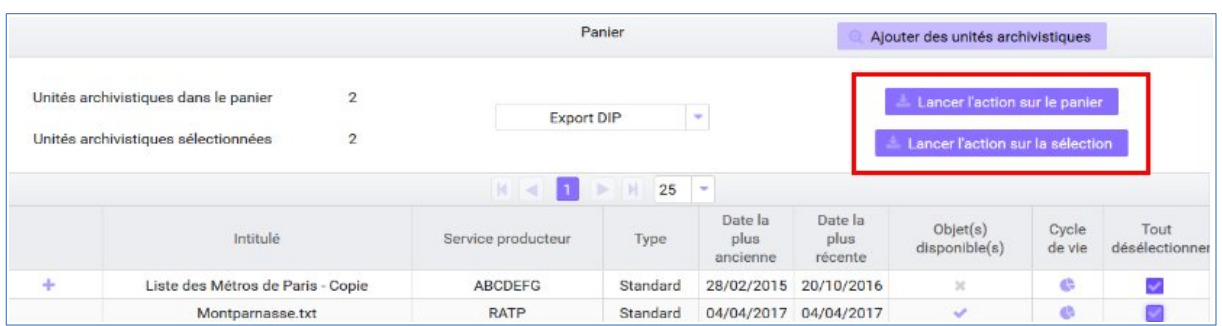

*Note : si aucune unité archivistique n'est sélectionnée, les boutons correspondants aux actions relatives à la sélection uniquement seront grisés et les actions ne seront disponibles que pour la totalité du panier.*

# <span id="page-19-2"></span>2. AUTHENTIFICATION

Cette partie est destinée à expliquer les fonctionnalités du système d'authentification, qui s'affiche dès qu'un utilisateur souhaite se connecter à l'IHM minimale, et expliquer également le processus de déconnexion.

Le système comporte actuellement deux niveaux d'authentification :

- Administrateur (admin)
- Utilisateur (user)

## <span id="page-19-1"></span>2.1. Connexion

L'utilisateur de la solution logicielle Vitam peut s'authentifier de deux façons différentes, selon le paramétrage qui a été effectué. Il est possible de se connecter en utilisant un identifiant et un mot de passe ou de se connecter en utilisant un certificat.

Dans les deux cas, l'utilisateur doit choisir le tenant sur lequel il souhaite se connecter. Pour cela, il utilise le sélecteur « Tenant de la session ».

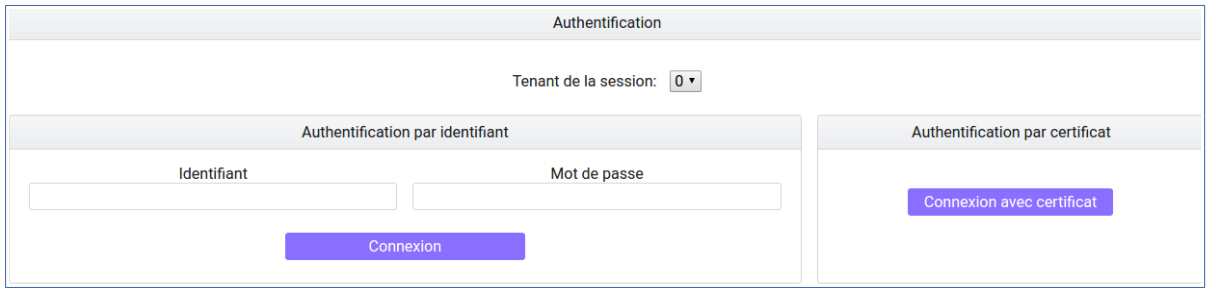

Par défaut, après connexion, la page « Transfert de SIP et plan de classement » est affichée.

#### <span id="page-19-0"></span>2.1.1.Authentification par identifiant

Pour s'identifier à l'IHM de la solution logicielle Vitam dans ce mode d'authentification, l'utilisateur doit saisir son identifiant et son mot de passe dans les champs du même nom. Pour des raisons de sécurité, le mot de passe saisi ne s'affichera pas en toutes lettres.

Cliquer sur le bouton « Connexion » permet de lancer l'authentification.

Lorsque le couple Identifiant/Mot de passe n'est pas cohérent, c'est-à-dire :

- L'identifiant n'existe pas<br>• Le mot de passe ne corres
- Le mot de passe ne correspond pas à l'identifiant associé

Alors, un message d'erreur s'affiche à l'écran, demandant à l'utilisateur de vérifier son identifiant et son mot de passe. Aucune autre information n'est donnée par mesure de sécurité.

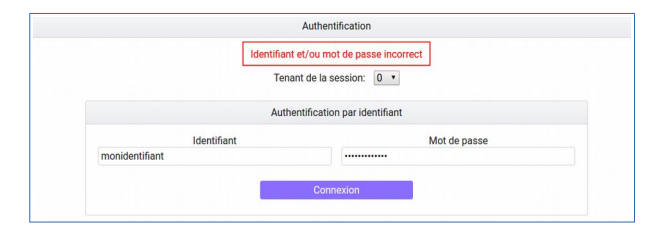

## <span id="page-20-3"></span>2.1.2. Authentification par certificat

Pour utiliser ce mode d'authentification, l'utilisateur doit détenir un certificat délivré par son service informatique. En cliquant simplement sur le bouton de connexion, il sera alors authentifié. Si l'utilisa teur utilise un mauvais certificat ou n'utilise pas de certificat, un message d'erreur est affiché pour notifier de cette erreur.

Si la session de l'utilisateur est expirée (la durée de la session en cas d'inactivité est de 30 minutes, non paramétrable par le métier, mais paramétrable par le gestionnaire de plate-forme), il devra s'authentifier.

## <span id="page-20-2"></span>2.1.3. Rôles

Deux niveaux de permissions sont gérés au travers des rôles suivants :

- Admin
- User

**User** : rôle accordant des droits restreints par rapport à ceux de l'administrateur, permet d'accéder aux fonctionnalités suivantes :

- Transfert d'archives (en production et à blanc)
- Transfert de plan de classement (en production seulement)
- Suivi des opérations d'entrée<br>• Recherche et consultation d'a
- Recherche et consultation d'archives
- Consultation du détail des unités archivistiques
- Recherche et consultation des services producteurs
- Consultation des référentiels
- Consultation des journaux d'opération
- Accès au panier

L'utilisateur n'a pas l'accès aux fonctionnalités du rôle Administrateur et du mode « Pas à Pas », celles-ci n'apparaissent pas dans le menu « Transfert SIP et plan de classement ».

**Admin** : rôle accordant des droits étendus par rapport à ceux du « user », permet d'accéder à l'ensemble des fonctionnalités, y compris d'administration fonctionnelle.

Fonctionnalités spécifiques au mode Administrateur :

- Import des référentiels
- Transfert d'un SIP en mode « Pas à pas » Gestion des archives existantes.
- Gestion des archives existantes.

## <span id="page-20-1"></span>2.2. Déconnexion

#### <span id="page-20-0"></span>2.2.1. Déconnexion manuelle

Depuis n'importe quelle page de la solution logicielle Vitam, l'utilisateur a la possibilité de se déconnecter de l'application. Pour cela, il clique sur le bouton « Déconnexion » en haut à droite de la page en cours. Le système clôt la session de l'utilisateur et la page d'authentification s'affiche de nouveau.

*Programme Vitam – Manuel Utilisateur de l'IHM de démonstration – v 11.0*

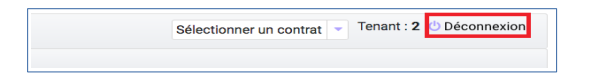

## <span id="page-21-0"></span>2.2.2. Déconnexion automatique

L'utilisateur est automatiquement déconnecté et redirigé vers la page d'authentification après un de mi-certain temps d'inactivité.

# <span id="page-22-1"></span>3. ENTRÉE <sup>D</sup>'UN SIP ET PLAN DE CLASSEMENT

Cette partie décrit l'entrée manuelle d'archives dans la solution logicielle Vitam, c'est-à-dire le processus de transfert du SIP ou plan de classement via l'IHM standard vers la solution logicielle Vitam, ainsi que le suivi de l'ensemble des transferts via le journal des opérations d'entrées.

Dans l'univers numérique, peuvent être transférées à un service d'archives des archives nativement numériques ou des versions numérisées d'archives papier. Chacune d'elles accompagnée de ses méta données, mais aussi des références à des archives physiques le cas échéant.

Le SIP est un fichier compressé comportant le bordereau de versement au format XML et les objets à archiver.

Avertissement : le bordereau doit être conforme au SEDA et respecter les consignes de formalisation des SIP décrites dans le document « Structuration des Submission Information Package (SIP) ».

## <span id="page-22-0"></span>3.1. Transfert d'un SIP

Le transfert d'un SIP dans la solution logicielle Vitam s'effectue depuis l'écran de « Transfert de SIP et plan de classement ». Par défaut, lors de sa connexion, l'utilisateur est dirigé vers cette page. Il peut également y accéder depuis le menu « Entrée » en sélectionnant le sous-menu « Transfert de SIP et plan de classement ».

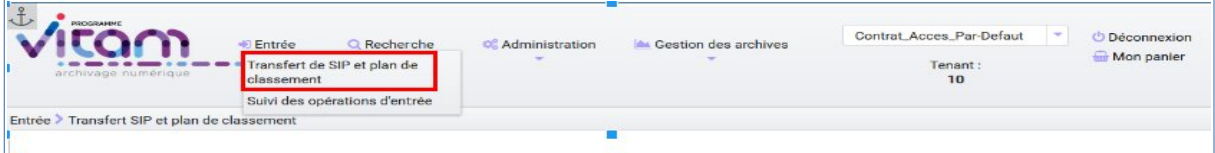

Pour débuter une entrée, l'utilisateur doit sélectionner le lot d'archives (SIP) à transférer dans la solution logicielle Vitam. Pour cela, il est possible de faire glisser le SIP sur l'espace de téléchargement ou de cliquer sur le lien « sélectionner un fichier ».

Une fois le SIP sélectionné, il apparaît sur l'écran « Transfert de SIP et plan de classement » et le nom du fichier s'affiche sous le lien « sélectionner un fichier ».

Les informations visibles à l'écran sont :

- Un tableau comportant les champs suivants :
	- Nom du fichier,
	- Taille : affiche la taille du SIP en Ko, Mo ou Go en fonction de la taille arrondie au dixième près.
	- Statut : succès, erreur ou avertissement sous forme de pictogramme, respectivement « coche », « triangle », « croix ».

Plusieurs options sont présentes sur l'écran :

- **Mode d'exécution :**
	- le mode d'exécution « en continu » permettant de lancer le processus d'entrée dans sa globalité en une seule fois. Dans la grande majorité des cas, ce mode d'exécution sera le choix adopté.
	- le mode d'exécution « pas à pas » permettant de réaliser progressivement l'entrée en passant d'une étape à une autre, et cela en se rendant sur la page « Gestion des opérations » (NB : les actions liées au processus d'entrée en mode « pas à pas » sont présentées dans la partie Administration du manuel utilisateur).
- **Destination :**

#### *Programme Vitam – Manuel Utilisateur de l'IHM de démonstration – v 11.0*

- « en production », option d'entrée classique, l'entrée est réellement effectuée, les objets et métadonnées sont enregistrés dans la solution logicielle Vitam, l'opération est journalisée.
- « à blanc », option permettant de tester une entrée afin de s'assurer de la cohérence du SIP, l'opération est journalisée mais les objets et métadonnées ne sont pas enregistrés. L'utilisateur pourra ainsi corriger les erreurs éventuelles avant de procéder à une nouvelle entrée en production.

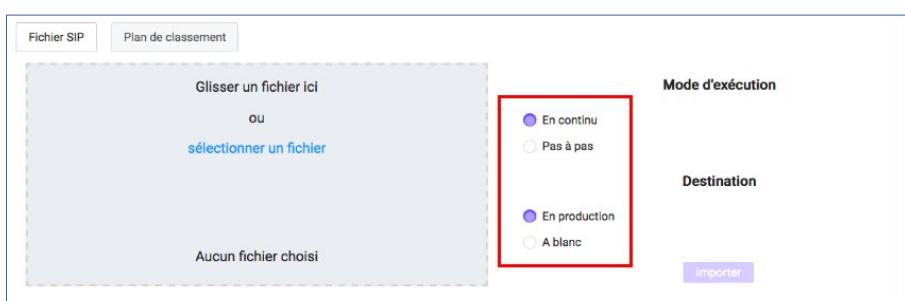

Le mode d'exécution et la destination sont obligatoires. Par défaut le mode d'exécution « en continu » et la destination « en production » sont sélectionnés.

Pour lancer le transfert du SIP, l'utilisateur clique sur le bouton « Importer ».

Les informations visibles à l'écran sont:

- Une barre de progression affichant l'avancement du téléchargement du SIP dans la solution logicielle Vitam (une barre de progression complète signifie que le téléchargement est achevé).
- Une roue animée symbolisant l'avancement du traitement du SIP par la solution logicielle Vitam.

Les formats de SIP attendus sont : ZIP, TAR, TAR.GZ, TAR.BZ2, TAR.GZ2

Si l'utilisateur tente d'importer un SIP dans un format non conforme, alors la solution logicielle Vitam empêche le téléchargement et une fenêtre modale affiche l'erreur « fichier invalide ».

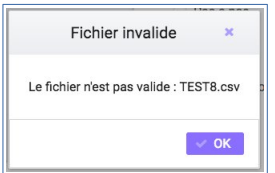

Toute opération d'entrée fait l'objet d'une écriture dans le journal des opérations. Les entrées abouties (succès, avertissement et échec métier) génèrent un accusé de réception qui est proposé en téléchargement à l'utilisateur.

Cet accusé de réception ou ArchiveTransferReply (ATR) est au format XML conforme au schéma SEDA 2.1.

Lors d'une entrée en succès dans la solution logicielle Vitam, l'ATR comprend les informations suivantes :

- Date : date d'émission de l'ATR
- MessageIdentifier : identifiant de l'ATR. Cet identifiant correspond à l'identification attribuée à la demande de transfert par la solution logicielle Vitam
- ArchivalAgreement : identifiant ou nom du contrat d'entrée
- CodeListVersion : liste des référentiels utilisés
- Liste des groupes d'objets avec l'identifiant fourni dans la demande de transfert et l'identifiant généré par la solution logicielle Vitam (SystemId)
- Liste des unités archivistiques avec l'identifiant fourni dans la demande de transfert et l'identifiant généré par la solution logicielle Vitam (SystemId)
- ReplyCode : statut final de l'entrée
- MessageRequestIdentifier : identifiant de la demande
- GrantDate : date de prise en charge du SIP
- ArchivalAgency : identifiant du service d'archives
- TransferringAgency : identifiant du service de transfert d'archives

Lors d'une entrée en avertissement ou en KO, l'ATR contient les mêmes informations que l'ATR d'une entrée en succès et le statut final de l'entrée (ou ReplyCode) est « WARNING » ou « KO ».

La notification comprend ensuite la liste des erreurs rencontrées sous la forme de blocs <event>, tout d'abord au niveau des blocs <Operation>, puis au niveau des unités archivistiques comme au niveau des groupes d'objets.

Les blocs <event> sont composés des balises suivantes :

- EventTypeCode : code de l'étape ou de la tâche en erreur ou en avertissement
- EventType : intitulé de l'étape ou de la tâche<br>• EventDateTime : date de l'évènement
- EventDateTime : date de l'évènement.
- Outcome : statut de l'étape ou de la tâche ayant rencontré au moins une erreur ou un avertissement
- OutcomeDetail : code interne à la solution logicielle Vitam correspondant à l'erreur ou à l'avertissement rencontré
- OutcomeDetailMessage : message d'erreur ou d'avertissement
- EventDetailData : détail de l'événement

*Note : Si l'import de SIP rencontre une erreur de type « FATAL » lié à une erreur technique, l'opération d'entrée est consultable via la page « Gestion des opérations ».*

## <span id="page-24-0"></span>3.2. Transfert d'un SIP de plan de classement

Le transfert d'un plan de classement dans la solution logicielle Vitam s'effectue depuis l'écran « Transfert de SIP et plan de classement ». Par défaut, lors de sa connexion, l'utilisateur est dirigé vers cette page. Il peut également y accéder depuis le menu « Entrée » en sélectionnant le sous-menu « Transfert de SIP et plan de classement » puis en cliquant sur l'onglet « Plan de classement ».

Pour débuter une entrée, l'utilisateur doit sélectionner le plan, qui prend la forme d'un SIP sans objet, à transférer dans la solution logicielle Vitam. Pour cela, il est possible de faire glisser le plan sur l'espace de téléchargement ou de cliquer sur le lien « sélectionner un fichier ».

Une fois celui-ci sélectionné, il apparaît sur l'écran « Téléchargement du plan de classement ». Le nom du fichier s'affiche sous le bouton « sélectionner un fichier ».

Les informations visibles à l'écran sont :

- Un tableau comportant les champs suivants :
	- Nom du fichier,
	- Taille : affiche la taille du plan en Ko, Mo ou Go en fonction de la taille arrondie au dixième près,
	- Statut (succès, erreur ou avertissement)

Plusieurs options sont présentes sur l'écran :

- **Mode d'exécution :** 
	- le mode d'exécution « en continu » permettant de lancer le processus d'entrée dans sa globalité en une seule fois. Dans la grande majorité des cas, ce mode d'exécution sera le choix adopté.
	- le mode d'exécution « pas à pas » permettant de réaliser progressivement l'entrée en passant d'une étape à une autre via l'écran « Gestion des opérations » (NB : les actions liées au processus d'entrée en mode « pas à pas » sont présentes dans la partie

Administration du manuel utilisateur).

• **Destination :** actuellement, seule l'option « production » est disponible pour transférer directement le plan.

Le mode d'exécution et la destination sont obligatoires. Par défaut le mode exécution « En continu » et la destination « En production » sont sélectionnés.

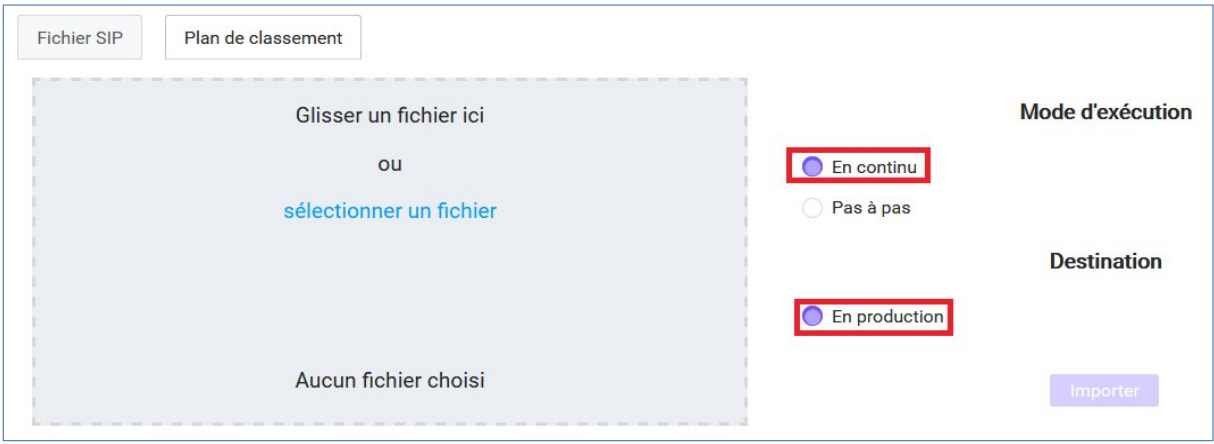

Pour lancer le transfert du plan, l'utilisateur clique sur le bouton « Importer ».

• Une barre de progression affiche l'avancement du téléchargement du plan dans la solution logicielle Vitam (une barre de progression complète signifie que le téléchargement est achevé).

NB : Suite au téléchargement du plan, un temps d'attente est nécessaire, correspondant au traitement du plan par le système avant affichage du statut final. Dans ce cas, une roue de chargement est affichée au niveau du statut.

Les formats de SIP de plan attendus sont : ZIP, TAR, TAR.GZ, TAR.BZ2, TAR.GZ2

Si l'utilisateur tente d'importer un plan dans un format non conforme, alors le système empêche le té léchargement et une fenêtre modale s'ouvre indiquant que le fichier est invalide.

Toute opération d'entrée de plan de classement (succès, avertissement et échec) fait l'objet d'une écriture dans le journal des opérations et génère une notification qui est proposée en téléchargement à l'utilisateur.

Cette notification ou ArchiveTransferReply (ATR) est un document au format XML conforme au schéma SEDA 2.1. Lors d'une entrée de plan de classement en succès dans la solution logicielle VI-TAM, l'ATR comprend les informations suivantes :

- Date : date d'émission de l'ATR
- MessageIdentifier : identifiant de l'ATR. Correspondant à l'identification attribuée à la demande de transfert par la solution logicielle Vitam
- ArchivalAgreement : identifiant du nom du contrat d'entrée
- CodeListVersion : liste des référentiels utilisés
- Liste des unités archivistiques avec l'identifiant fourni dans la demande de transfert et l'identifiant généré par la solution logicielle Vitam (SystemId)
- ReplyCode : statut final de l'entrée
- MessageRequestIdentifier: identifiant de la demande
- GrantDate : date de prise en charge du plan
- ArchivalAgency : service d'archives
- TransferringAgency : identifiant du service de transfert d'archives

Lors d'une entrée en avertissement, l'ATR contient les mêmes informations que l'ATR en succès

avec le ReplyCode « WARNING », ainsi que les détails de l'avertissement.

En cas de rejet de l'entrée, l'ATR contient les mêmes informations que l'ATR en succès, mais le ReplyCode est KO. La notification comprend ensuite la liste des erreurs rencontrées sous la forme de blocs <event>, tout d'abord au niveau des blocs <Operation>, puis au niveau des unités archivistiques.

Les blocs <event> sont composés des balises suivantes :

- EventTypeCode : code de l'étape ou de la tâche en erreur<br>• EventType : intitulé de l'étape ou de la tâche
- EventType : intitulé de l'étape ou de la tâche
- EventDateTime : date de l'évènement.
- Outcome : statut de l'étape ou de la tâche ayant rencontré au moins une erreur
- OutcomeDetail : code interne à la solution logicielle Vitam correspondant à l'erreur rencontrée
- OutcomeDetailMessage : message d'erreur

## <span id="page-26-1"></span>3.3. Journal des opérations d'entrée

Le journal des opérations d'entrée est un extrait du journal des opérations global de la solution logicielle Vitam filtré sur les entrées.

Il propose deux visions, une vision générale des transferts effectués dans la solution logicielle Vitam, et une vision plus détaillée de chaque transfert, explicitant toutes les étapes d'un processus d'entrée. Il permet ainsi à l'utilisateur de savoir si son entrée est valide, c'est-à-dire si les données et objets contenus dans le SIP ou le plan de classement sont enregistrés dans la solution logicielle Vitam. Dans le cas contraire, il lui permet d'identifier la ou les erreurs ayant provoqué l'échec du transfert.

Pour consulter le journal des opérations d'entrée, l'utilisateur clique sur le menu « Entrée » puis sélectionne le sous-menu « Suivi des opérations d'entrée ».

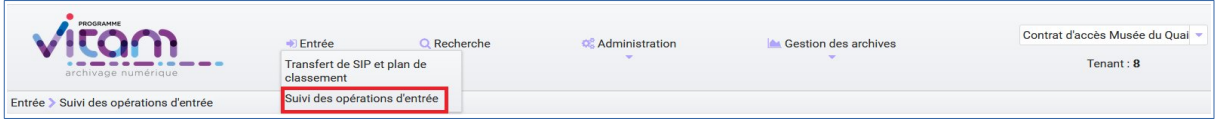

## <span id="page-26-0"></span>3.3.1.Formulaire de recherche d'une entrée

Par défaut, l'ensemble des opérations d'entrée est affiché sous le formulaire de recherche.

Pour effectuer une recherche précise, on utilise le champ « Identifiant de la demande d'entrée » correspondant à l'identifiant du SIP porté par la balise <MessageIdentifier> dans le bordereau de verse ment SEDA.

Il est également possible d'effectuer une recherche en choisissant une catégorie d'opération et/ou en sélectionnant une date de début et si besoin, une date de fin.

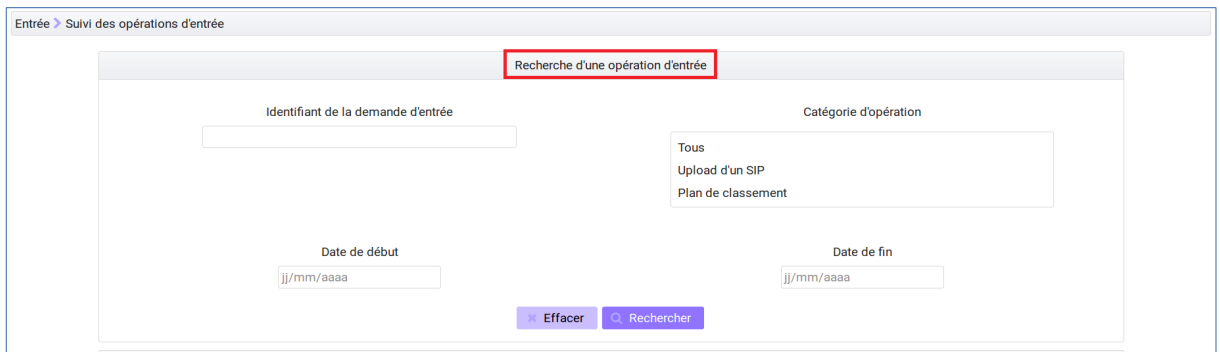

Pour initier la recherche, l'utilisateur clique sur le bouton « Rechercher ».

La recherche s'effectue de façon stricte, c'est-à-dire que seul l'identifiant exact sera pris en compte. La recherche porte sur toutes les opérations d'entrée quel que soit leur statut (en cours, succès, avertissement et erreur).

## <span id="page-27-0"></span>3.3.2. Affichage des résultats

Le résultat de la recherche est affiché sous forme de tableau. Par défaut, les lignes sont triées par date de versement, du plus récent au plus ancien. Les éléments suivants sont affichés :

- Identifiant de la demande d'entrée : correspond à l'identifiant du SIP porté par la balise <MessageIdentifier> du bordereau de transfert SEDA
- Intitulé
- Statut : Succès, Erreur, En cours, Avertissement (WARNING)
- Service transmetteur
- Service producteur
- Contrat : correspond à l'identifiant du contrat d'entrée utilisé
- Date de début d'opération d'entrée
- Date de fin d'opération d'entrée
- Bordereau : permet le téléchargement du bordereau de transfert (manifest.xml)
- AR : permet le téléchargement de l'accusé de réception (ATR)

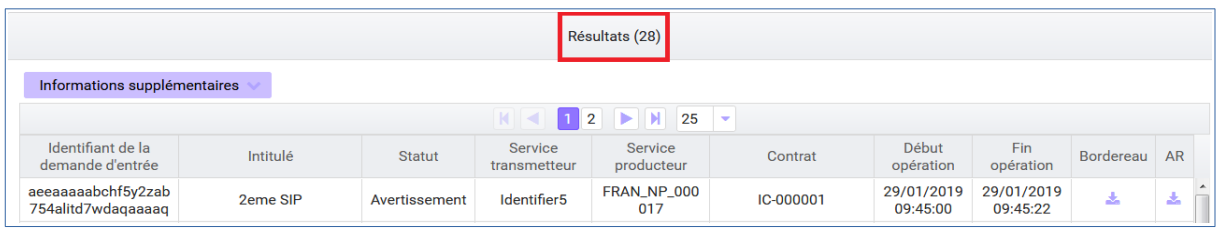

Il est possible d'afficher d'autres informations en cliquant sur le bouton « Informations supplémentaires ».

Les informations supplémentaires disponibles sont :

- Identifiant de l'entrée donné par la solution Vitam
- Service d'archives
- Service versant
- Profil d'archivage
- Date
- Niveau de service
- Signature

#### <span id="page-28-0"></span>3.3.3. Consultation du détail d'une entrée

Suite à la recherche d'une opération d'entrée ou depuis l'affichage par défaut du journal des opérations d'entrée, l'utilisateur peut choisir de consulter le détail des événements intervenus durant le processus d'entrée. Pour accéder au détail d'une opération d'entrée, l'utilisateur clique sur la ligne souhaitée.

Le détail d'une opération d'entrée est composé de deux parties :

Le descriptif de l'opération qui récapitule sous forme de tableau, les informations de l'opération avec la possibilité d'afficher les informations supplémentaires,

Le détail de l'opération présenté sous forme de liste comportant, pour chaque événement, les élé ments suivants :

- Le nom de l'étape<br>• La date à laquelle
- La date à laquelle l'étape a été effectuée
- Le message expliquant le statut de cette étape
- Le statut présenté sous forme de pictogramme

Un clic sur la flèche située à côté du message permet d'afficher les tâches et les traitements concernant cette étape. Un clic sur un signe « + » situé à côté d'un message affiche le détail des données de l'événement.

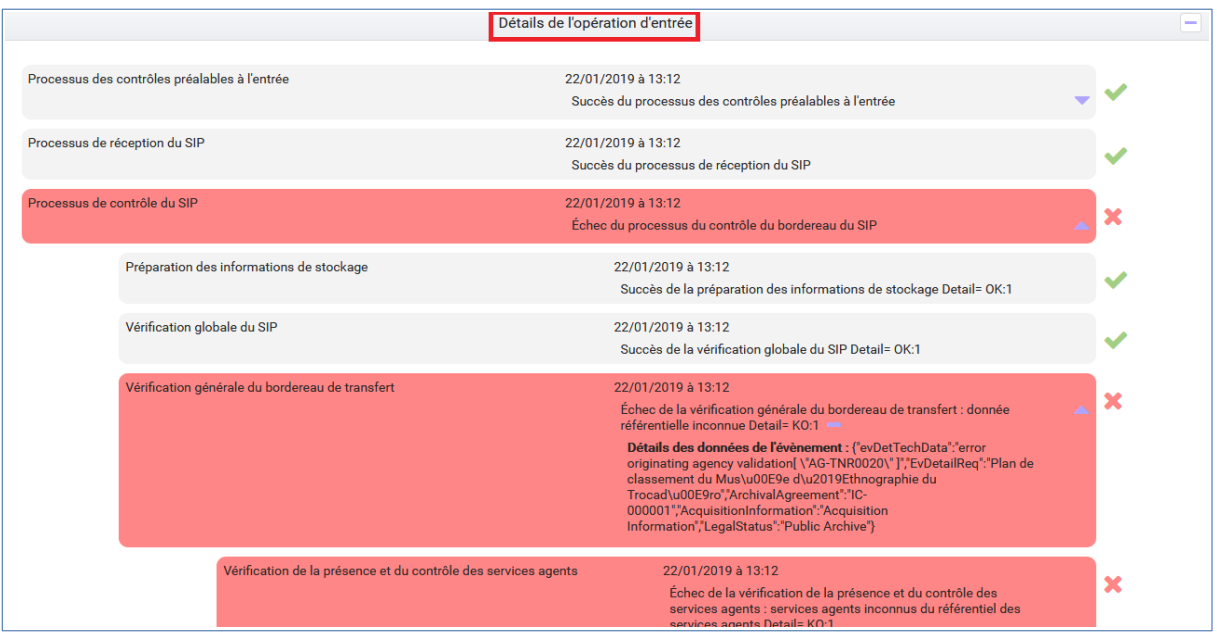

# <span id="page-29-2"></span>4. RECHERCHE, CONSULTATION ET MODIFICATION

Cette partie décrit les fonctionnalités de recherche, de consultation et de modification d'une unité archivistique ou d'un fonds d'archives dans la solution logicielle Vitam.

## <span id="page-29-1"></span>4.1. Recherche d'une unité archivistique

Pour effectuer une recherche d'une unité archivistique, l'utilisateur clique sur le menu « Recherche », puis sélectionne « Recherche d'archives ».

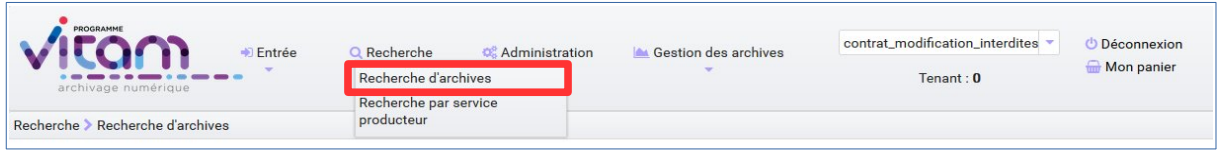

L'accès à deux modes de recherche est proposé sur la page « Recherche d'archives » :

- l'un simple, de type recherche libre, dite « recherche globale »
- l'autre, complexe, ciblant certains types de métadonnées, dite « recherche avancée »

Chacun de ces modes est accessible par un onglet spécifique. Par défaut, le mode recherche globale est affiché. Un clic sur l'onglet « Recherche avancée » affiche le formulaire de recherche avancée.

## <span id="page-29-0"></span>4.1.1. Recherche globale

Pour effectuer une recherche globale, l'utilisateur saisit un ou plusieurs mots dans le champ « Intitulé ou description » puis presse la touche « Entrée » de son clavier ou clique sur le bouton « Rechercher ».

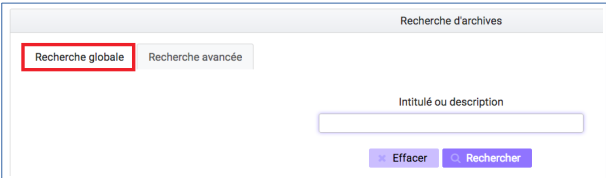

Le ou les mots saisis vont être recherchés dans les métadonnées « Titre » et « Description » des unités archivistiques. La recherche simple s'effectue sur chacun des mots entrés de manière indépendante (réalisé avec un opérateur « OU ») et permet de trouver les mots appartenant à l'un, à l'autre, ou aux deux ensembles de métadonnées visés. Il n'est pas possible de la paramétrer. Par exemple, une re cherche « département Gironde » retournera des résultats comprenant le mot « département » ou le mot « Gironde ».

Lorsqu'une recherche globale est effectuée, tous les résultats comprenant la chaîne de caractères de mandée seront remontés. Exemple : pour une recherche du mot « acte » sera remonté « acte de naissance » ou « Divers actes de mariage ».

Les caractéristiques du mode de recherche sont les suivantes :

- La recherche n'est pas sensible à la casse
- Les résultats ne tiennent pas compte des accents ou graphèmes divers (ç, ß, etc.)
- Les résultats ignorent les caractères spéciaux

## <span id="page-30-1"></span>4.1.2. Recherche avancée

La recherche avancée permet à l'utilisateur d'effectuer sa requête dans un ou plusieurs champs précis de l'unité archivistique.

Le ou les mots saisis vont être recherchés dans les métadonnées suivantes :

- Intitulé de l'unité archivistique<br>• Description de l'unité archivistique
- Description de l'unité archivistique<br>• Identifiant
- Identifiant
- Dates extrêmes (date de début et date de fin)
- Service producteur de l'entrée
- Catégorie de règle
- Date d'échéance
- Sort final (actif seulement lorsque l'on sélectionne comme catégorie d'opération : Durée d'utilité administrative et Durée d'utilité courante)
- Champs du SEDA ou de la base de données « MongoDB »

Pour initier la recherche avancée, l'utilisateur saisit ses éléments dans les champs disponibles, puis clique sur le bouton « Rechercher ».

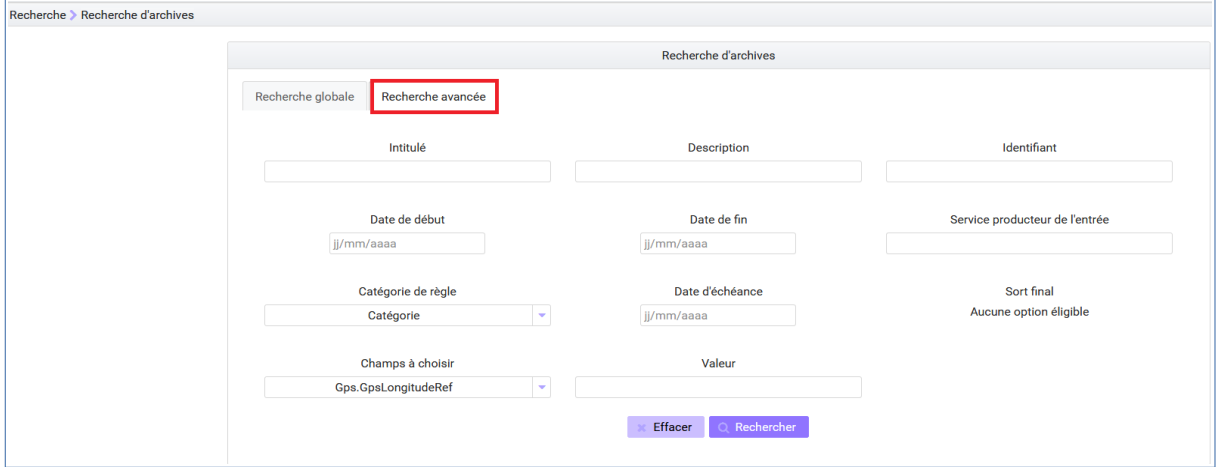

#### <span id="page-30-0"></span>Recherche par intitulé

L'utilisateur à la possibilité d'effectuer une recherche via le champ « Intitulé » d'une unité archivistique. La recherche s'effectuera donc sur le champ « Titre » des unités archivistiques déclaré dans le bordereau de transfert.

## <span id="page-30-2"></span>Recherche par description

L'utilisateur à la possibilité d'effectuer une recherche via le champ « Description » d'une unité archivistique. La recherche s'effectuera donc sur le champ « Description » des unités archivistiques déclaré dans le bordereau de transfert.

## <span id="page-30-3"></span>Recherche par identifiant

La recherche par identifiant est spécifique. Il n'est pas possible d'effectuer une recherche croisée par identifiant et tout autre champ. Ce champ permet de rechercher les identifiants déclarés dans les balises « SystemId », « OriginatingAgencyArchiveUnitIdentifier », « ArchivalAgencyArchiveUnitIdentifier », « TransferringAgencyArchiveUnitIdentifier » et « FilePlanPosition » du bordereau de transfert.

#### <span id="page-31-3"></span>Recherche par dates extrêmes

Lorsqu'un utilisateur souhaite faire une recherche par dates extrêmes, un contrôle sur ces dates est effectué :

- La date de début doit être antérieure à la date de fin
- Les deux champs « date » doivent être renseignés

Dans le cas contraire, des messages d'erreur s'affichent.

#### La date de début doit être antérieure à la date de fin.

Une date de début et une date de fin doivent être indiquées.

#### <span id="page-31-2"></span>Recherche par service producteur de l'entrée

Un utilisateur peut effectuer une recherche par services producteur de l'entrée. Pour cela, il doit saisir dans ce champ l'identifiant d'un service producteur présent dans le référentiel des services agents et déclaré dans le bordereau de transfert dans la balise « OrigintaingAgencyIdentifier ».

#### <span id="page-31-1"></span>Recherche par catégorie de règle, date d'échéance et sort final

L'utilisateur peut également rechercher des unités archivistiques en fonction de la catégorie de règle que ces dernières déclarent. Il doit alors sélectionner via un menu déroulant la catégorie de règle sur laquelle la recherche doit s'effectuer et définir une date d'échéance dans le champ correspond. Si la règle dispose d'un sort final alors la champ « Sort final » propose de sélectionner le type de sort de final .Pour la catégorie de règle « Durée d'Utilité Administrative » l'utilisateur a le choix entre « Détruire » et « Conserver », pour la catégorie de règle « Durée d'Utilité Courante » il peut choisir entre « Accès Restreint », « Transférer » ou « Copier »

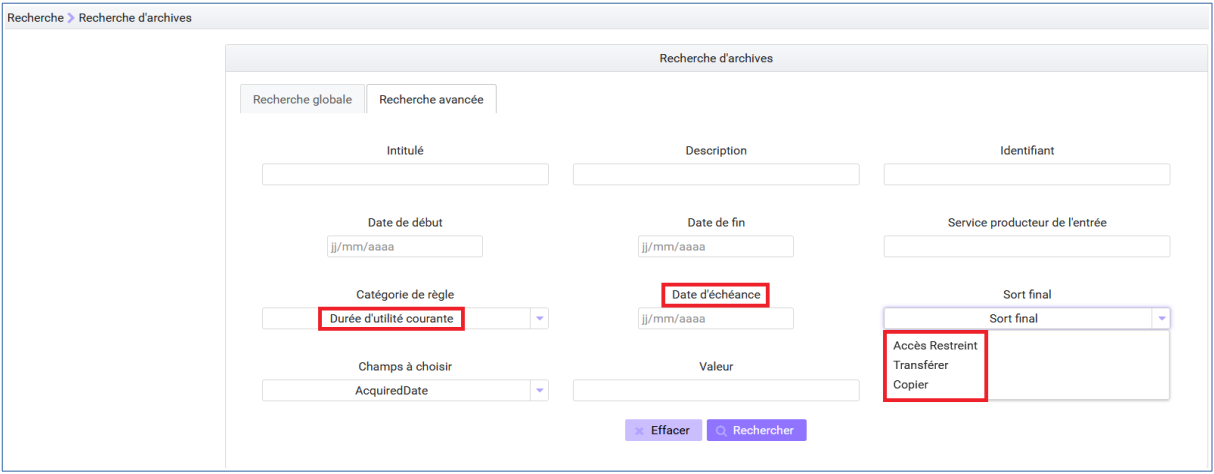

#### <span id="page-31-0"></span>Recherche par champ du SEDA et de la base de données « MongoDB »

L'utilisateur peut choisir d'effectuer une recherche sur l'ensemble des champs présent à la fois dans le SEDA et dans la base de données « MongoDB ». Pour cela, il doit sélectionner via le menu déroulant du champ « Champs à choisir » le champ sur lequel il souhaite que la recherche s'effectue puis saisir la valeur qu'il souhaite rechercher dans le champ du même nom.

#### <span id="page-32-0"></span>4.1.3.Affiner la recherche

Un utilisateur peut également affiner sa recherche de résultats en sélectionnant différents filtres (fa cette). Pour accéder à ces filtres, l'utilisateur doit déplier le bloc « Affiner la recherche » en cliquant sur le pictogramme « plus » situé à droite de l'écran.

L'utilisateur peut filtrer les résultats de recherche en sélectionnant un des filtres proposés :

- Niveau de description
	- $Item = Article$
	- $\bullet$  File = Document
	- SubGrp = Groupe d'articles
	- RecordGrp = Sous-groupe d'articles
	- Subseries = Sous-série
	- Series = Série
	- Collection = Collection
	- $Class = Classe$
	- Subfonds = Sous-fonds
	- $Fonds = Fonds$
- Service producteur
- Date de début
- Date de fin
- Titre par langue
- Langue
- Unités archivistiques avec et sans objet

Pour lancer cette opération, la ou les facette(s) concernée(s) doi(ven)t être cochée(s) et l'utilisateur doit cliquer sur « Rechercher » dans le bloc « Affiner la recherche ». Pour lancer une nouvelle facette, l'utilisateur peut « rafraîchir » ses précédents résultats en cliquant sur « Effacer », sélectionner une autre facette et lancer l'opération en cliquant sur « Rechercher ». Au clic, sur une des occurrences de la facette, l'utilisateur visualise, dans le bloc « Résultats », la liste des unités archivistiques correspondant à sa demande.

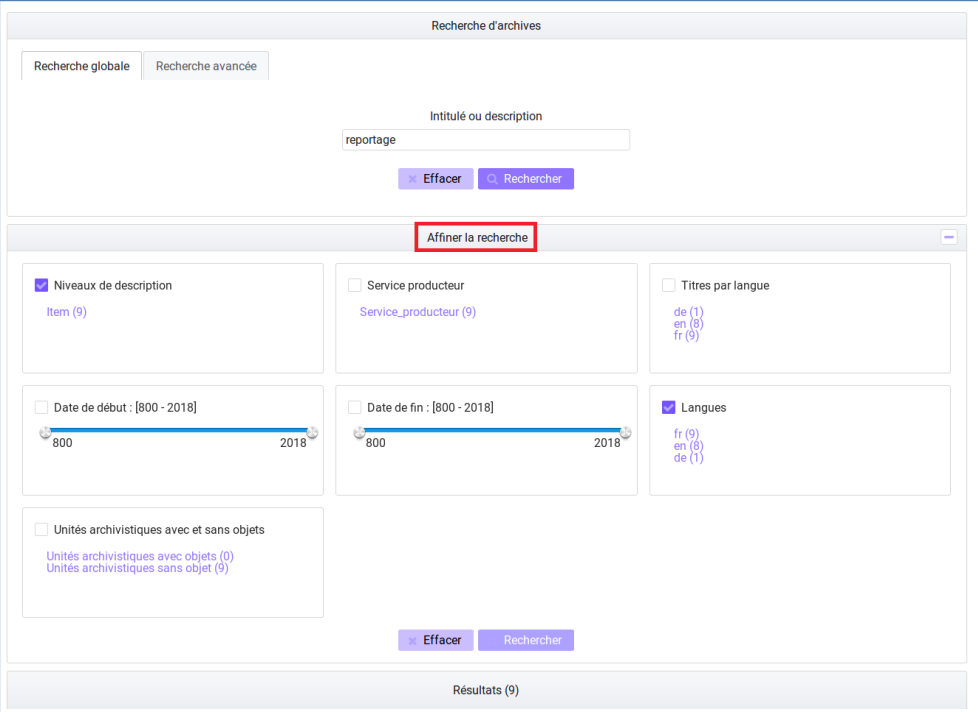

## <span id="page-33-2"></span>4.1.4.Résultats de recherche

Suite à la recherche, les résultats sont affichés sous forme de tableau, comportant les informations suivantes :

- **Identifiant**
- Intitulé
- Type
- Service producteur<br>• Date la plus ancien
- Date la plus ancienne
- Date la plus récente
- Objet(s) disponible(s) (une coche est affichée si l'unité archivistique dispose d'un ou de plusieurs objets, dans le cas contraire, une croix est affichée)
- Cycle de vie
- Ajout au panier

En cas de recherche infructueuse, le message « Aucun résultat » s'affiche sous le formulaire.

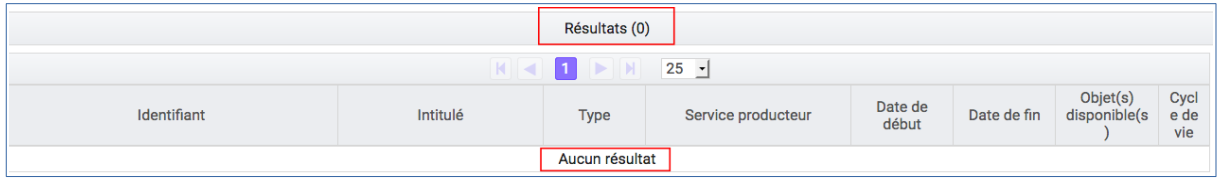

## <span id="page-33-1"></span>4.2. Consultation du détail d'une unité archivistique

Depuis la liste des résultats, l'utilisateur peut consulter le détail d'une unité archivistique en cliquant sur la ligne correspondant à l'unité archivistique souhaitée.

## <span id="page-33-0"></span>4.2.1. Détail et contexte de l'unité archivistique

La page affiche les informations concernant l'unité archivistique et le groupe d'objets associé, informations contenues dans le bordereau SEDA et récupérées lors de l'entrée de l'unité archivistique dans la solution logicielle Vitam et éventuellement modifiées par la suite (cf. paragraphe modifications des métadonnées).

La page est divisée en plusieurs sections :

- certaines sont affichées par défaut<br>• d'autres, masquées, peuvent être vi
- d'autres, masquées, peuvent être visualisée en cliquant sur le « + » situé à droite de leur titre

Affichée par défaut, cette section permet de visualiser et naviguer dans l'arborescence montante et descendante de l'unité archivistique.

L'unité archivistique que l'on consulte est signalée en gras et par un pictogramme de maison situé à gauche. Les niveaux supérieurs ou parents sont indiqués par des chevrons, les niveaux inférieurs ou enfants, par des plus. Un clic sur un chevron ou un « + » déploie l'arborescence, un clic sur l'intitulé redirige sur la page de détail de l'unité archivistique sélectionnée. La racine est indiquée par une cible.

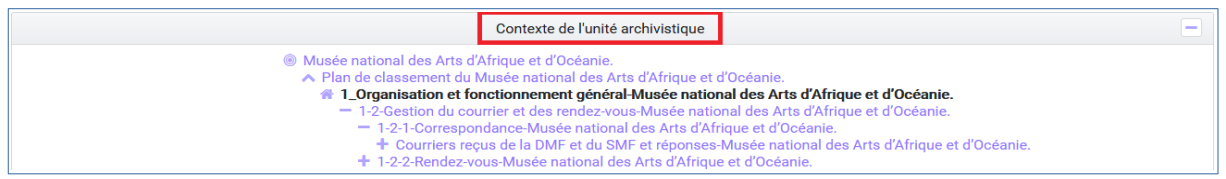

Par défaut, l'unité archivistique affiche cinq niveaux parents et enfants directs. Dans le cas où il existe plus de cinq enfants, un lien « Plus d'enfants » est affiché.

Un clic sur ce lien ouvre une fenêtre modale composée d'un formulaire de recherche et de la liste de résultats (niveaux enfants).

Le formulaire permet d'effectuer une recherche par intitulé et dates extrêmes sur les niveaux enfants de l'unité archivistique.

Les résultats sont affichés avec les informations suivantes :

- Sélectionné : permettant de sélectionner les unités archivistiques
- Identifiant
- Intitulé<br>• Type
- Type<br>• Servic
- Service producteur<br>• Date de début
- Date de début
- Date de fin

La colonne « Sélectionné » correspond aux unités archivistiques visibles dans l'arborescence. Les 5 unités archivistiques affichées par défaut sont déjà sélectionnées. Un clic sur une ligne permet de sé lectionner ou désélectionner l'unité archivistique correspondante. Une fois les choix effectués, un clic sur le bouton « valider » enregistre les sélections et ferme la fenêtre automatiquement. L'arborescence affiche alors les unités sélectionnées.

Un pictogramme de croix, placé en haut à droite de la fenêtre permet de la refermer.

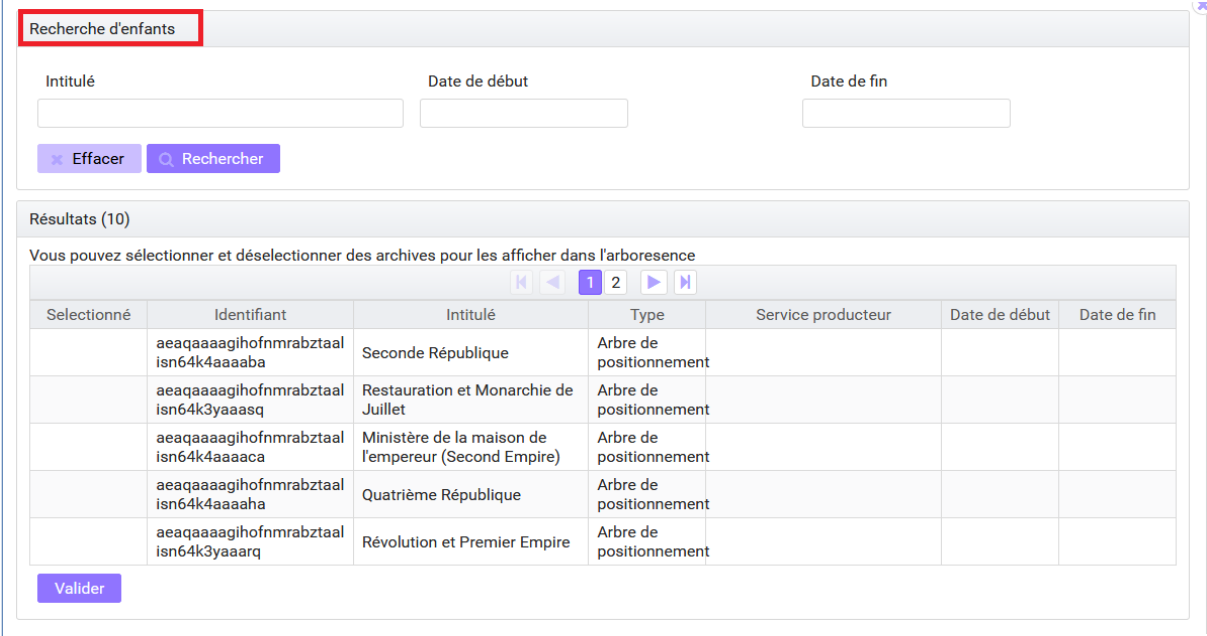

#### <span id="page-35-0"></span>4.2.2. Description principale

Affichée par défaut, cette section contient les principales métadonnées descriptives de l'unité archivistique.

Concernant les services producteurs, il faut différencier :

- Service producteur correspondant au service producteur de l'unité archivistique, repris du bloc <Content> du bordereau de transfert, qui sera affiché dans la partie Description complémentaire.
- Service producteur de l'entrée, correspondant à la valeur de l'<OriginatingAgencyIdentifier> déclaré dans le bordereau de transfert au niveau du bloc <ManagementData>
- Services ayant des droits sur l'entrée, correspondant aux services producteurs de l'entrée et à ceux des entrées des parents auxquels les unités archivistiques ont été rattachées, depuis le bloc <ManagementData>

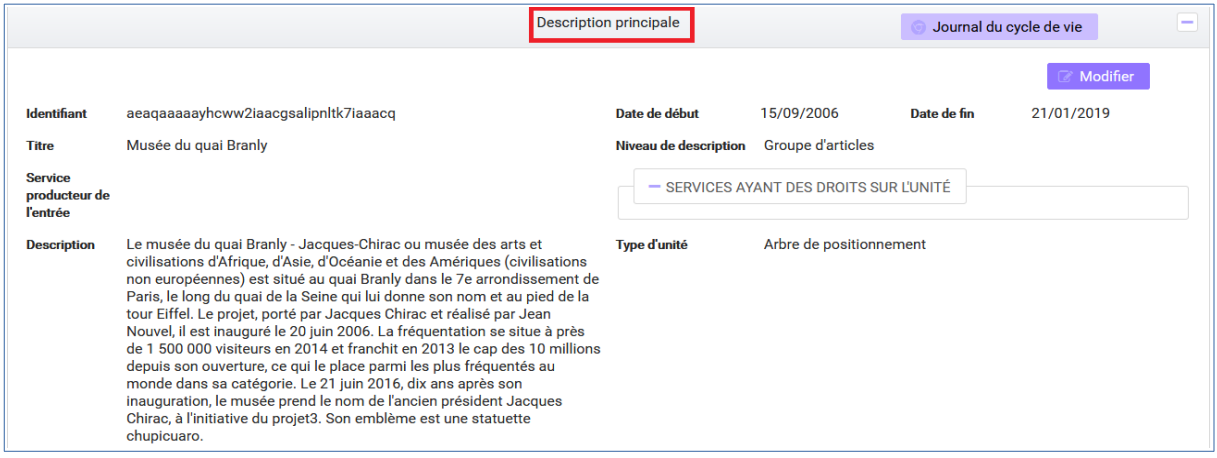

#### **Modifications des métadonnées**

La plupart des métadonnées descriptives peuvent être modifiées en cliquant sur le bouton « Modifier ».

*Note : Une contrainte technique limite le nombre de caractère par champ à 32 000. Un contrôle est effectué lors de l'entrée et à la mise à jour. Si un des champs de l'unité archivistique excède cette limite, la mise à jour ne sera pas validée.*

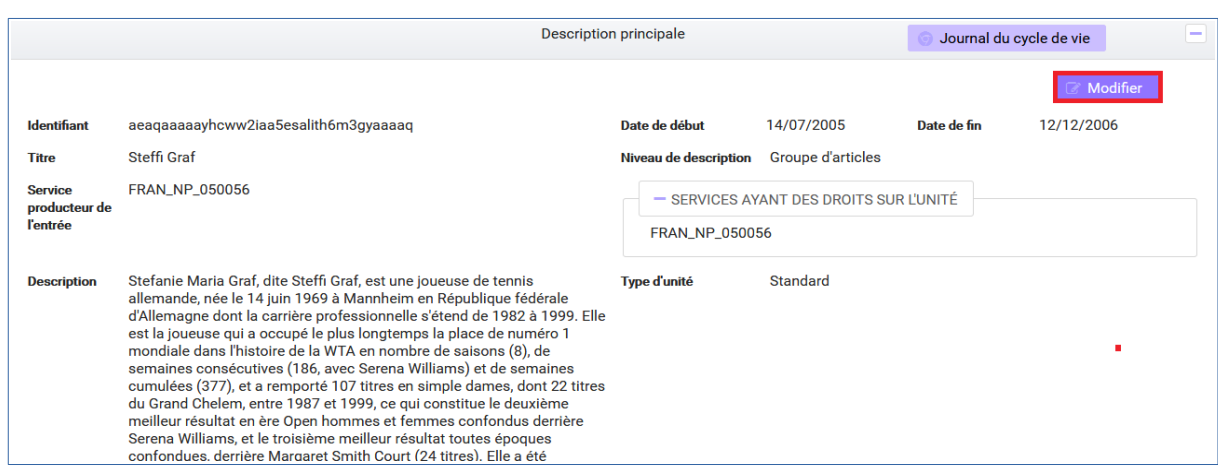

Chaque ligne devient alors éditable, excepté les champs identifiant, type d'unité, service producteur
de l'entrée et services ayant des droits sur l'unité.

Une fois les modifications saisies, un clic sur le bouton « Sauvegarder » permet de les sauvegarder et met à jour les métadonnées. Cette action est enregistrée dans le journal du cycle de vie de l'unité archivistique ainsi que dans le journal des opérations. Les anciennes valeurs sont sauvegardées à titre informatif dans la colonne « Détails sur l'événement » (disponible en cliquant sur le bouton « Informations supplémentaires ), sur la ligne située au niveau de l'étape de mise à jour des métadonnées de l'unité archivistique.

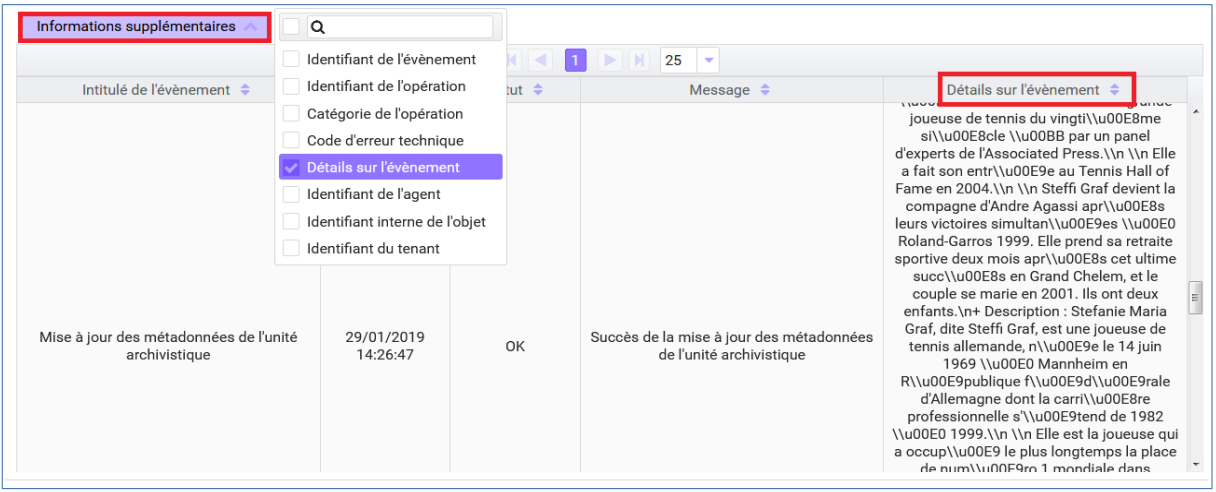

### 4.2.3. Description complémentaire

Cette partie permet d'afficher l'ensemble des champs issus du bloc <Content> du bordereau de transfert, éventuellement modifiés par la suite (cf. ci-dessus).

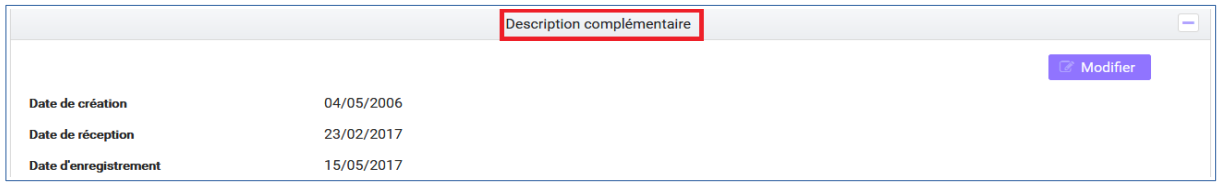

### 4.2.4. Consultation et modification des Métadonnées de gestion

Cette partie permet de visualiser, modifier ou supprimer les métadonnées de gestion applicables à une unité archivistique. Pour modifier les règles de gestion, il faut cliquer sur le bouton « Modifier » dans le bloc « Métadonnées de gestion ».

Un premier bloc concerne deux champs spécifiques : « Modifications soumises à validation » et « Profil d'unité archivistique ». Ces champs ne sont pas associés à une catégorie de règle. Leurs valeurs sont prises en compte pour l'ensemble des règles de gestion s'appliquant à l'unité archivistique.

- Le champ « Modifications soumises à validation » correspond au champ du SEDA « NeedAuthorization » dont la valeur peut être « oui » ou « non ». Cette information doit indiquer au front office si une autorisation humaine est nécessaire pour vérifier ou valider les opérations de gestion sur une unité archivistique donnée.
- Le champ « Profil d'unité archivistique » permet d'associer un profil d'unité archivistique existant dans le référentiel à l'unité archivistique.

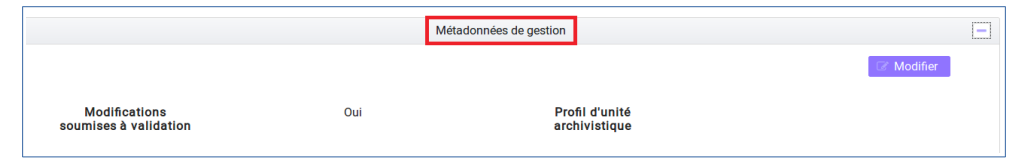

Les blocs suivants permettent de visualiser, d'ajouter, de modifier et de supprimer des catégories de règles et propriétés associées portées par l'unité archivistique.

### Champs valables pour les différentes catégories de règles

#### **Héritage des règles de gestion**

Pour chaque règle, il est possible de gérer l'héritage des règles. Deux possibilités sont autorisées par le SEDA, soit toutes les règles de la catégorie sont désactivées (cette action est effectuée en cliquant sur le bouton « Désactiver l'héritage ») soit l'héritage d'une règle spécifique est activé ou désactivé en spécifiant l'identifiant de la règle concernée (exemple : ACC-00003). Dans le premier cas, l'information « Cette unité archivistique n'hérite d'aucune règle » indique que toutes les règles de cette catégorie provenant des parents ne sont plus appliquées à partir de cette unité archivistique. Dans le se cond, l'information « Règle désactivée » précise l'identifiant des règles provenant d'unités archivistiques parentes qui ne sont plus appliquées à partir de cette unité archivistique.

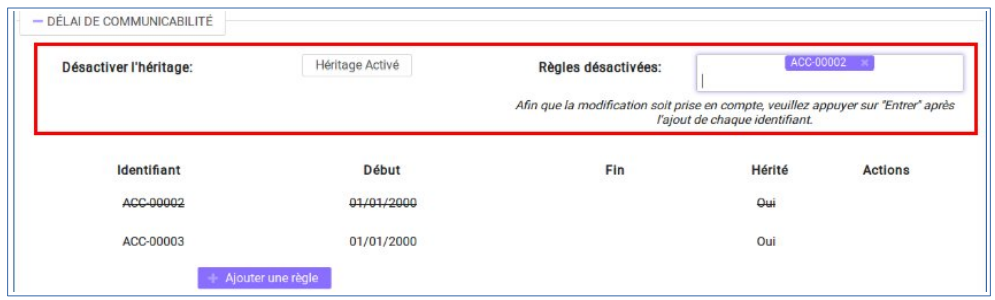

#### **Consultation et modification**

En cliquant sur le pictogramme de « Détail » le chemin d'héritage et le service producteur à l'origine de la règle sont indiqués.

Il est possible d'ajouter une ou plusieurs règles de gestion à toutes les catégories disponibles en cliquant sur le bouton « Ajouter une règle ».

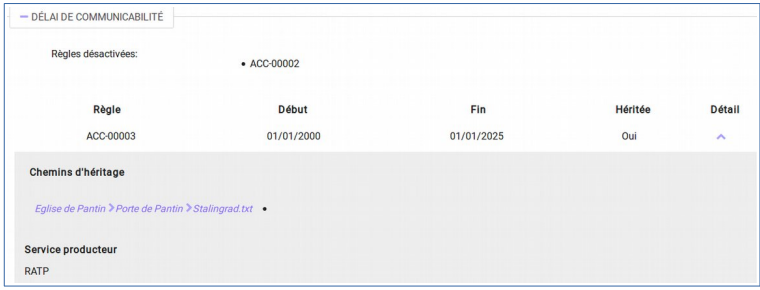

#### **Champs présents pour chaque catégorie de règles**

- Délai de communicabilité
	- Identifiant : code affecté à la règle appliquée à cette unité dans le référentiel des règles de gestion. Par exemple ACC-00010.
	- Date de début : date du début d'application de la règle
	- Date de fin : date de fin d'application de la règle
	- Héritée : la règle est hérité ou non de son parent
- Durée d'utilité administrative
	- Sort final : déclaration du sort final de l'unité archivistique : conserver ou détruire
	- Identifiant : code affecté à la règle appliquée à cette unité dans le référentiel des règles de gestion. Par exemple APP-00005.
	- Date de début : date du début d'application de la règle
	- Date de fin : date de fin d'application de la règle
	- Hérité : la règle est hérité ou non de son parent
- Durée de classification
	- Identifiant : code affecté à la règle appliquée à cette unité dans le référentiel des règles de gestion
	- Date de début : date du début d'application de la règle
	- Date de fin : date de fin d'application de la règle
	- Hérité : la règle est hérité ou non de son parent

*Note : Les propriétés spécifiques à la classification sont :*

*– Modifications soumises à validation : la valeur attendue est « oui » ou « non »*

*– Service émetteur : ce champ est libre, il n'est pas contrôlé par un référentiel*

*– Niveau de classification : les valeurs autorisées sont déterminées lors de l'installation de la plateforme dans les paramètres de configuration. Par souci de démonstration dans cette IHM les valeurs acceptées sont « Non protégé », « Confidentiel défense » ou « Secret défense ».*

*– Champ de diffusion : cette propriété restreint ou non l'accès à certains ressortissants (exemple : spécial France, spécial Union Européenne)*

*– Date de réévaluation : date à laquelle cette règle peut changer de statut*

- Délai de diffusion
	- Identifiant : code affecté à la règle appliquée à cette unité dans le référentiel des règles de gestion
	- Date de début : date du début d'application de la règle
	- Date de fin : date de fin d'application de la règle
	- Hérité : la règle est hérité ou non de son parent
- Durée de réutilisation
	- Identifiant : code affecté à la règle appliquée à cette unité dans le référentiel des règles de gestion
	- Date de début : date du début d'application de la règle
	- Date de fin : date de fin d'application de la règle
	- Hérité : la règle est hérité ou non de son parent
- Durée d'utilité courante
	- Identifiant : code affecté à la règle appliquée à cette unité dans le référentiel des règles de gestion
	- Date de début : date du début d'application de la règle
	- Date de fin : date de fin d'application de la règle
	- Hérité : la règle est hérité ou non de son parent
	- Sort final : déclaration du sort final de l'unité archivistique : Accès restreint, Transférer ou

Copier

### **Validation des modifications**

La suppression d'une règle s'effectue en cliquant sur la corbeille.

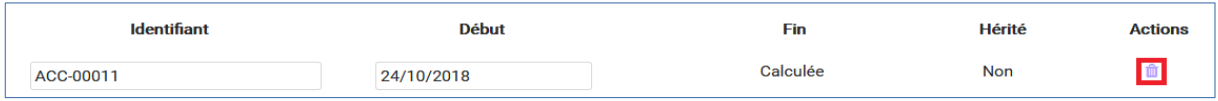

Une fois les modifications saisies, un clic sur le bouton « Sauvegarder » ouvre une fenêtre modale afin de confirmer les modifications. Un clic sur le bouton « OK » met à jour et sauvegarde les règles de gestion.

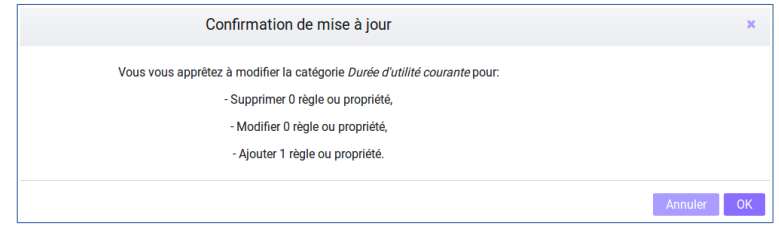

# 4.3. Recherche des groupes d'objets techniques

### 4.3.1.Recherche avancée

Pour effectuer une recherche d'un groupe d'objets l'utilisateur clique sur le menu « Gestion des archives », puis sélectionne « Recherche groupes d'objets ».

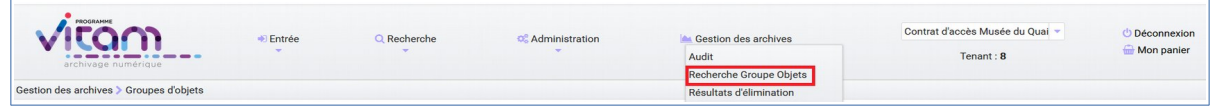

L'utilisateur peut effectuer sa requête dans un ou plusieurs champs précis.

- Format
- Usage
- Opérateur<br>• Volumétrie
- Volumétrie

Pour initier la recherche, l'utilisateur saisit ses éléments dans les champs disponibles, puis clique sur le bouton « Rechercher ».

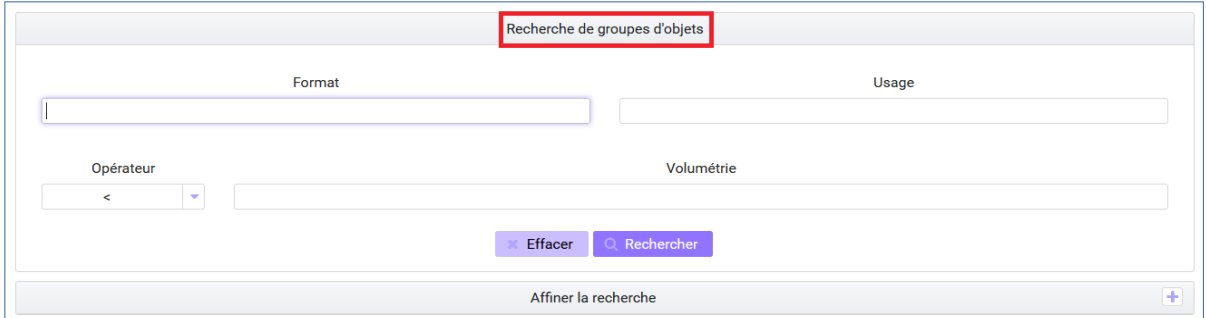

### 4.3.1.1. Recherche par format (PUID)

L'utilisateur peut effectuer une recherche via le champ « Format ». Il doit alors saisir un identifiant de format (PUID). Ces identifiants sont disponibles dans le Référentiel des Formats.

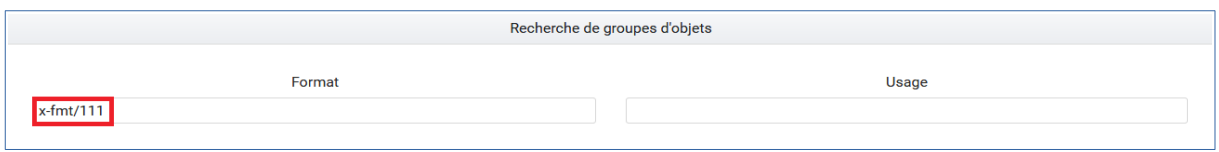

### 4.3.1.2. Recherche par usage

L'utilisateur peut effectuer une recherche via le champ « Usage ». Il doit alors saisir un type d'usage. Il est nécessaire de préciser la version de l'usage que l'on souhaite rechercher (« BinaryMaster\_1 » par exemple) sans quoi le résultat de la recherche sera nul.

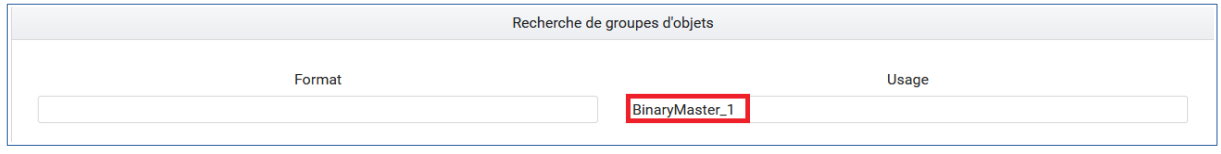

### 4.3.1.3. Recherche par opérateur et volumétrie

L'utilisateur peut effectuer une recherche via les champs « Opérateur » et « Volumétrie ». Il doit alors saisir une volumétrie exprimée en Octets et décider via le menu déroulant du champ « Opérateur » que soit remonté l'ensemble des groupes d'objets inférieurs à la volumétrie saisie ou l'ensemble des groupes d'objets supérieurs ou égal à la volumétrie saisie.

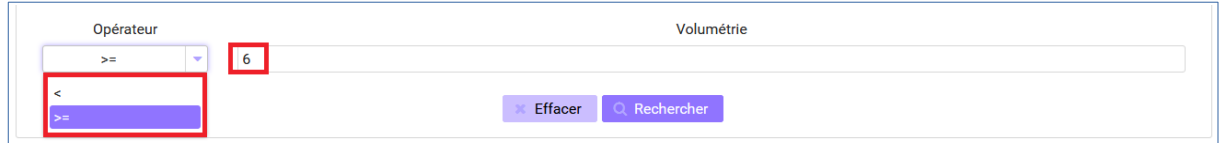

### 4.3.1.4. Affichage de la recherche

Une fois la recherche lancée les résultats sont affichés dans un tableau contenant les informations suivantes :

- Format (PUID)
- Usage
- Taille
- Intitulé de l'unité archivistique
- Service producteur

#### *Programme Vitam – Manuel Utilisateur de l'IHM de démonstration – v 11.0*

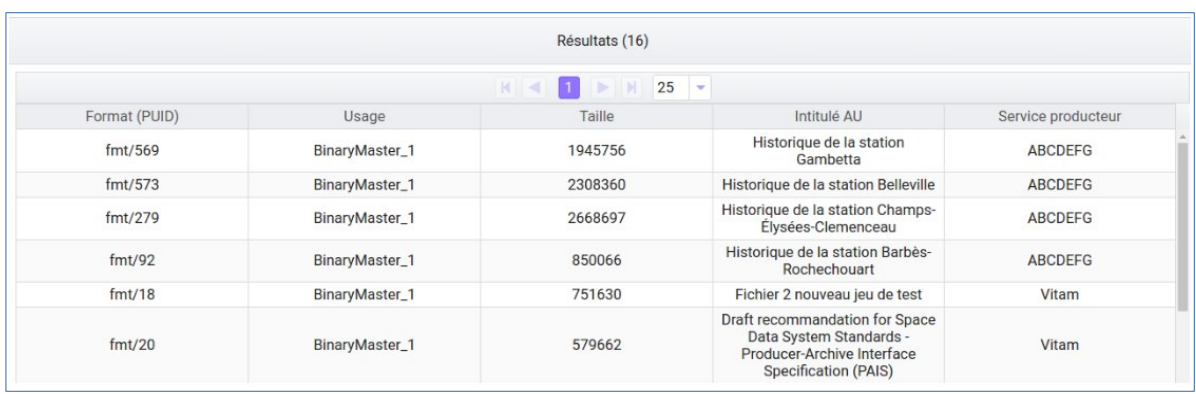

## 4.3.2. Affiner la recherche

Une fois la recherche effectuée et la liste des résultats affichée, l'utilisateur peut effectuer un filtre sur cette liste. Pour cela, il doit cliquer sur le bouton permettant de déplier le bloc « Affiner la recherche ». Un choix lui est alors proposé de filtrer les résultats par « Service Producteur », « Format » et « Usage ». Une fois le type de facette sélectionné, l'utilisateur doit cliquer sur le bouton « Rechercher » pour pouvoir afficher l'ensemble des informations propres à chaque facette.

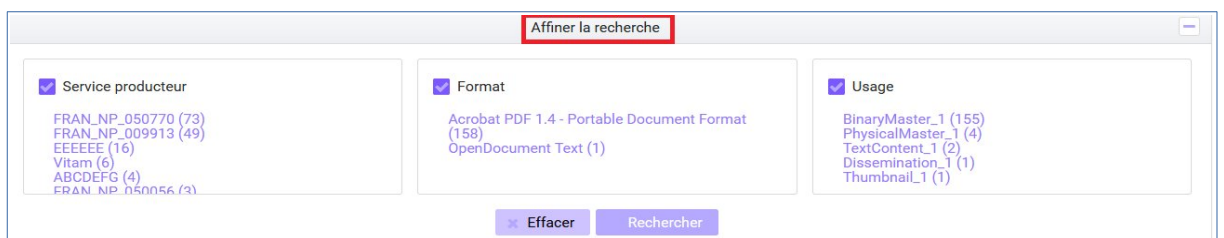

En cliquant sur l'une des informations propre à chaque facette, la liste des résultats se met à jour.

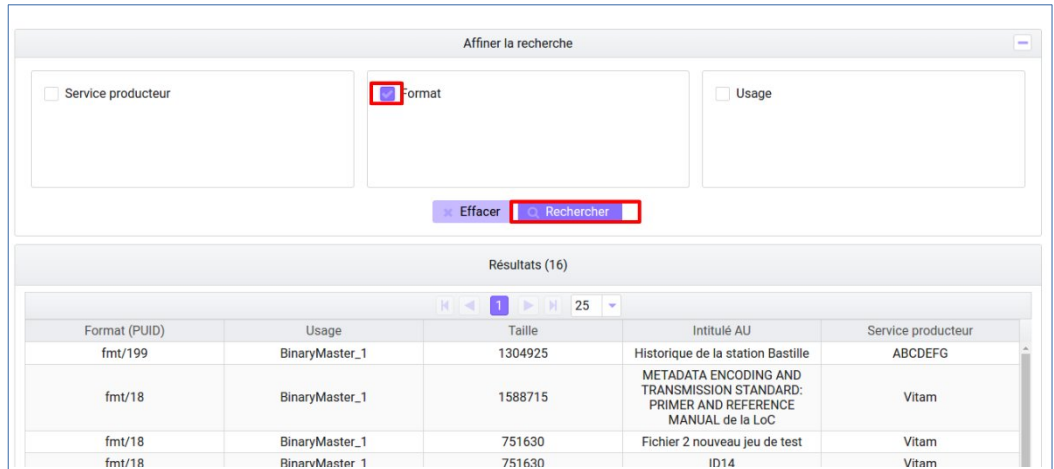

# 4.4. Consultation du détail des groupes d'objets techniques

Pour consulter le détail d'un groupe d'objet technique, l'utilisateur doit se rendre dans le détail d'une unité archivistique et si des objets sont disponibles, cette section est visible et affichée par défaut dans le bloc « Groupe d'objets ». Le ou les objets présents dans le groupe d'objets ainsi que les métadon-

#### *Programme Vitam – Manuel Utilisateur de l'IHM de démonstration – v 11.0*

nées associées pour cette unité archivistique y sont affichés ainsi que les différentes versions de ces objets.

Chaque objet est listé dans une ligne du tableau. Les colonnes affichent les informations suivantes :

- Usage, correspondant aux utilisations de l'objet (consultation, conservation, etc.) ; les valeurs possibles sont : BinaryMaster/Original numérique, Dissemination/Diffusion, Thumbnail/Vignette, TextContent/Contenu brut, Physical/Original papier
- Taille, exprimée en bytes
- Format, correspondant au nom littéral du format de l'objet<br>• Date correspondant à la date de dernière modification du
- Date, correspondant à la date de dernière modification du fichier ou de l'objet une fois entré dans la solution logicielle
- Téléchargement, un clic sur l'icône de téléchargement permet de consulter l'objet.

*Note : En ce qui concerne les références à des objets physiques, seul l'usage sera affiché dans les colonnes du tableau.*

Un clic sur le pictogramme situé à droite de l'objet permet de consulter l'ensemble des métadonnées qui lui sont associées.

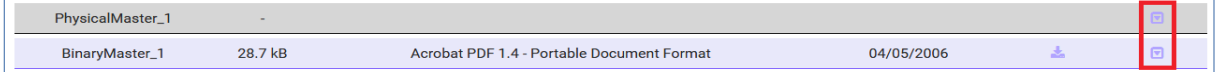

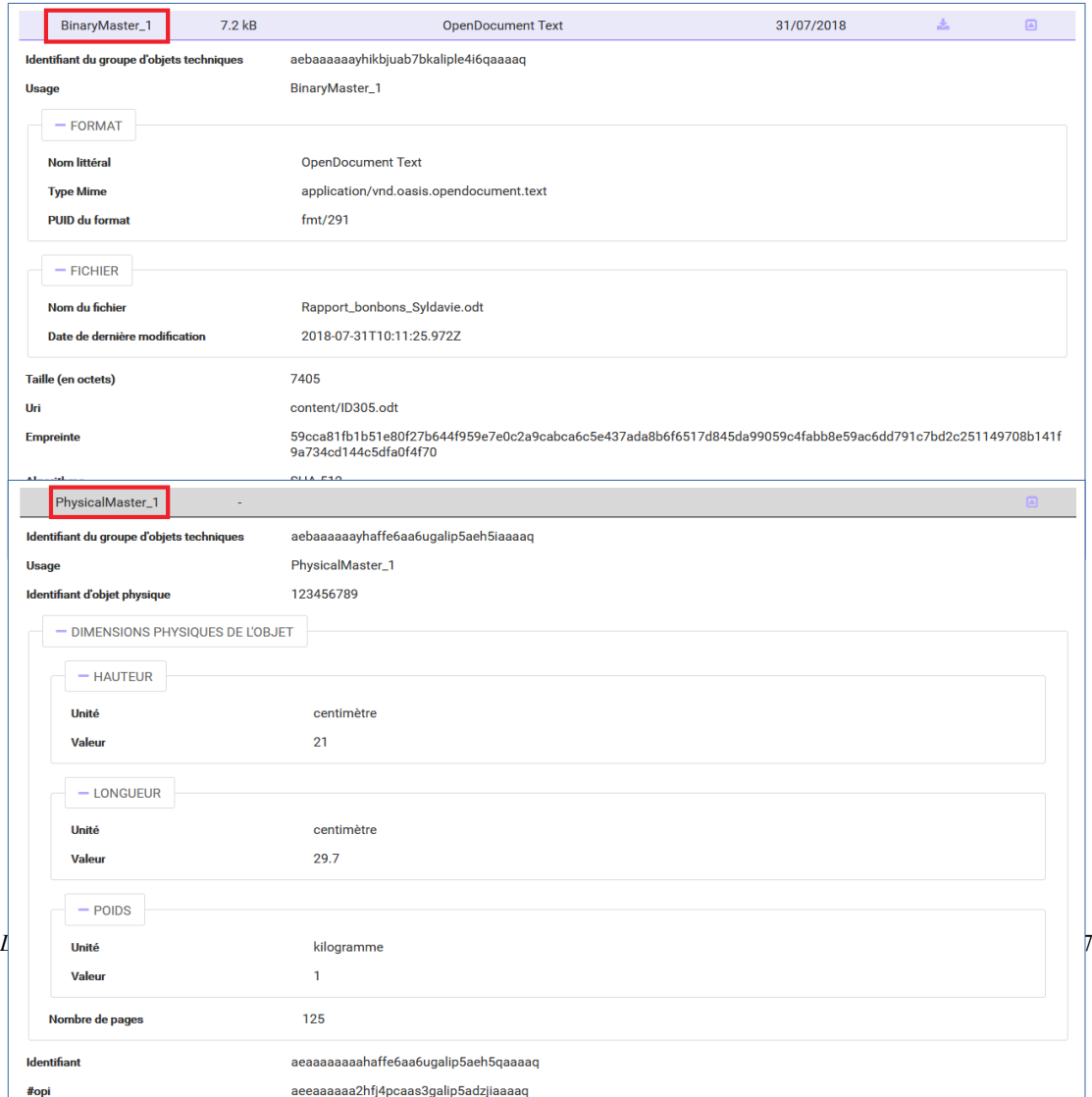

Les codes des unités disponibles sont ceux répertoriés par l'UNECE.

# 4.5. Export d'archives

L'utilisateur à la possibilité d'exporter :

- un DIP minimal, ne contenant que les archives (unités archivistiques et groupes d'objets techniques),
- un DIP complet, contenant l'ensemble du message « ArchiveDeliveryRequestReply »,
- un bordereau de transfert (message « ArchiveTransfer »).

### 4.5.1. Exporter un Dissemination Information Package minimal

L'utilisateur a la possibilité d'exporter l'unité archivistique sous forme de DIP minimal, incluant les journaux associés aux archives qu'il contient. Trois choix d'exports sont disponibles :

- Unité archivistique
- Unité archivistique et sa descendance
- Ensemble de l'entrée

Il peut également sélectionner les usages qu'il souhaite exporter. Par défaut, tous les usages sont sélectionnés. L'utilisateur peut décocher les usages qu'il ne souhaite pas exporter.

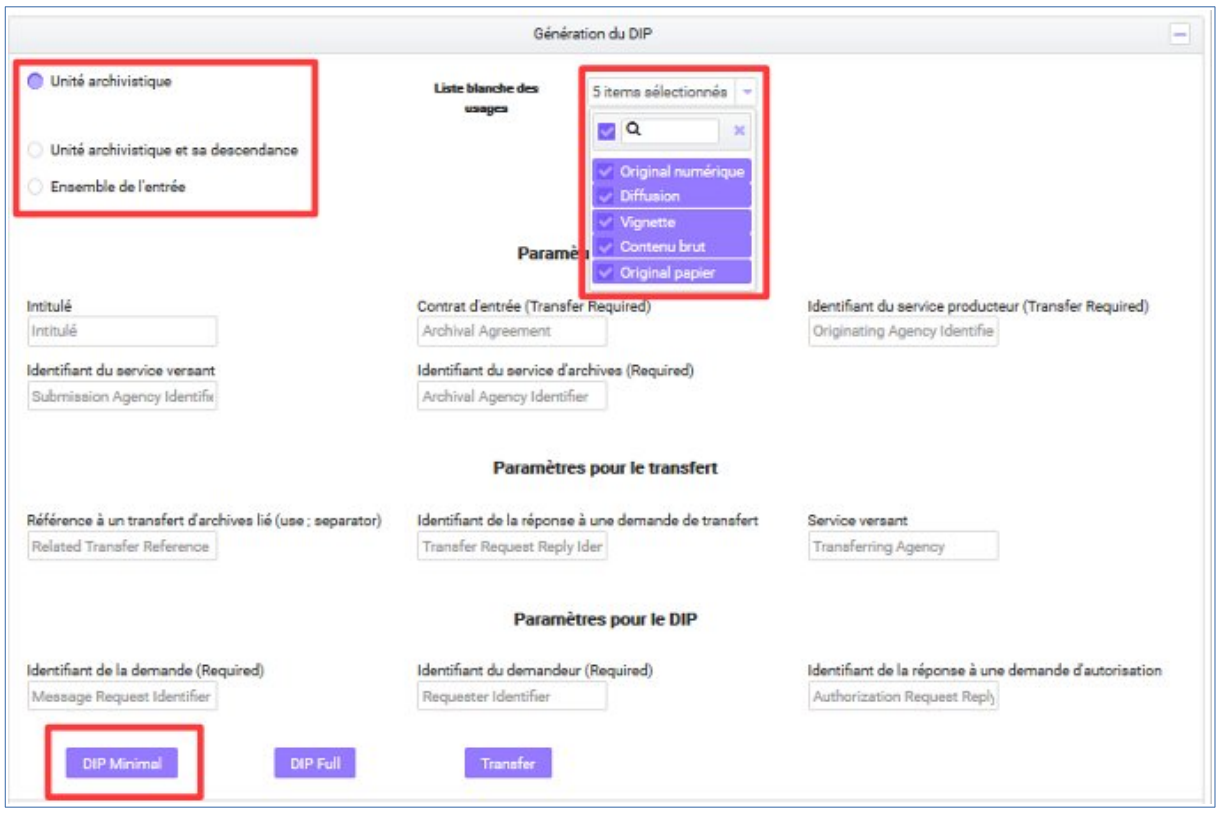

Suite au clic sur le bouton « DIP minimal » une fenêtre modale s'ouvre et indique que le DIP est en cours de création et qu'il sera téléchargeable dans le journal des opérations. Un bouton « OK » ferme la fenêtre.

Pour télécharger le DIP, l'utilisateur retourne dans le journal des opérations, recherche dans la catégo rie d'opérations « Export DIP », et sélectionne dans les options de colonnes disponibles la case « Rapport ». La ligne correspondant au dernier export sera affichée, et il suffit de cliquer sur l'icône correspondant au rapport pour afficher le répertoire du DIP généré.

*Licence ouverte 2.0.* 44 / 127

L'utilisateur peut également exporter une sélection d'unités archivistiques, même si celles-ci proviennent de services producteurs différents, en créant une sélection dans le panier. Le service producteur qui sera affiché dans le DIP est « pré-configuré » vis-à-vis du serveur utilisé.

L'export du panier ou de la sélection se fait de la même façon que pour un export classique. Il n'est toutefois pas possible de sélectionner les usages exportés via le panier. Une fenêtre pop-up informe du fait que la génération du DIP est en cours, et le répertoire généré sera disponible au téléchargement via le journal des opérations.

### 4.5.2. Exporter un Dissemination Information Package complet

L'utilisateur a la possibilité d'exporter l'unité archivistique sous forme de DIP complet, incluant les journaux associés aux archives qu'il contient. Trois choix d'exports sont disponibles :

- Unité archivistique<br>• Unité archivistique
- Unité archivistique et sa descendance<br>• Freemble de l'entrée
- Ensemble de l'entrée

Il peut également sélectionner les usages qu'il souhaite exporter. Par défaut, tous les usages sont sélectionnés. L'utilisateur peut décocher les usages qu'il ne souhaite pas exporter.

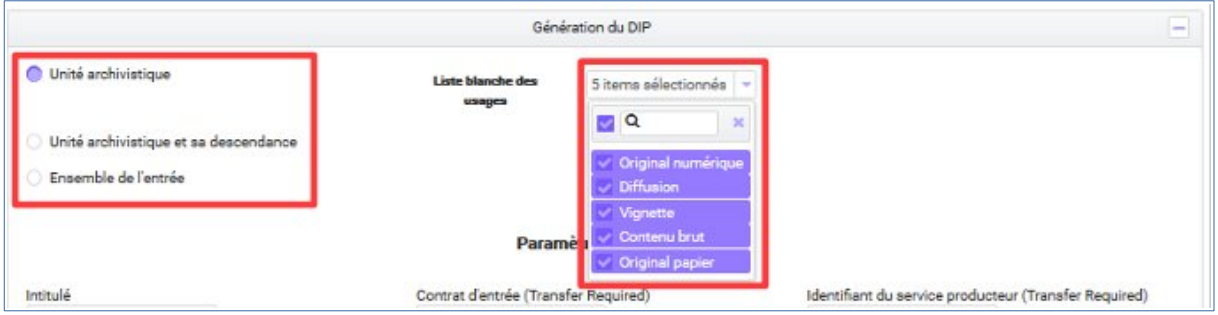

L'utilisateur doit ensuite saisir les informations suivantes

- dans la rubrique « Paramètres communs » :
	- Identifiant du service d'archives (champ obligatoire)
	- Les autres champs sont facultatifs
- dans la rubrique « Paramètres pour le DIP » :
	- Identifiant de la demande (champ obligatoire)
	- Identifiant du demandeur (champ obligatoire)
	- Identifiant de la réponse à une demande d'autorisation (champ facultatif).

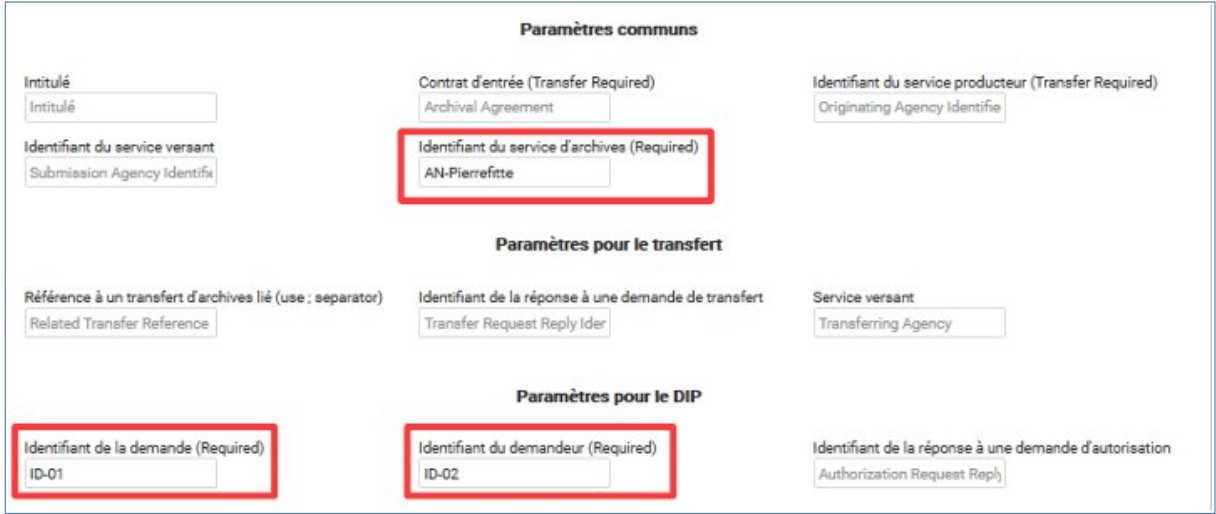

Suite au clic sur le bouton « DIP Full » une fenêtre modale s'ouvre et indique que le DIP est en cours de création et qu'il sera téléchargeable dans le journal des opérations. Un bouton « OK » ferme la fenêtre.

Pour télécharger le DIP, l'utilisateur retourne dans le journal des opérations, recherche dans la catégo rie d'opérations « Export DIP », et sélectionne dans les options de colonnes disponibles la case « Rapport ». La ligne correspondant au dernier export sera affichée, et il suffit de cliquer sur l'icône correspondant au rapport pour afficher le répertoire du DIP généré.

### 4.5.3. Exporter un Submission Information Package pour transfert

L'utilisateur a la possibilité d'exporter l'unité archivistique sous forme de bordereau de transfert complet, incluant les journaux associés aux archives qu'il contient. Trois choix d'exports sont disponibles :

- Unité archivistique<br>• Unité archivistique
- Unité archivistique et sa descendance
- Ensemble de l'entrée

Il peut également sélectionner les usages qu'il souhaite exporter. Par défaut, tous les usages sont sélectionnés. L'utilisateur peut décocher les usages qu'il ne souhaite pas exporter.

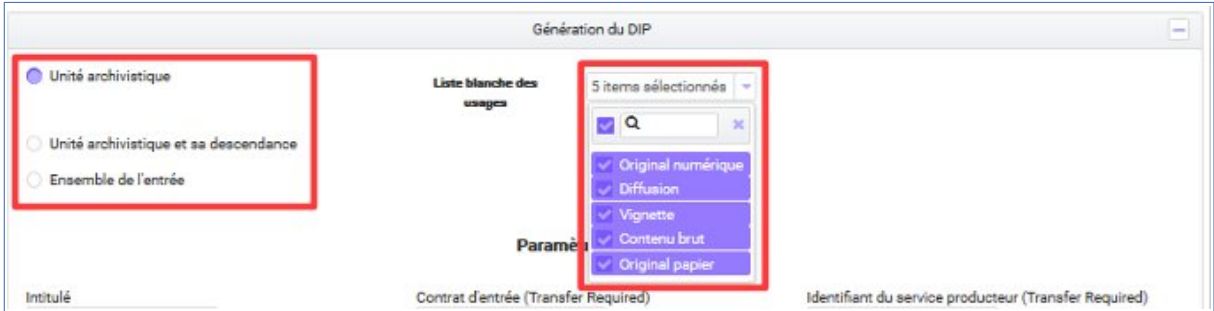

L'utilisateur doit ensuite saisir les informations suivantes dans la rubrique « Paramètres communs » :

- Identifiant du contrat d'entrée (champ obligatoire)
- Identifiant du service d'archives (champ obligatoire)
- Identifiant du service producteur (champ obligatoire)
- Les autres champs sont facultatifs

L'utilisateur peut également saisir les informations suivantes dans la rubrique « Paramètres pour le transfert » :

- Référence à un transfert d'archives lié
- Identifiant de la réponse à une demande de transfert
- Service versant.

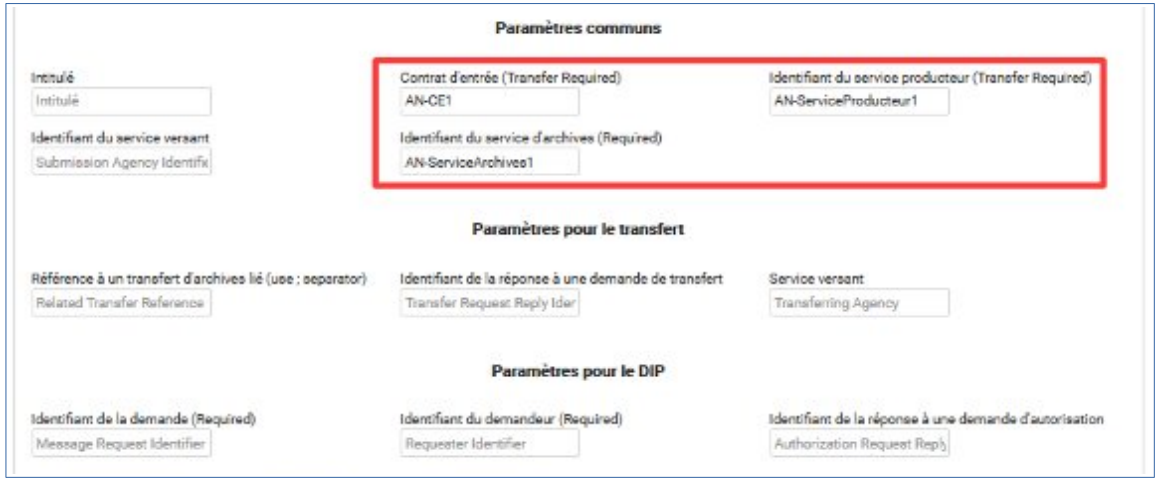

Suite au clic sur le bouton « Transfer » une fenêtre modale s'ouvre et indique que le bordereau de transfert est en cours de création et qu'il sera téléchargeable dans le journal des opérations. Un bouton « OK » ferme la fenêtre.

Pour télécharger le bordereau de transfert, l'utilisateur peut :

- retourner dans le journal des opérations, rechercher dans la catégorie d'opérations « Transfert », et sélectionner dans les options de colonnes disponibles la case « Rapport ». La ligne correspondant au dernier export sera affichée, et il suffit de cliquer sur l'icône correspondant au rapport pour afficher un rapport au format JSON ainsi que le répertoire du bordereau de transfert généré ;
- rafraîchir le panier. Un bouton « Export Transfer SIP » apparaît. Il permet de télécharger le répertoire du bordereau de transfert généré.

## 4.6. Consultation des journaux du cycle de vie

Le journal du cycle de vie est généré, une fois le processus d'entrée d'un SIP terminé avec succès et les nouvelles unités archivistiques et groupe d'objets créés. Il trace tous les événements qui impactent l'unité archivistique et les objets, dès leur prise en charge dans la solution logicielle Vitam.

### 4.6.1.Journal du cycle de vie d'une unité archivistique

Le journal du cycle de vie de chaque unité archivistique est disponible depuis la page de détail en cliquant sur l'icône « Journal du cycle de vie » ou depuis la liste du résultat de la recherche d'archives.

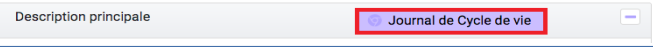

Par défaut, l'écran du journal du cycle de vie de l'unité archivistique affiche les informations suivantes :

- Intitulé de l'événement
- Date de fin de l'événement
- Statut de l'événement
- Message de l'événement

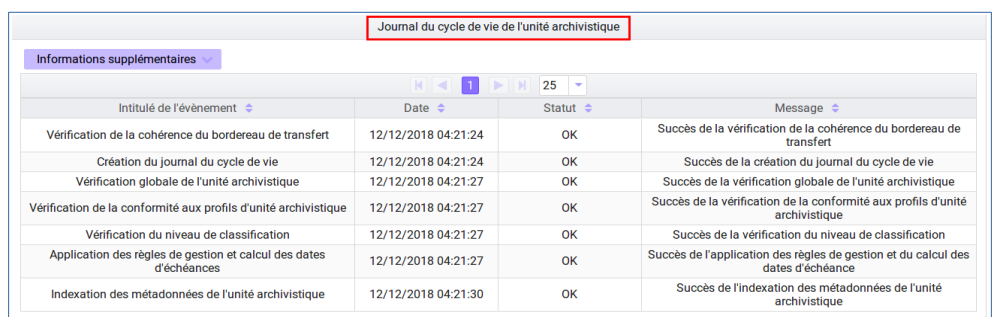

L'utilisateur peut sélectionner des informations complémentaires en cliquant sur le bouton « Informations supplémentaires » et en sélectionnant les options souhaitées dans la liste déroulante.

- Identifiant de l'événement
- Identifiant de l'opération<br>• Catégorie de l'opération
- Catégorie de l'opération<br>• Code d'erreur technique
- Code d'erreur technique
- Détails sur l'événement
- Identifiant de l'agent (réalisant l'opération)
- Identifiant interne de l'objet
- Identifiant du tenant (technique)

### 4.6.2. Journal du cycle de vie du groupe d'objet

Le journal du cycle de vie du groupe d'objets est disponible depuis le détail de l'unité archivistique, dans la partie groupe d'objets.

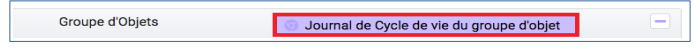

Un clic sur ce bouton affiche le journal du cycle de vie du groupe d'objets.

Par défaut, l'écran du journal du cycle de vie du groupe d'objets affiche les informations suivantes :

- Intitulé de l'événement
- Date de fin de l'événement<br>• Statut de l'événement
- Statut de l'événement<br>• Message de l'événeme
- Message de l'événement

### *Programme Vitam – Manuel Utilisateur de l'IHM de démonstration – v 11.0*

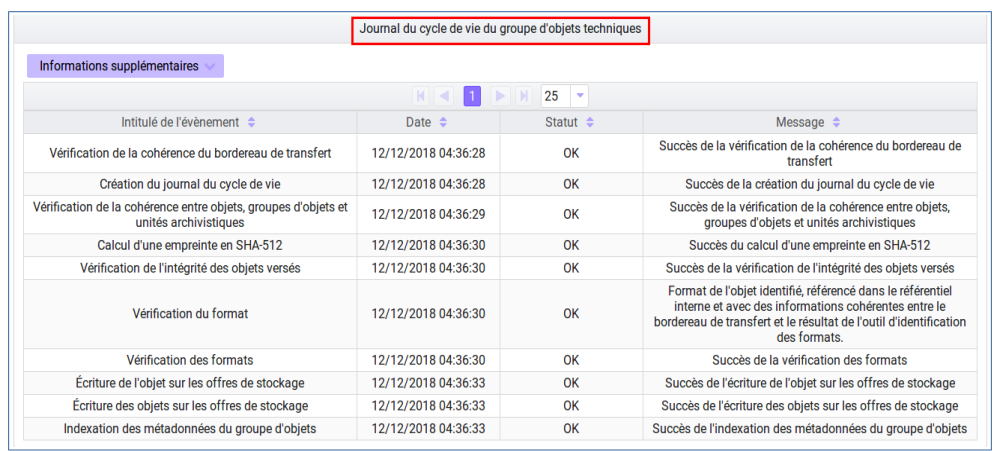

L'utilisateur peut sélectionner des informations complémentaires en cliquant sur le bouton « Informations supplémentaires » et en sélectionnant les options souhaitées dans la liste déroulante :

- Identifiant de l'événement
- Identifiant de l'opération
- Catégorie de l'opération
- Code d'erreur technique<br>• Détails sur l'événement
- Détails sur l'événement
- Identifiant de l'agent (réalisant l'opération)
- Identifiant interne de l'objet
- Identifiant du tenant (technique)

# 4.7. Recherche par service producteur et consultation du registre des fonds.

Le registre des fonds a pour but de :

- fournir une vue globale et dynamique de l'ensemble des archives organisées selon leur origine (service producteur) entrées dans la solution logicielle et placées dès lors sous la responsabilité du service d'archives.
- permettre d'effectuer des recherches dans les archives en prenant pour critère l'origine de celles-ci, le service producteur

### 4.7.1.Recherche

Pour y accéder, l'utilisateur clique sur le menu « Recherche », puis sélectionne « Recherche par service producteur ».

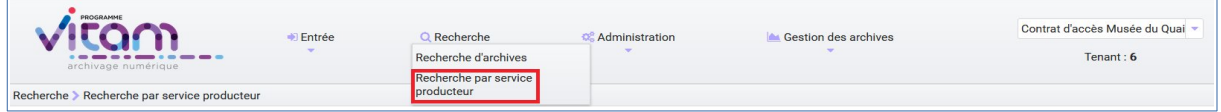

Par défaut, les services agents ayant fait des entrées en tant que service producteur sont affichés sous le formulaire de recherche. NB : les services versants ne figurent pas dans cette liste.

L'utilisateur peut effectuer une recherche :

- par Identifiant : pour effectuer une recherche précise, on utilise le champ « Identifiant » en utilisant l'identifiant exact du service recherché.
- par Intitulé : la recherche n'a alors pas besoin d'être exacte. L'utilisateur peut saisir une chaîne de caractères avec ou sans accent, des mots au singulier comme au pluriel. Lorsque l'on

effectue une recherche par identifiant, les autres champs sont grisés.

• par Description

Pour initier la recherche, l'utilisateur saisit ses critères de recherche et clique sur le bouton « Rechercher ». La liste par défaut est alors actualisée avec les résultats correspondants à la recherche souhaitée.

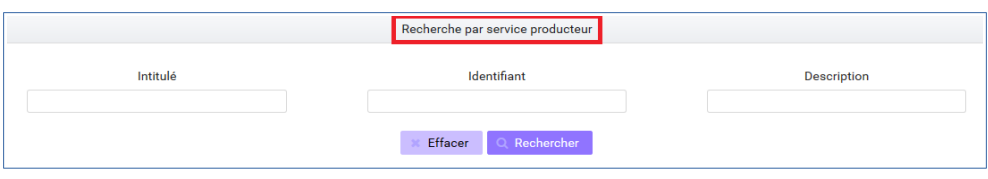

### 4.7.2. Affichage de la liste des résultats

Suite à une recherche, les résultats se présentent sous la forme d'un tableau affichant les informations suivantes :

- Intitulé
- Identifiant
- Description

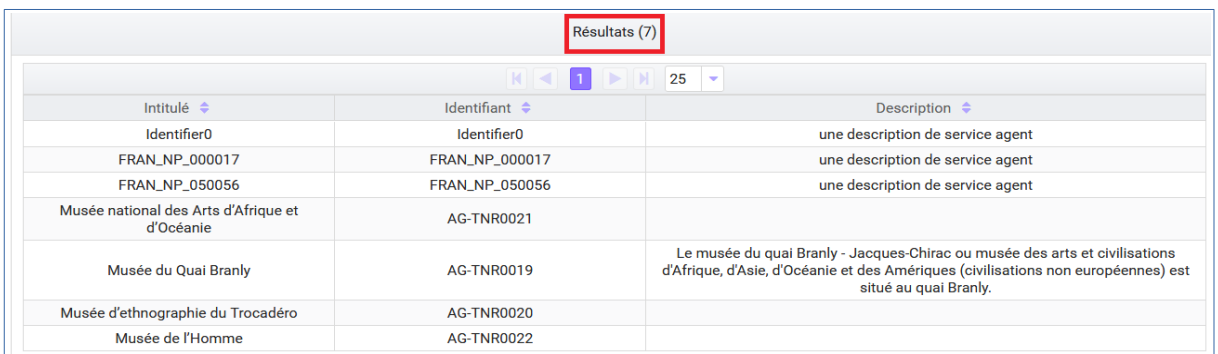

## 4.7.3. Consultation du détail d'un producteur

Depuis la liste des résultats, l'utilisateur peut consulter le détail d'un service producteur en cliquant sur la ligne voulue. Il accède alors à la matrice descriptive du service agent.

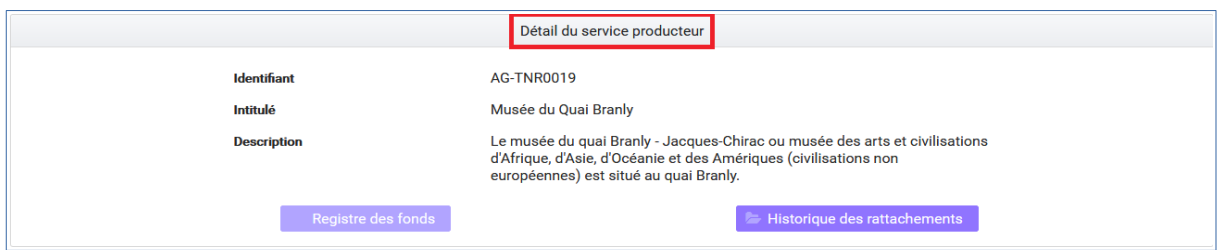

# 4.7.4. Consultation du registre des fonds

Depuis le détail du service producteur, l'utilisateur peut consulter le registre des fonds de ce service

```
Licence ouverte 2.0. 50 / 127
```
#### *Programme Vitam – Manuel Utilisateur de l'IHM de démonstration – v 11.0*

en cliquant sur le bouton « Registre des Fonds » afin d'afficher le détail complet du fonds.

| <b>Fonds propres</b>                         |                                               |                   |                          |                                          | Fonds symboliques                           |                                  |                                          |                          |                                 |  |
|----------------------------------------------|-----------------------------------------------|-------------------|--------------------------|------------------------------------------|---------------------------------------------|----------------------------------|------------------------------------------|--------------------------|---------------------------------|--|
| Nombre d'unités<br>archivistiques            | Nombre de<br>groupes d'objets<br>techniques   | Nombre d'objets   | Volumétrie des<br>objets |                                          | <b>Nombre</b><br>d'unités<br>archivistiques | Nombre de<br>groupes<br>d'objets | Nombre<br>d'objets                       | Volumétrie<br>des objets | Date de<br>création             |  |
| <b>Total: 176</b>                            | Total: 15                                     | Total: 15         | Total: 26209109          |                                          |                                             | techniques                       |                                          |                          |                                 |  |
| Supprimé : 0                                 | Supprimé : 0                                  | Supprimé : 0      | Supprimé : 0             |                                          | Aucun résultat                              |                                  |                                          |                          |                                 |  |
| Restant: 176                                 | Restant: 15                                   | Restant: 15       | Restant:<br>26209109     |                                          |                                             |                                  |                                          |                          |                                 |  |
|                                              |                                               |                   |                          | Liste par opération                      |                                             |                                  |                                          |                          |                                 |  |
|                                              |                                               |                   | k                        | $\mathbb{H}$<br>11.<br>ь                 | 50<br>$\overline{\phantom{a}}$              |                                  |                                          |                          | Unités archivistiques associées |  |
| Informations supplémentaires<br>Fonds propre | Identifiant                                   | Service versant   | Date d'entrée            | Nb d'unités<br>archivistiques            | Nb de groupes<br>d'obiets<br>techniques     |                                  | Nb d'obiets                              | Type                     | <b>Statut</b>                   |  |
| ۰                                            | aehaaaaaaayhcw<br>w2iabpgoalip6n<br>wiqyaaaaq | <b>AG-TNR0019</b> | 24/01/2019<br>11:25:16   | Total: 24<br>Supprimé : 0<br>Restant: 24 | Total: 15<br>Supprimé : 0<br>Restant: 15    |                                  | Total: 15<br>Supprimé : 0<br>Restant: 15 | <b>Standard</b>          | En stock et<br>complète         |  |

Deux blocs d'informations sont disponibles depuis le détail du registre des fonds.

### 4.7.4.1. Fonds propres

Les fonds propres regroupent toutes les unités archivistiques, groupes d'objets et objets ainsi que leurs volumétries entrés par le service producteur.

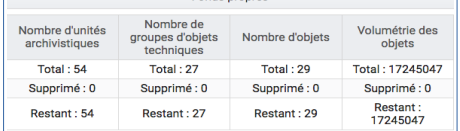

Cette vue affiche, sous forme de tableau, les informations consolidées suivantes :

- nombre d'unités archivistiques
	- Total : Nombre d'unités archivistiques entrées dans la solution logicielle Vitam
	- Supprimé : Nombre d'unités archivistiques supprimées de la solution logicielle Vitam
	- Restant : Nombre d'unités archivistiques restantes dans la solution logicielle Vitam
	- nombre de groupes d'objets techniques
		- Total : Nombre de groupes d'objets entrés dans la solution logicielle Vitam
		- Supprimé : Nombre de groupes d'objets supprimés de la solution logicielle Vitam
		- Restant : Nombre de groupes d'objets restants dans la solution logicielle Vitam
- nombre d'objets
	- Total : Nombre d'objets entrés dans la solution logicielle Vitam
	- Supprimé : Nombre d'objets supprimés de la solution logicielle Vitam
	- Restant : Nombre d'objets restants dans la solution logicielle Vitam
- volumétrie des objets
	- Total : Volume total des objets entrés dans la solution logicielle Vitam
	- Supprimé : Volume total des objets supprimés de la solution logicielle Vitam
	- Restant : Volume total des objets restants dans la solution logicielle Vitam

### 4.7.4.2. Fonds Symboliques

Les fonds symboliques sont les unités archivistiques, groupes d'objets techniques et objets rattachés à un service producteur. Le tableau donne une image figée du stock pour les trois derniers calculs des fonds symboliques pour ce service producteur.

- Nombre d'unités archivistiques, nombre de groupes d'objets techniques et nombre d'objets indiquent le nombre de ces éléments pour le fond symbolique de ce producteur
- Volumétrie des objets représente le volume total en octet
- La date de création est la date du calcul de ce fonds symbolique

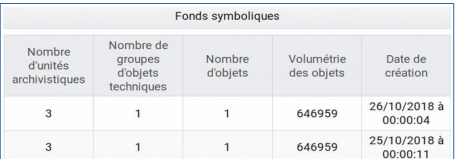

*Note : il est possible en cliquant sur le bouton « unités archivistiques associées » de se référer à la liste des différentes unités archivistiques liées à ce service producteur (fonds propres et fonds symboliques).*

Unités archivistiques associées

### 4.7.4.3. Détail des opérations

Dans cette partie, un tableau liste les entrées effectuées par ce service producteur.

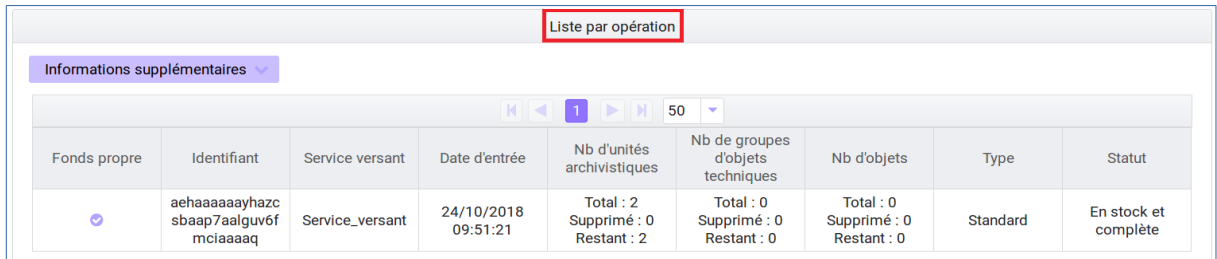

Pour chaque entrée, les informations suivantes sont affichées :

- Identifiant de l'opération attribué par la solution logicielle Vitam (cet identifiant correspond au contenu du champ MessageIdentifier de la notification d'entrée)
- Service versant
- Date d'entrée
- Nombre d'unités archivistiques
	- Total : Nombre d'unités archivistiques entrées dans la solution logicielle Vitam
	- Supprimé : Nombre d'unités archivistiques supprimées de la solution logicielle Vitam
	- Restant : Nombre d'unités archivistiques restantes dans la solution logicielle Vitam
- Nombre de groupes d'objets techniques
	- Total : Nombre de groupes d'objets entrés dans la solution logicielle Vitam
	- Supprimé : Nombre de groupes d'objets supprimés de la solution logicielle Vitam
	- Restant : Nombre de groupe d'objets restants dans la solution logicielle Vitam
- Nombre d'objets
	- Total : Nombre d'objets entrés dans la solution logicielle Vitam

#### *Programme Vitam – Manuel Utilisateur de l'IHM de démonstration – v 11.0*

- Supprimé : Nombre d'objets supprimés de la solution logicielle Vitam
- Restant : Nombre d'objets restants dans la solution logicielle Vitam
- Type (standard, plan de classement, arbre de positionnement)
- Statut de l'entrée (En stock et complète, En stock et mise à jour, Sortie du stock)
- Informations supplémentaires pouvant être affichées en cliquant sur le sélecteur

Il est possible de cliquer sur chaque ligne du tableau pour obtenir un résumé de l'opération, indiquant par exemple pour une entrée le nombre d'éléments créés (unités archivistiques, groupes d'objets et objets techniques) et la volumétrie des objets.

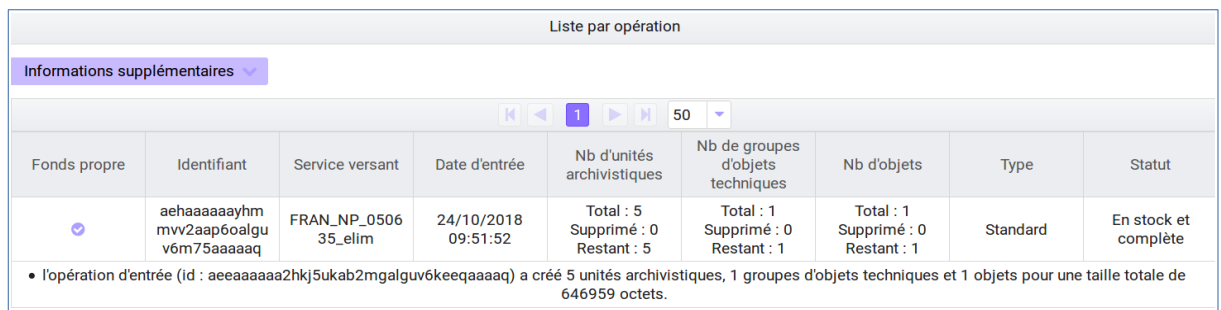

Après une élimination d'archives, l'opération d'entrée est mise à jour.

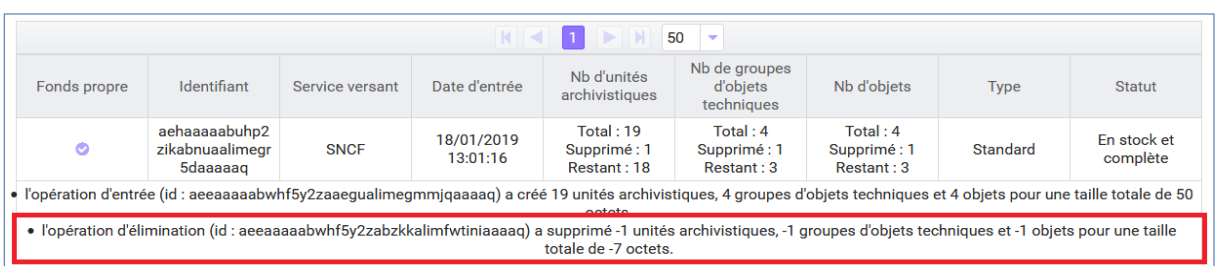

## 4.7.5. Consultation de l'historique des rattachements

En cliquant sur ce bouton depuis la matrice descriptive du service agent, l'utilisateur accède à un ta bleau présentant l'historique des rattachements (fonds symboliques) sous forme de graphiques.

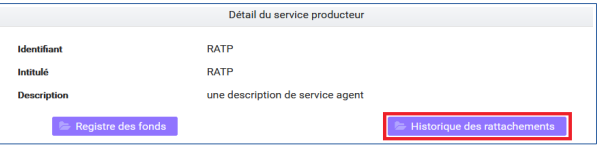

Quatre graphiques sont disponibles :

- nombre d'unités archivistiques,
- nombre de groupes d'objets techniques,
- nombre d'objets binaires,
- taille totale des objets.

Chaque point sur le graphique correspond à une opération de calcul des fonds symboliques.

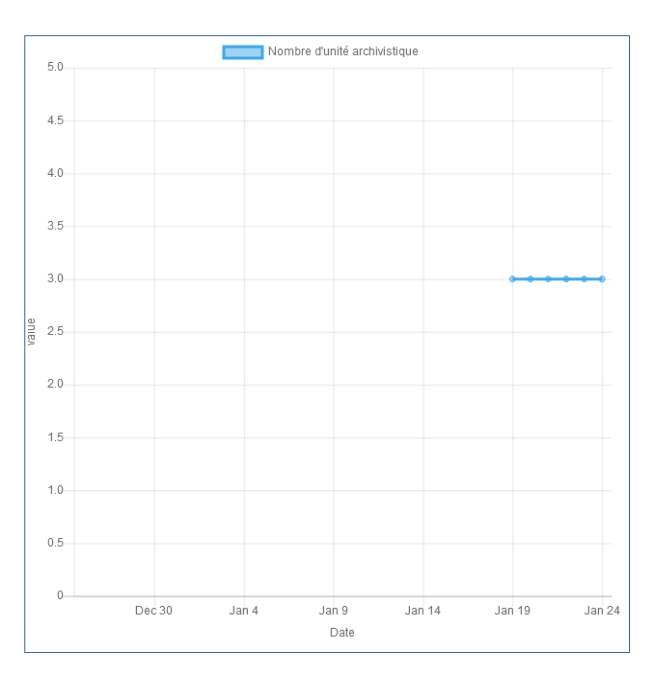

Un sélecteur de date permet de choisir la période de temps affichée. Par défaut, il s'agit du dernier mois.

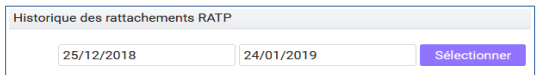

Une fois la période de temps sélectionnée, les graphiques se mettent à jour.

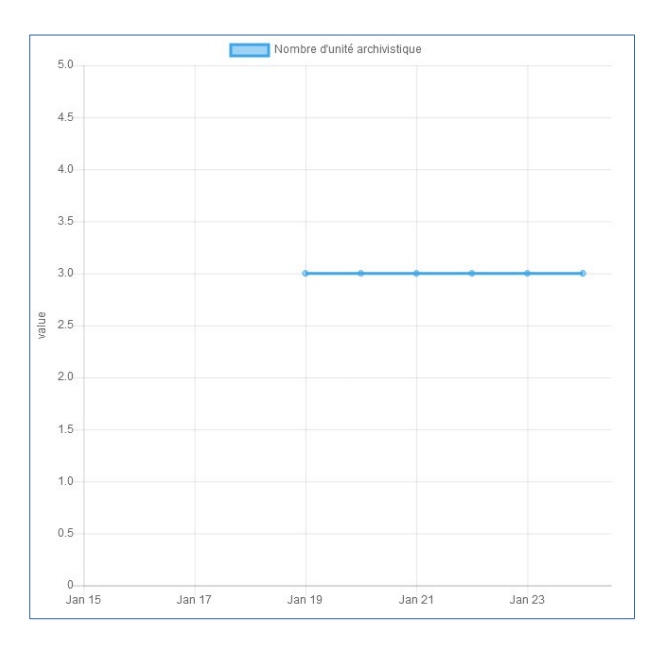

# 5. GESTION DES ARCHIVES

Cette partie décrit les fonctionnalités permettant de gérer les archives conservées dans la solution lo gicielle Vitam.

# 5.1. Audit

L'audit est une action d'évaluation, de vérification, de contrôle et de correction permettant de s'assurer que l'état de la plateforme est toujours conforme à ses exigences de qualité et de sécurité.

Pour lancer un audit, l'utilisateur clique le menu « Gestion des Archives », puis sélectionne « Audit ».

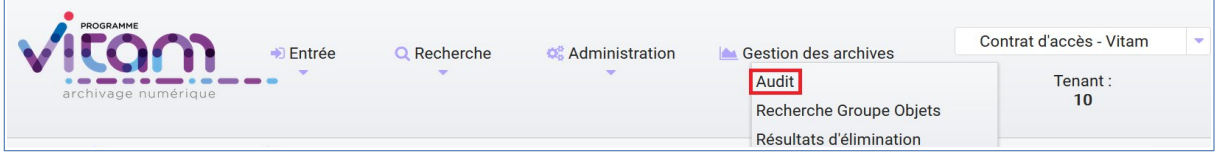

### 5.1.1. Lancement d'un audit de l'existence des objets

Un audit de l'existence des objets se lance sur un service producteur ou sur un tenant. Il permet de vérifier que, pour chaque objet du tenant ou du producteur choisi:

- Il n'y a pas d'incohérence sur la stratégie de stockage. L'audit vérifie que la liste des offres de stockage définies dans le groupe d'objets est bien la même que celle définie dans la stratégie de stockage.
- Tous les objets ont leurs copies. L'audit vérifie que tous les fichiers correspondant aux objets existent sur les offres déclarées, avec le nombre de copie spécifié par la stratégie de stockage.

Pour débuter l'audit, il suffit de sélectionner comme type « Tenant » ou « Service producteur ». L'audit du tenant prend automatiquement comme valeur le tenant en cours. Celui du service producteur demande de sélectionner un service producteur dans la liste. Cette liste est construite à partir des services producteurs ayant déjà effectué une entrée dans la solution logicielle Vitam.

Il faut ensuite cocher le type d'audit désiré, ici « Audit de l'existence des objets », et de cliquer sur le bouton « Lancer l'audit ». Un message de confirmation apparaît pour notifier le lancement du processus.

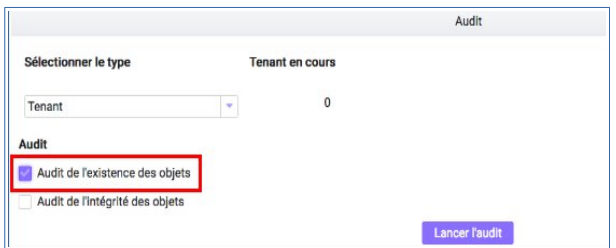

Comme pour toutes les opérations, le résultat de l'audit est consultable via journal des opérations.

### 5.1.2. Lancement d'un audit de l'intégrité des objets

L'audit de l'intégrité des objets est un contrôle additionnel de l'audit de l'existence des objets. Il permet de vérifier que, pour chaque objet du tenant choisi ou chaque objet appartenant à ce service producteur, ces objets n'ont pas été altérés à l'insu de la solution logicielle Vitam.

L'opération consiste à vérifier que pour chaque objet audité, l'empreinte de cet objet enregistrée dans la base de données est toujours la même que l'empreinte calculée par l'offre de stockage.L'empreinte d'un objet est une représentation mathématique considérée comme unique par objet. Si l'objet est mo difié d'une quelconque manière que ce soit, son empreinte change de manière radicale.

L'audit de l'existence des objets se lance depuis le menu « Gestion des archives », sur le même mode que l'audit de l'existence des objets, en cochant la case « Audit de l'intégrité des objets ». Étant donné qu'il s'agit d'un contrôle additionnel, il est impossible dans l'IHM de lancer l'audit de l'intégrité des objets sans lancer l'audit de l'existence des objets : la case de ce dernier se cochant automatiquement si cela n'était pas déjà fait.

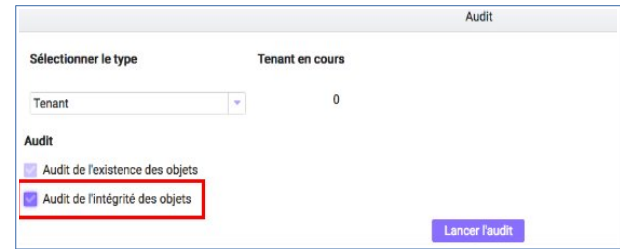

Une fois l'audit lancé, une fenêtre modale s'ouvre pour en informer l'utilisateur, le résultat de l'audit est consultable via journal des opérations.

## 5.1.3. Lancement d'un audit de cohérence

L'audit de cohérence des objets est un contrôle de sécurité des objets. Il permet de vérifier que, pour une sélection d'objets appartenant à un ou plusieurs services producteurs, ces objets n'ont pas été altérés à l'insu de la solution logicielle Vitam.

L'opération consiste à vérifier que pour chaque objet audité, l'empreinte contenue dans le fichier sé curisé créé au moment de l'import, est identique à l'empreinte de cet objet enregistrée dans la base de données et à l'empreinte calculée par l'offre de stockage.

L'empreinte d'un objet est une représentation mathématique considérée comme unique par objet. Si l'objet est modifié d'une quelconque manière que ce soit, son empreinte change de manière radicale.

L'audit de cohérence des objets se lance via le panier, et peut se lancer sur une sélection précise du panier ou bien sur la totalité de la sélection.

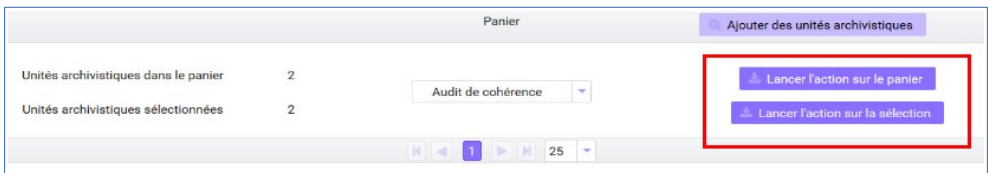

Une fois l'audit lancé, une fenêtre modale s'ouvre pour en informer l'utilisateur, et le résultat de l'audit est consultable via journal des opérations.

# 5.2. Résultat et rapport d'audit

Le résultat de l'audit est disponible dans le journal des opérations ainsi que le rapport d'audit généré. Pour les consulter, l'utilisateur doit aller dans le journal des opérations et cliquer sur « Informations supplémentaires » puis sélectionner le champ « Rapport ». Une colonne « Rapport » apparaît dans le détail de l'opération d'audit et le rapport peut être téléchargé en cliquant sur l'icône de télécharge ment.

Ce rapport détaille l'état de la plate-forme :

*Programme Vitam – Manuel Utilisateur de l'IHM de démonstration – v 11.0*

- Tout d'abord en listant l'ensemble des opérations d'entrées associées à un groupe d'objet ayant été audité (en succès ou échec),
- Puis l'ensemble des objets pour lesquels l'audit a rencontré un échec.

La structure de ce rapport est détaillée dans le document modèle de données, les différents statuts possibles sont décrits dans la documentation « modèle de workflow » dans la partie liée aux audits.

Ce rapport est formaté de telle manière à faciliter son intégration dans des systèmes d'information, il n'a pas pour objet principal d'être lu par un humain tel quel, même si cela reste possible.

# 6. ADMINISTRATION

Cette partie décrit les fonctionnalités d'administration proposées à l'utilisateur ayant un rôle d'administrateur :

- Consultation des référentiels (contextes applicatifs, contrats d'entrée, contrats d'accès, formats, griffons, ontologies, profils d'archivage, profils d'unités archivistiques, règles de gestion, scénarios de préservation et services agents)
- Import des référentiels (arbre de positionnement, contextes applicatifs, contrats d'entrée, contrats d'accès, formats, griffons, ontologies, profil d'unités archivistiques, profils d'archivage, règles de gestion, scénarios de préservation et services agents)
- Consultation et suivi des opérations et des opérations de sécurisation

La plupart des fonctionnalités d'administration sont accessibles avec un compte d'administrateur sur tous les tenants. Les référentiels trans-tenants font exceptions à cette règle et ne peuvent être gérés que depuis le tenant d'administration (référentiel des formats, référentiel des griffons par exemple).

# 6.1. Fonctionnalités présentes sur tous les tenants

### 6.1.1. Référentiel des formats

Cette partie décrit les fonctionnalités de consultation du référentiel recensant les formats des archives pouvant être transférées à la solution logicielle Vitam (basé sur une version récente du référentiel des formats PRONOM mis à disposition par les Archives nationales britanniques).

### 6.1.1.1. Import du référentiel des formats

Ce référentiel étant trans-tenant, cette fonctionnalité n'est présente que pour le tenant d'administration. Voir paragraphe : « Fonctionnalités présentes sur le tenant d'administration uniquement »

### 6.1.1.2. Recherche d'un format

La recherche d'un format dans le référentiel des formats s'effectue depuis l'écran « Formats ». Pour y accéder, l'utilisateur clique le menu « Administration », puis le sous-menu « Référentiels » et sélectionne « Formats ».

Par défaut, les formats sont affichés sous le formulaire de recherche.

La page affiche un formulaire de recherche composé des champs suivants :

- Intitulé *:* permet d'effectuer une recherche approchante sur les intitulés des formats disponibles dans la solution logicielle Vitam*.* La recherche par intitulé peut être approximative : chaîne de caractères avec ou sans accent, mots au singulier comme au pluriel, voire une légère tolérance de faute.
- PUID (identifiant unique du format dans PRONOM) : permet d'effectuer une recherche exacte sur l'identifiant d'un format.

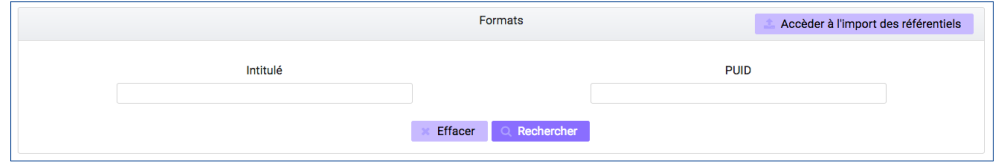

*Note : Il est impossible d'effectuer une recherche croisée par PUID et intitulé*

Pour initier la recherche, l'utilisateur saisit ses critères de recherche et clique sur le bouton « Rechercher ». La liste du référentiel est alors actualisée avec les résultats correspondant à la recherche souhaitée. Les résultats sont affichés dans un tableau comportant les informations suivantes :

- PUID : identifiant unique du format
- Intitulé du format
- Version : version du format
- MIME : Identifiant de format de données (Type MIME)<br>• Extension(s)
- Extension(s)

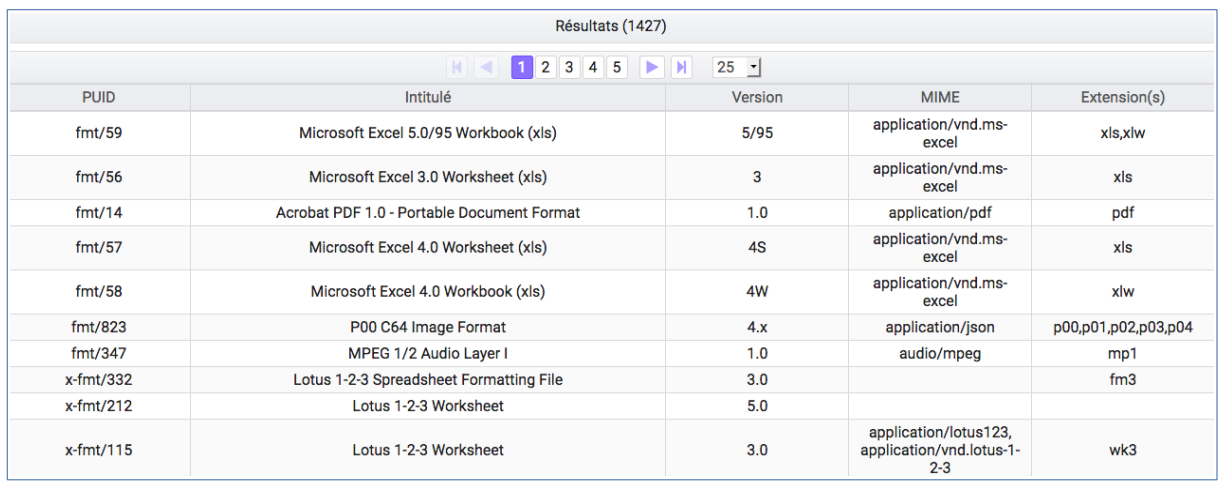

## 6.1.1.3. Détail d'un format

Pour accéder au détail d'un format, l'utilisateur clique sur la ligne souhaitée.

Le détail d'un format est composé des informations suivantes :

- PUID<br>• Intitul
- Intitulé<br>• Type M
- Type MIME
- Priorité sur les versions précédentes
- Extension(s)
- Date de création
- Version de PRONOM : contient un lien renvoyant vers la fiche correspondante au format dans le référentiel des formats PRONOM sur le site des Archives nationales britanniques.

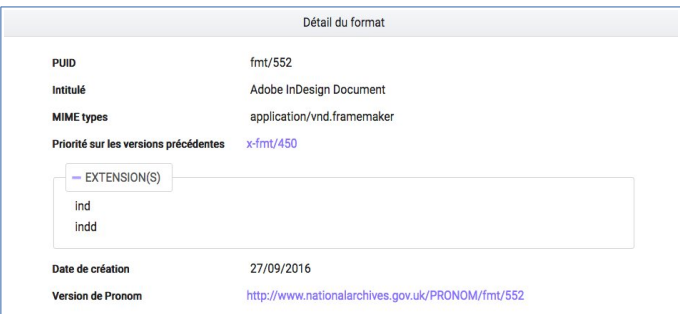

### 6.1.2. Référentiel des règles de gestion

Cette partie décrit les fonctionnalités d'import et de recherche du référentiel des règles de gestion. Ce référentiel recense les règles utilisables dans la solution logicielle Vitam pour gérer le cycle de vie des archives. L'import de ce référentiel n'est valable que pour le tenant sélectionné. Pour plus de détails se référer à la documentation « Règles de gestion ».

### 6.1.2.1. Import du référentiel des règles de gestion

L'import des règles de gestion est une fonctionnalité réservée à un utilisateur ayant des droits d'administration. La structure et les valeurs des règles de gestion sont décrites dans la documentation du modèle de données.

Pour accéder à la page d'import, l'utilisateur clique sur le menu « Administration », puis le sous-menu « Import des référentiels » et sélectionne « Import des règles de gestion ».

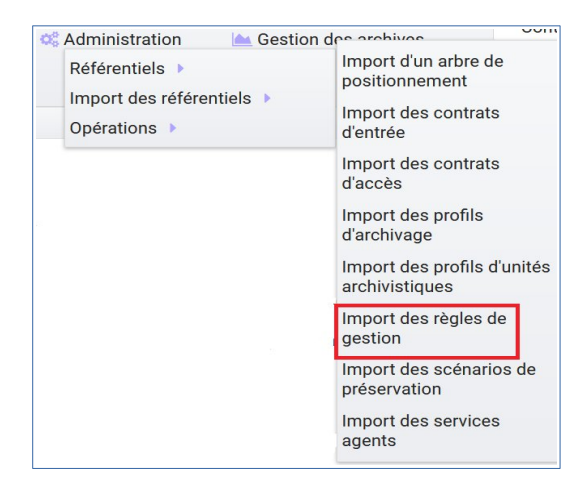

L'utilisateur doit au préalable créer le référentiel des règles de gestion au format CSV afin de l'importer dans Vitam. Plusieurs critères doivent être respectés pour s'assurer de la bonne construction du référentiel des règles de gestion :

- Identifiants de la règle (obligatoire et unique)
- Types de règle (obligatoire)
- Intitulé de la règle (obligatoire)
- Durée associée à la règle (obligatoire)
- Unité de valeur associée: jours, mois, année (obligatoire)

Un fichier valide est un fichier respectant toutes les conditions suivantes :

- **Format CSV**
- Valeurs dont le format est correct
- Tous les champs obligatoires ont des valeurs
- Valeurs cohérentes avec les besoins métier

Pour importer un référentiel de règles de gestion, l'administrateur :

- Sélectionne le fichier CSV précédemment décrit
- Accède à l'interface d'import du référentiel des règles de gestion et clique sur le bouton « Sélectionner un fichier » ou fait glisser le fichier sur l'espace de téléchargement
- Clique sur le bouton « Importer »

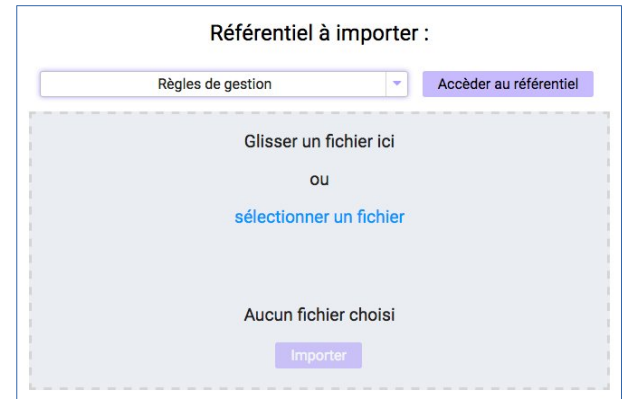

Une fenêtre modale s'ouvre alors pour indiquer soit :

- Que le référentiel a bien été importé,
- Que l'import du fichier est en échec (fichier au mauvais format, valeurs obligatoires non renseignées, etc).

Cette opération est journalisée et disponible dans le Journal des opérations.

### 6.1.2.2. Recherche d'une règle de gestion

Pour rechercher et consulter les règles de gestion, l'utilisateur clique sur le menu « Administration », puis le sous-menu « Référentiels » et sélectionne « Règles de gestion ».

Par défaut, les règles de gestion sont affichées sous le formulaire de recherche et sont classées par ordre alphabétique de leur intitulé.

Pour effectuer une recherche précise, l'utilisateur peut utiliser le champ « Intitulé » ou le champ « Type ».

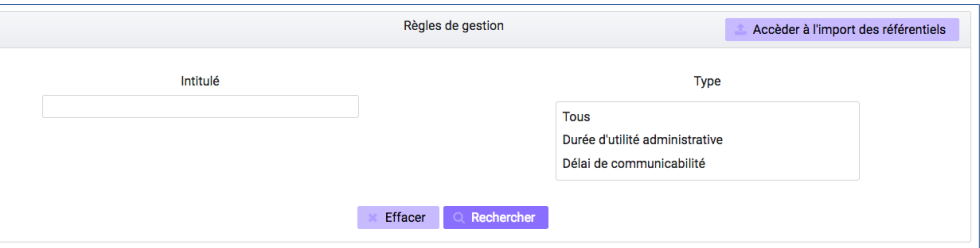

*Note : La recherche par intitulé peut être approximative : chaîne de caractères avec ou sans accent, mots au singulier comme au pluriel, voire une légère tolérance de faute.*

Pour initier la recherche, l'utilisateur saisit ses critères de recherche et clique sur le bouton « Rechercher ». La liste du référentiel est alors actualisée avec les résultats correspondant à la recherche souhaitée. Les résultats sont affichés dans un tableau comportant les informations suivantes :

- Intitulé
- Type
- Durée de la règle
- Description
- Identifiant

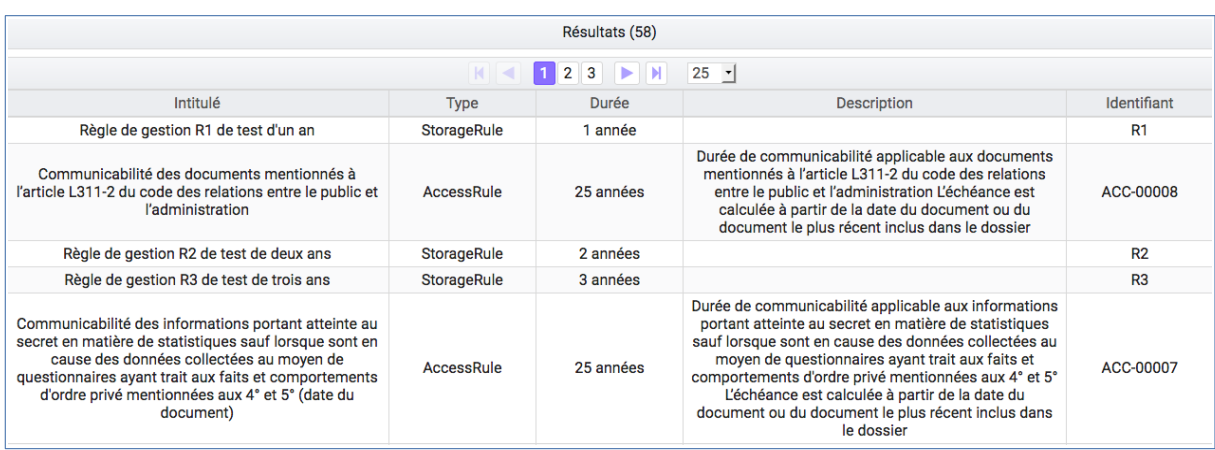

## 6.1.2.3. Détail d'une règle de gestion

Pour accéder au détail de chaque règle de gestion, l'utilisateur clique sur la ligne souhaitée.

Le détail d'une règle de gestion est composé des informations suivantes :

- **Identifiant**
- Type
- Intitulé
- Description
- Durée
- Mesure
- Date de création de la règle (correspond à la date d'import du référentiel de règle de gestion)
- Date de dernière modification

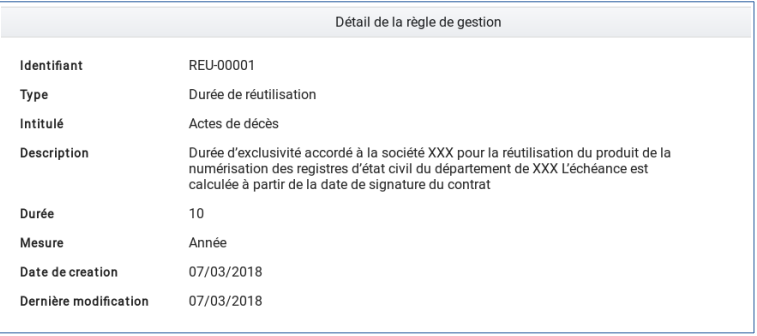

### 6.1.2.4. Modification d'une règle de gestion

Il est ensuite possible de modifier ou mettre à jour ce référentiel, en important un nouveau référentiel complet. Les cas suivants sont possibles :

- échec de la mise à jour si celle-ci a demandé la suppression d'une règle déjà utilisée ;
- succès avec avertissement de la mise à jour si celle-ci a demandé la modification d'une règle déjà utilisée.

*Note : le dernier fichier enregistré est disponible à l'export en format CSV via le bouton « Exporter*

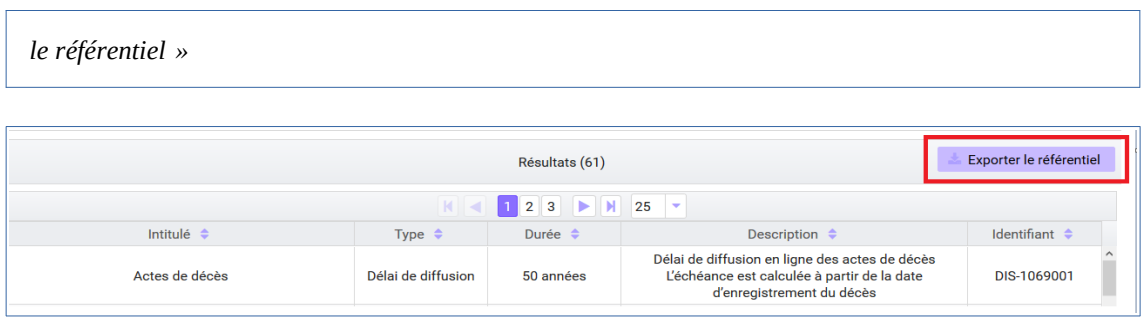

### 6.1.3. Référentiel des services agents

Cette partie décrit les fonctionnalités d'import et de consultation du référentiel des services agents. Ce référentiel interne à la solution logicielle Vitam, décrit les services (services producteurs ou services versants), déclarés par les administrateurs de la solution logicielle Vitam, pouvant mener des actions en entrée et en accès.

### 6.1.3.1. Import du référentiel des services agents

L'import des services agents est une fonctionnalité réservée à un utilisateur ayant des droits d'administration. Pour accéder à la page d'import, l'utilisateur clique sur le menu « Administration », puis le sous-menu « Import des référentiels » et sélectionne « Import des services agents ».

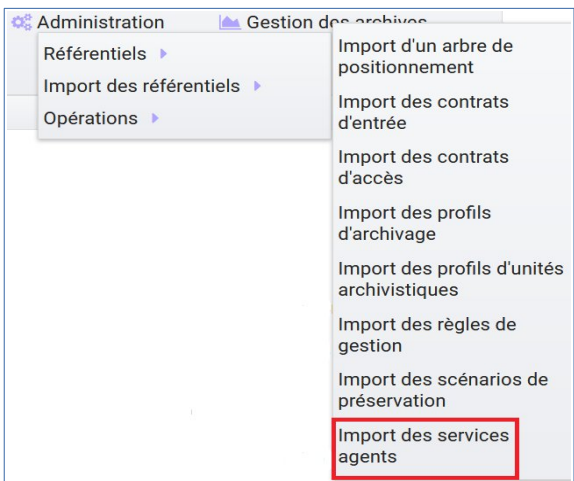

L'utilisateur doit au préalable créer le référentiel des services agents au format CSV afin de l'importer dans Vitam.

Le référentiel doit comporter les champs suivants :

- Identifier : Identifiant du service (cet identifiant ne doit pas comprendre d'espace ou de caractère accentué)
- Name : Nom du service
- Description : Description du service

Le processus d'import du référentiel se déroule comme ceci :

- Accéder à l'interface d'import du référentiel des services agents<br>• Cliquer sur le bouton « sélectionner un fichier » ou faire glis
- Cliquer sur le bouton « sélectionner un fichier » ou faire glisser le fichier sur l'espace de téléchargement
- Sélectionner le fichier CSV
- Cliquer sur le bouton « Importer »

Une fenêtre modale s'ouvre alors pour indiquer soit :

- Que le référentiel a bien été importé
- Que l'import du fichier est en échec (fichier au mauvais format, valeurs obligatoires non renseignées, etc)

Cette opération est journalisée et disponible dans le Journal des opérations.

### 6.1.3.2. Recherche d'un service agent

Pour consulter et rechercher les services agents, l'utilisateur clique sur le menu « Administration », puis le sous-menu « Référentiels » et sélectionne « Services agents ».

Par défaut, les services agents sont affichés sous le formulaire de recherche et sont classés par ordre alphabétique de leur intitulé. Pour effectuer une recherche précise, on utilise les champs « Intitulé », « Identifiant » et/ou « Description »

*Note : La recherche par intitulé peut être approximative : chaîne de caractères avec ou sans accent, mots au singulier comme au pluriel, voire une légère tolérance de faute.*

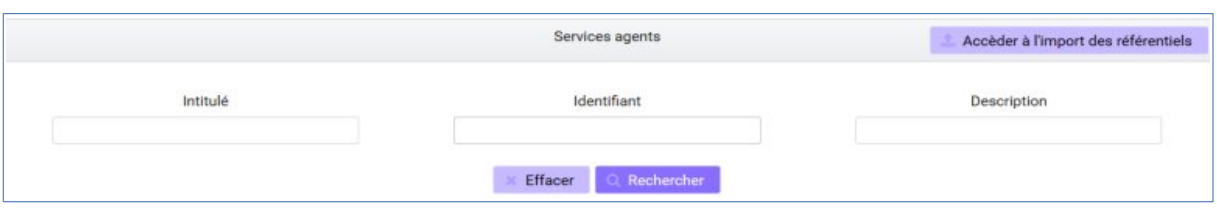

Pour initier la recherche, l'utilisateur saisit ses critères de recherche et clique sur le bouton « Rechercher ». La liste du référentiel est alors actualisée avec les résultats correspondants à la recherche souhaitée. Les résultats sont affichés dans un tableau comportant les informations suivantes : « Intitulé », « Description », « Identifiant ».

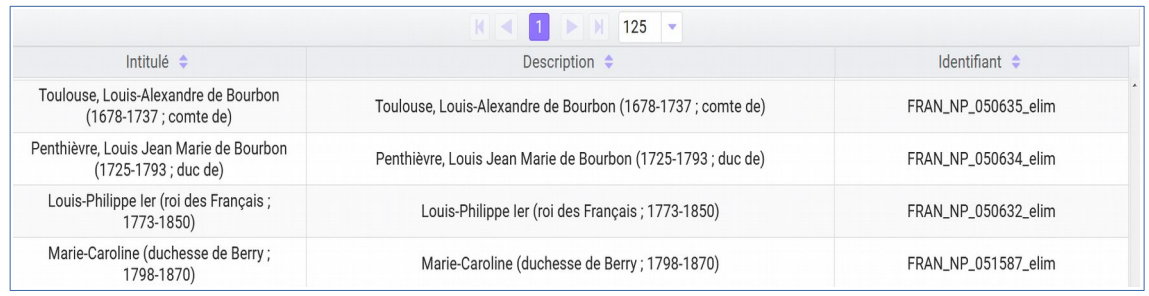

### 6.1.3.3. Détail d'un service agent

Pour accéder au détail de chaque service agent, l'utilisateur clique sur la ligne souhaitée.

Le détail d'un service agent est composé des informations suivantes : « Identifiant », « Intitulé », « Description »

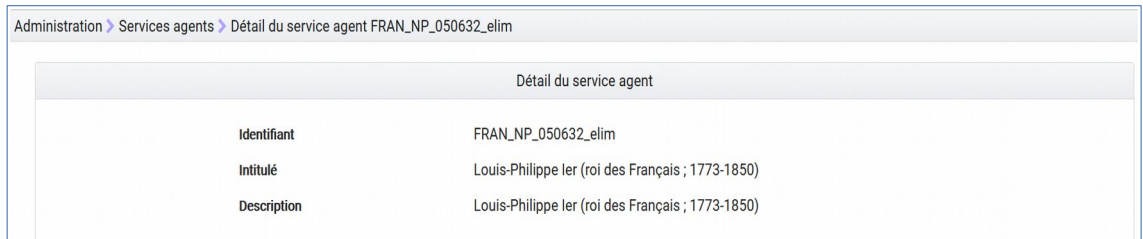

Cette page de détail permet également d'accéder le cas échéant au registre des fonds de ce service agent, si ce dernier a déjà effectué un versement.

Pour plus de détail sur le registre des fonds, se référer à la partie « Consultation du registre des fonds ».

### 6.1.3.4. Modification d'un service agent

Il est possible de modifier ou mettre à jour le référentiel des services agent, en important un nouveau référentiel complet. Les cas suivants sont possibles :

- échec de la mise à jour si celle-ci a demandé la suppression d'un service agent déjà utilisé
- succès lorsqu'il n'y a aucun conflit

*Note : la dernière version du référentiel est disponible à l'export au format CSV via le bouton « Exporter le référentiel »*

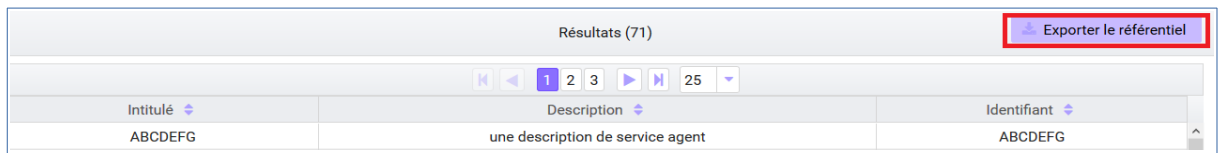

### 6.1.4.Contrats d'entrée

Les contrats d'entrée permettent de gérer les droits donnés aux utilisateurs et applications de réaliser des transferts d'archives dans la solution logicielle Vitam. Le contrat est matérialisé par un fichier JSON. Pour plus de détail se référer à la documentation « Gestion des habilitations ».

### 6.1.4.1. Import de contrats d'entrée

L'import d'un contrat est une fonctionnalité réservée à un utilisateur ayant des droits d'administra tion. Cette opération n'est valable que pour le tenant sélectionné. L'utilisateur construit au préalable son contrat d'entrée au format JSON. La structure et les valeurs des contrats sont décrites dans la documentation du « Modèle de données ».

Pour importer un contrat d'entrée, l'utilisateur clique sur le menu « Administration », puis le sousmenu « Import des référentiels » et sélectionne « Import des contrats d'entrée ».

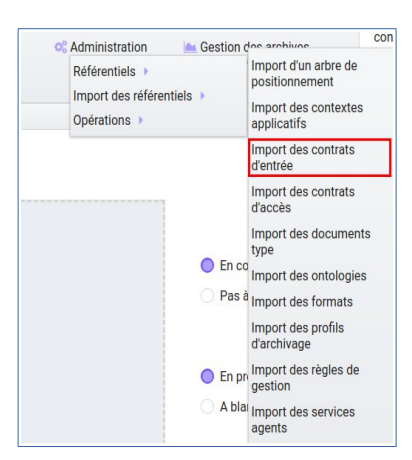

Plusieurs critères doivent être respectés pour s'assurer de la bonne construction du fichier :

- Nom (obligatoire)
- Description (facultatif)<br>• Statut (facultatif)  $\cdot$  si au
- Statut (facultatif) : si aucun statut n'est défini, le contrat sera inactif par défaut

L'utilisateur sélectionne le fichier (.json) à importer en cliquant sur « Sélectionner un fichier » ou en le faisant glisser sur l'espace de téléchargement, puis clique sur « Importer » pour lancer l'opération.

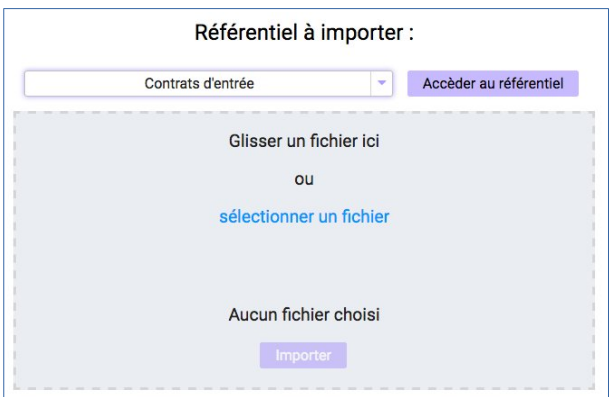

Une fenêtre modale s'ouvre alors pour indiquer soit :

- Que le référentiel a bien été importé
- Que l'import du fichier est en échec (fichier au mauvais format, identifiant du contrat déjà existant, etc)

Cette opération est journalisée et disponible dans le Journal des opérations.

### 6.1.4.2. Recherche d'un contrat d'entrée

Pour consulter et rechercher les contrats d'entrée, l'utilisateur clique sur le menu « Administration », puis le sous-menu « Référentiels » et sélectionne « Contrats d'entrée ».

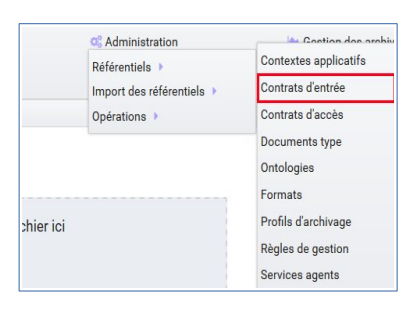

Par défaut, les contrats d'entrée sont affichés sous le formulaire de recherche et sont classés par ordre alphabétique de leur intitulé.

La page affiche un formulaire de recherche composé des champs suivants :

- Intitulé : permet d'effectuer une recherche approchante sur les intitulés des contrats d'entrée disponibles dans la solution logicielle
- Identifiant : permet d'effectuer une recherche exacte sur l'identifiant d'un contrat

*Note : Il est impossible d'effectuer une recherche croisée entre identifiant et intitulé. La recherche par intitulé peut être approximative : chaîne de caractères avec ou sans accent, mots au singulier comme au pluriel, voire une légère tolérance de faute.*

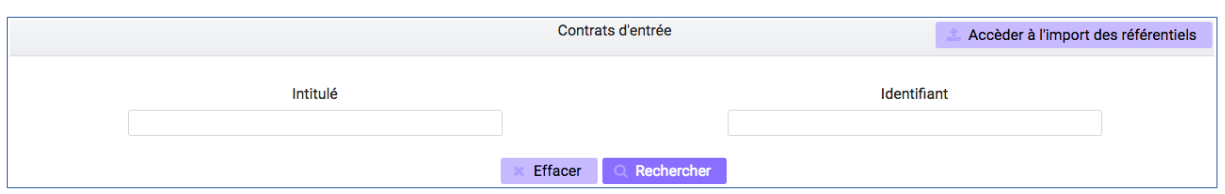

Pour initier la recherche, l'utilisateur saisit ses critères de recherche et clique sur le bouton « Rechercher ». La liste du référentiel est alors actualisée avec les résultats correspondants à la recherche souhaitée. Le résultat est affiché sous forme de tableau, comportant les informations suivantes :

- Intitulé
- Identifiant
- Tenant
- Statut
- Date de création
- Dernière modification

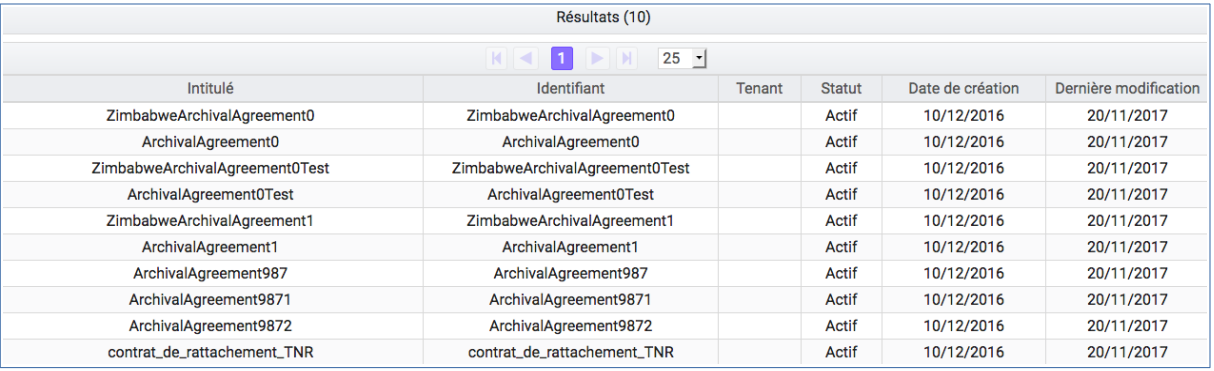

### 6.1.4.3. Détail d'un contrat d'entrée

Pour accéder au détail d'un contrat, l'utilisateur clique sur la ligne souhaitée. La page « Détail d'un contrat d'entrée » contient les informations suivantes :

- **Identifiant**
- Intitulé<br>• Descrip
- Description<br>• Statut
- Statut<br>• Date d
- Date de création
- Date de dernière modification
- Profils d'archivage
- Déclaration d'un nœud de rattachement
- Présence d'au moins un rattachement dans le manifeste
- Déclaration d'un ou plusieurs cônes de positionnement des rattachements<br>• Tenant
- Tenant
- Présence obligatoire d'un Master<br>• Tous les usages (pour les rattache
- Tous les usages (pour les rattachements des objets)<br>• I iste blanche des usages
- Liste blanche des usages<br>• Formats non identifiés au
- Formats non identifiés autorisés
- Tous les formats
- Liste blanche des formats
- Enregistrement et indexation automatique des règles de gestion héritées
- Contrat de gestion particulier

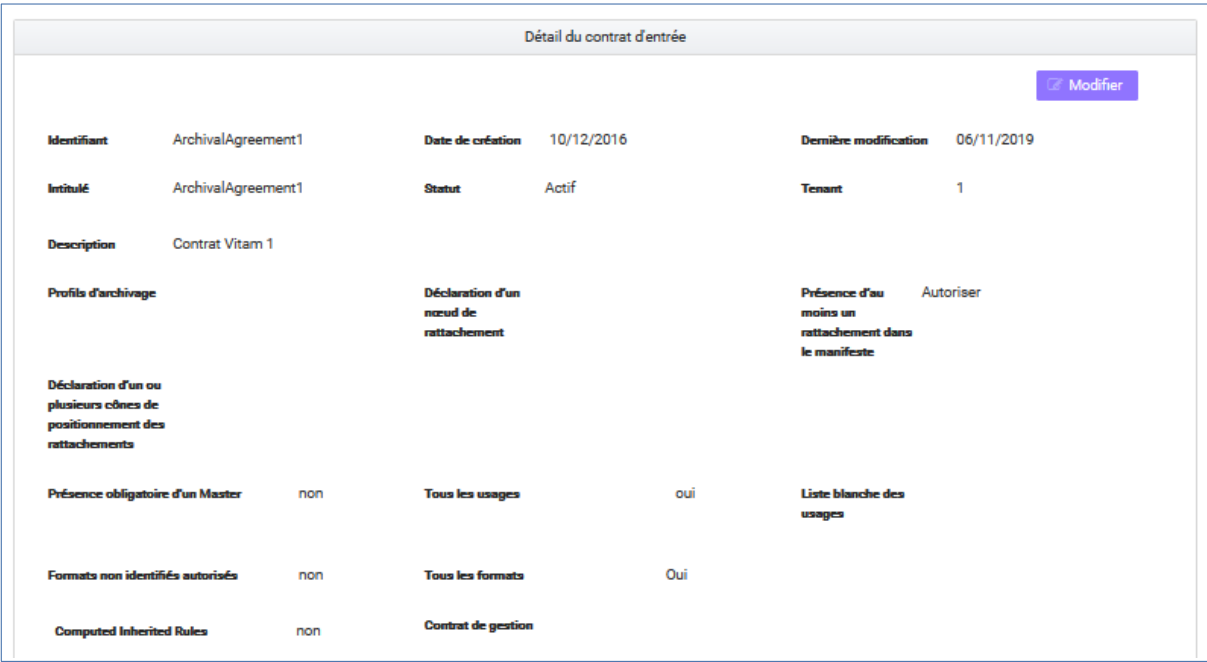

### 6.1.4.4. Modifier un contrat d'entrée

Il est possible de modifier un contrat d'entrée en cliquant sur le bouton « Modifier » sur l'écran de détail du contrat. L'interface permet la modification de plusieurs champs du contrat.

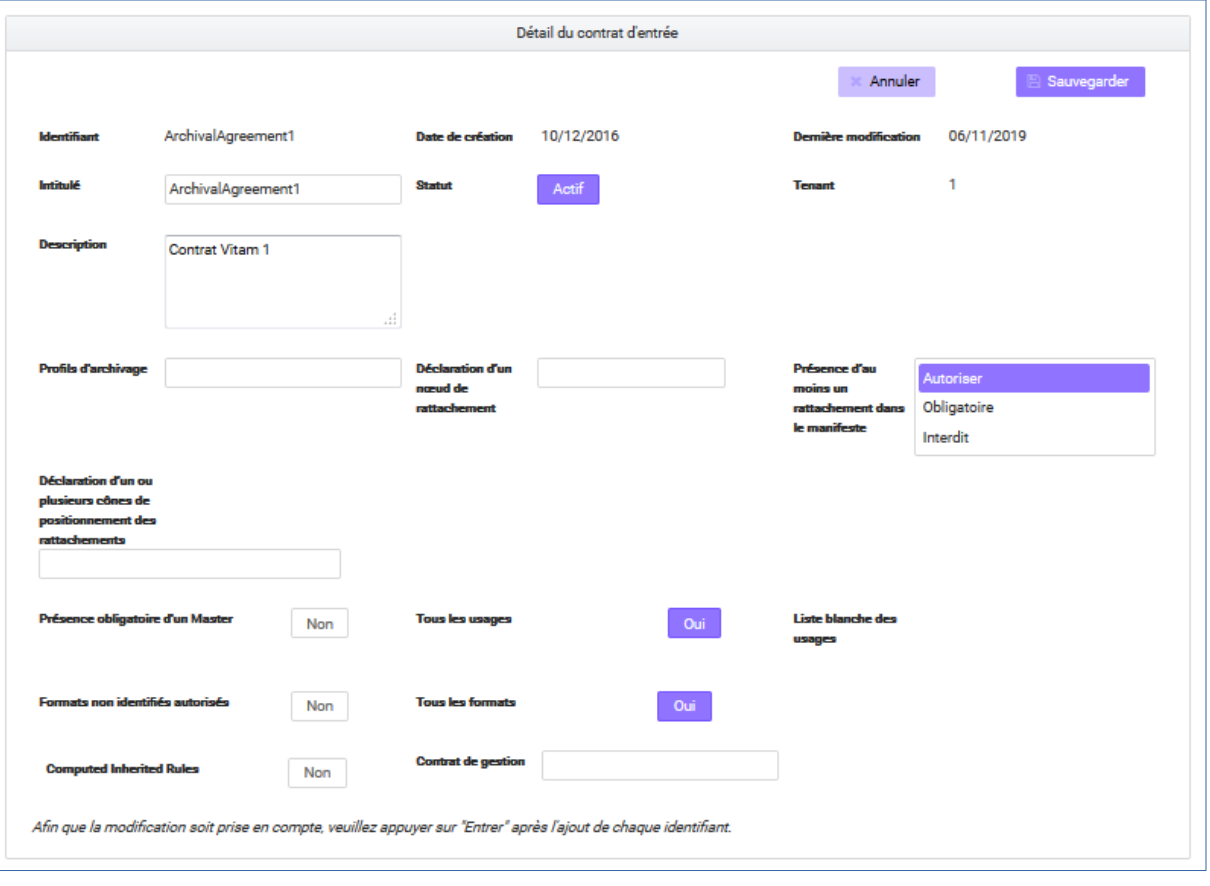

#### *Programme Vitam – Manuel Utilisateur de l'IHM de démonstration – v 11.0*

• Statut

L'administrateur a la possibilité d'activer / désactiver un contrat en cliquant sur le bouton du statut pour le rendre actif ou inactif.

• Restriction d'entrée par Profil d'archivage

Il est possible d'ajouter des contrôles à l'entrée grâce au profil d'archivage. L'utilisateur ajoute dans ce champ un ou plusieurs identifiants de profils d'archivage, appuie sur la touche entrée (tag) avant de valider. Les SIP qui utiliseront ce contrat d'entrée devront obligatoirement comporter dans leur bordereau de versement la référence d'un des profils d'archivage autorisés dans le contrat d'entrée.

• Déclaration d'un nœud de rattachement

Il est possible de rattacher la (les) racine(s) d'une entrée à une unité archivistique existant déjà dans le système. Pour cela, l'utilisateur ajoute dans le champ l'identifiant (GUID) d'une unité archivistique de plan de classement, d'arbre de positionnement ou de SIP puis clique sur le bouton « Sauvegarder ».Les SIP qui utiliseront ce contrat d'entrée seront automatiquement rattachés pour leur(s) unité(s) racine(s) à l'unité archivistique déclarée comme nœud de rattachement.

• Présence d'au moins un rattachement dans le manifeste

Ce paramètre permet d'autoriser, de rendre obligatoire ou d'interdire dans le bordereau de transfert la présence d'au moins un rattachement. Lors de l'import d'un contrat d'entrée, si aucune valeur n'est déclarée, la valeur par défaut est « Autoriser ».

• Déclaration d'un ou plusieurs cônes de positionnement des rattachements

Ce paramètre permet de définir des nœuds correspondant à des identifiants d'unités archivistiques existantes dans le système et constituant des cônes de positionnement des rattachements. Ce champ n'est pas obligatoire.

• Contrôle sur les usages déclarés dans le SIP

Par défaut, la présence d'un objet de type Master dans les groupes d'objets techniques lors d'une en trée est obligatoire. Il est possible d'autoriser l'entrée de SIP dont les GOT ne comportent pas d'objet de type Master en indiquant la valeur « Non » dans le champ « Présence obligatoire d'un Master ».

Il est également possible de réaliser un contrôle sur le type d'usage déclaré des objets lors de la mise à jour d'une unité archivistique,.

Pour cela, l'utilisateur active / désactive le contrôle sur une liste d'usages via les options dans le détail des contrats d'entrée : « Tous les usages » permet d'autoriser la présence de tous les usages ou bien de n'en sélectionner que certains via la « Liste blanche des usages ».

• Formats non identifiés autorisés

Ce paramètre permet d'autoriser ou non la solution logicielle Vitam à accepter les versements comportant des objets dont le système n'arrive pas à identifier le format. Si la valeur de ce paramètre est à « Non », les entrées avec objets non identifiés seront rejetées. S'il est à « Oui », elles pourront être acceptées.

• Tous les formats

Un contrat d'entrée peut limiter les formats acceptés par la solution logicielle Vitam au moment du versement. Lorsque ce paramètre est à « Oui », tous les formats sont acceptés. Quand il est à « Non », seuls les formats déclarés dans la « Liste des formats » (voir ci-dessous) seront autorisés.

Liste des formats

Cette option n'est disponible que lorsque le paramètre « Tous les formats » est à « Non ». Dans ce cas seuls les versements d'archives comportant des objets dont le format est déclaré dans cette liste seront acceptés. Si une unité archivistique possède au moins un objet dont le format n'est pas dans la liste, le versement sera rejeté.

Cette liste de format est une liste de PUID, c'est-à-dire d'identifiants de format déjà enregistrés dans la solution logicelle Vitam dans le référentiel des formats. Par exemple, si l'on se base sur le référentiel des formats PRONOM, l'identifiant « fmt/17 » correspond au format PDF version 1.3.

Pour enregistrer un nouvel identifiant dans la liste des formats, il est nécessaire de le saisir sur l'écran de modification des formats et de valider avec la touche entrée. Le format se transforme alors en « tag ». Une fois terminée la saisie d'un ou plusieurs identifiants de formats, le bouton « Sauvegarder » permet d'enregistrer les changements.

Une fois les modifications saisies, un clic sur le bouton « Sauvegarder » permet de les enregistrer. À l'inverse, le bouton « Annuler » permet de retourner à l'état initial de l'écran du détail du contrat.

Si dans la liste l'utilisateur n'a pas saisi un identifiant de format valide, c'est-à-dire un identifiant qui est un PUID du référentiel des formats de la solution logicielle Vitam, alors les modifications seront rejetées au moment de cliquer sur « Sauvegarder ».

• Enregistrement et indexation des règles de gestion héritées

L'administrateur a la possibilité d'activer / désactiver l'enregistrement et l'indexation des règles de gestion héritées. Si la valeur de ce paramètre est à « Non », les règles de gestion héritées par une unité archivistique ne seront pas enregistrées en base et indexées. S'il est à « Oui », elles seront enregistrées.

• Contrat de gestion

L'administrateur a la possibilité de rajouter, modifier ou supprimer un contrat de gestion. Ce champ n'est pas obligatoire.

### 6.1.5. Contrats d'accès

Les contrats d'accès permettent de gérer les droits donnés aux utilisateurs et applications de rechercher et consulter les archives transférées dans la solution logicielle Vitam. Pour plus de détail se réfé rer à la documentation « Gestion des habilitations ».

### 6.1.5.1. Import de contrats d'accès

L'import de contrats d'accès est une fonctionnalité réservée à un utilisateur ayant des droits d'administration, cette opération n'est valable que pour le tenant sélectionné.

L'utilisateur construit au préalable son contrat d'accès au format JSON. Plusieurs critères doivent en effet être respectés pour s'assurer de la bonne construction du fichier, par exemple le nom du contrat et sa description sont obligatoires. La structure et les valeurs précises des contrats JSON sont décrites dans la documentation « Gestion des habilitations » et leurs enregistrements en base de données dans la documentation « Modèle de données ».

Pour importer un contrat d'accès, l'utilisateur clique sur le menu « Administration », puis le sous-menu « Import des référentiels » et sélectionne « Import des contrats d'accès ».

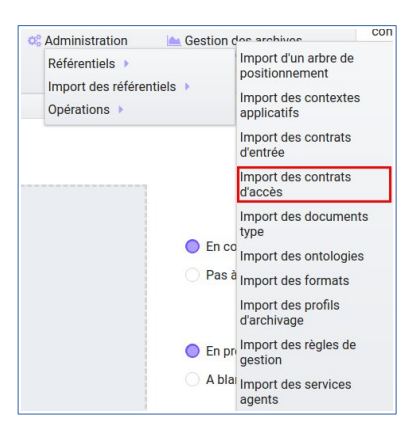

L'utilisateur sélectionne ensuite le fichier (.json) à importer en cliquant sur « Sélectionner un fichier » ou en le faisant glisser sur l'espace de téléchargement, puis clique sur « Importer » pour lancer l'opération.

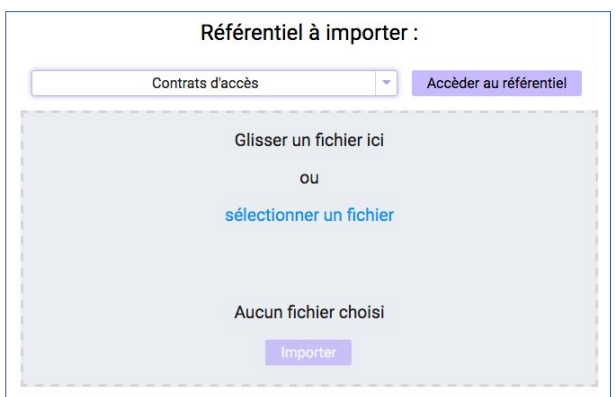

Une fenêtre modale s'ouvre alors pour indiquer soit :

- Que le contrat a bien été importé
- Un échec de l'import du fichier, pouvant être causé par le fait que le fichier est invalide (mauvais format ou champ obligatoire absent)

Cette opération est journalisée et disponible dans le Journal des opérations.

### 6.1.5.2. Recherche d'un contrat d'accès

Pour consulter et rechercher les contrats d'accès, l'utilisateur clique sur le menu « Administration », puis le sous-menu « Référentiels » et sélectionne « Contrats d'accès ».

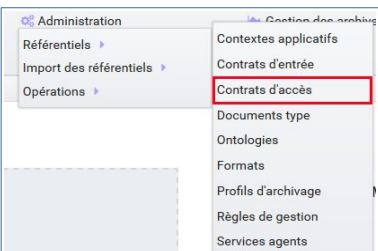

Par défaut, les contrats d'accès sont affichés sous le formulaire de recherche et sont classés par ordre alphabétique de leur intitulé.

La page affiche un formulaire de recherche composé des champs suivants :

- Intitulé : permet d'effectuer une recherche approchante sur les intitulés des contrats d'accès disponibles dans la solution logicielle Vitam
- Identifiant : permet d'effectuer une recherche exacte sur l'identifiant d'un contrat

*Il est impossible d'effectuer une recherche croisée entre identifiant et intitulé. La recherche par intitulé peut être approximative : chaîne de caractères avec ou sans accent, mots au singulier comme au pluriel, voire une légère tolérance de faute.*

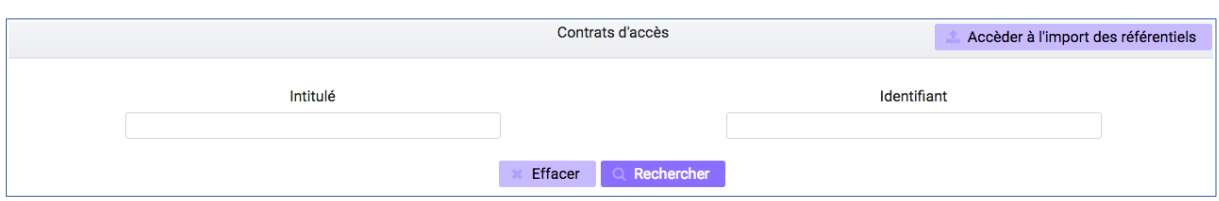

Pour initier la recherche, l'utilisateur saisit ses critères de recherche et clique sur le bouton « Rechercher ». La liste du référentiel est alors actualisée avec les résultats correspondants à la recherche souhaitée. Le résultat est affiché sous forme de tableau, comportant les informations suivantes :

- **Intitulé**
- Identifiant
- Tenant
- Statut
- Date de création
- Dernière modification

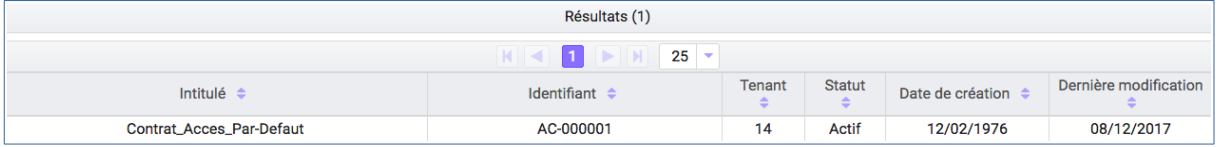

### 6.1.5.3. Détail d'un contrat d'accès

Pour accéder au détail d'un contrat, l'utilisateur clique sur la ligne souhaitée. La page « Détail d'un
contrat d'accès » contient les informations suivantes :

- **Identifiant**
- Intitulé
- Description
- Statut
- Date de création
- Dernière modification
- Tenant
- Tous les services producteurs
- Liste blanche des services producteurs (permet de restreindre l'accès à certains producteurs)
- Tous les usages
- Liste blanche des usages (permet de restreindre l'accès à certains usages)
- Nœuds de consultation<br>• Nœuds inaccessibles
- Nœuds inaccessibles<br>• Log des accès
- Log des accès
- Droit d'écriture
- Restriction d'écriture aux métadonnées de description
- Liste des règles à filtrer

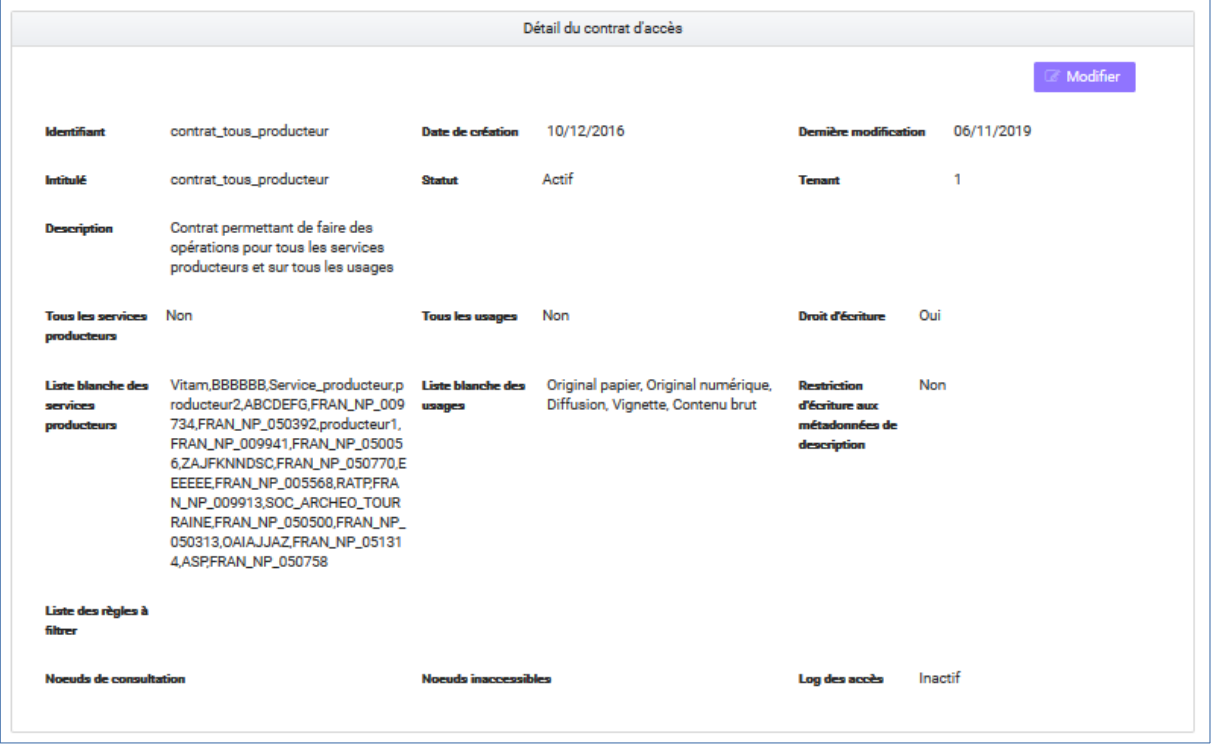

## 6.1.5.4. Modifier un contrat d'accès

Il est possible de modifier un contrat d'accès en cliquant sur le bouton « Modifier » sur l'écran de détail du contrat. L'interface permet de :

- Modifier plusieurs champs du contrat
- Changer son statut (actif/inactif).
- Ajouter ou supprimer des services producteurs (identifiant)
- Autoriser ou non l'accès à certains usages uniquement
- Permettre la modification des métadonnées des unités archivistiques et des groupes d'objets
- Ajouter des nœuds de consultation (identifiant) pour ne permettre l'accès qu'à une partie de l'arborescence des unités archivistiques
- Ajouter des nœuds d'exclusion (identifiant) pour interdire l'accès à une partie de l'arborescence des unités archivistiques
- **Activation / désactivation : L'administrateur a** la possibilité d'activer / désactiver un contrat en cliquant sur le bouton « Statut »
- **Restriction d'accès par service producteur :** Un contrat d'accès peut autoriser l'accès à tous les services producteurs ou uniquement à certains inclus dans une liste blanche. Deux options sont disponibles :
	- Accès à **« Tous les services producteurs »** en cliquant afin de changer la valeur à « oui »
	- Accès à **une partie des services producteurs**, listés dans une liste blanche. Cette liste s'obtient en cliquant sur le bouton « Tous les services producteurs » afin de changer sa valeur à « Non » et peut être complétée en saisissant les identifiants des services producteurs souhaités (système de tag, appuyer sur entrée)
- **Restriction d'accès par usage de l'objet :** Un contrat d'accès peut autoriser l'accès à tous ou certains usages d'objets inclus dans une liste blanche. (Ex. : l'utilisateur peut accéder aux usages de diffusion mais pas à l'original). Deux options sont disponibles :
	- Accès à **« Tous les usages »** en cliquant afin de changer la valeur à « Oui »
	- Accès à **une sélection d'usages**, listés dans une liste blanche. Cette liste s'obtient en cliquant sur le bouton « Tous les usages » afin de changer sa valeur à « Non » puis en sélectionnant les usages autorisés dans la liste.
- **Restriction par nœud de consultation :** Un contrat d'accès peut restreindre l'accès à une partie de l'arborescence des unités archivistiques. Chaque identifiant d'unité listée dans ce champ (système de tag) représente le point le plus haut d'une arborescence auquel l'utilisateur peut accéder. Les unités archivistiques en dehors de cette arborescence sont alors inaccessibles. Si aucune unité archivistique n'est renseignée, alors l'accès du détenteur du contrat n'est pas restreint par ce champ.
- **Restriction par nœud inaccessible :** Un contrat peut interdire l'accès à la consultation à partir de certains nœuds grâce à l'option « Nœud inaccessible ». Déclarer l'identifiant d'une unité archivistique dans le champ (système de tag) interdira la consultation de celle-ici ainsi que toutes les unités archivistiques de sa descendance dans l'arborescence.
- **Log des accès :** Si le log des accès est activé, alors à chaque fois qu'un utilisateur télécharge avec succès un objet ou procède à un export DIP contenant des objets depuis la solution logicielle Vitam, une trace de cette action est enregistrée dans un journal des accès (le « log des accès ») renseignant des informations sur cette action.
- **Restriction d'écriture aux métadonnées de description :** Si cette option est activée, alors les métadonnées descriptives uniquement peuvent être modifiées, les métadonnées liées aux règles de gestion et aux profils d'unité archivistique ne pourront pas être modifiées. Si cette option n'est pas activée, toutes les catégories de métadonnées (descriptives et de gestion) peuvent être modifiées.
- **Restriction d'accès à certaines catégories de règles non échues :** Un contrat d'accès peut autoriser l'accès aux unités archivistiques dont la(les) catégorie(s) de règle de gestion sélectionnée dans le contrat d'accès n'est(sont) pas échue(s). Deux options sont disponibles :
	- Si aucune règle de gestion n'est déclarée, aucune restriction d'accès n'est appliquée.
	- Accès à **une sélection de catégories de règle de gestion échue**, listées dans une liste blanche. Cette liste s'obtient en cliquant sur le bouton « Liste des règles à filtrer », puis en sélectionnant les catégories de règles de gestion à filtrer dans la liste.

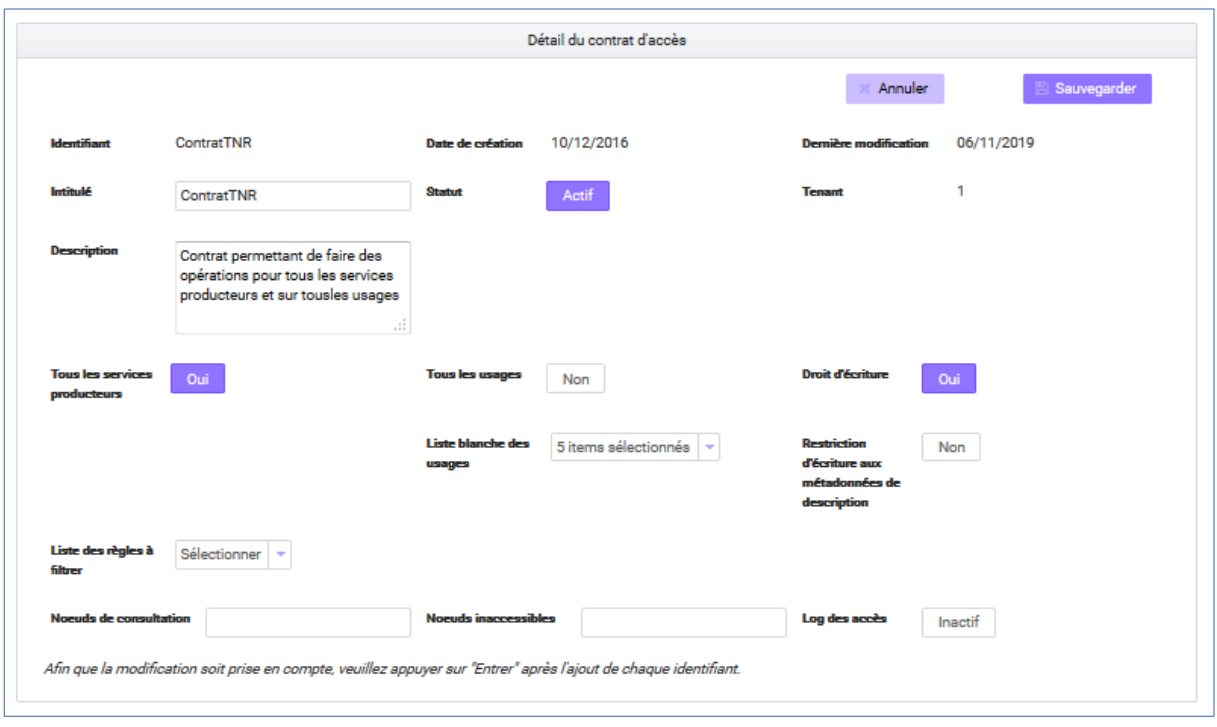

Une fois les modifications saisies, un clic sur le bouton « Sauvegarder » permet de les enregistrer.  $\hat{A}$ l'inverse, le bouton « Annuler » permet de retourner à l'état initial de l'écran du détail du contrat.

## 6.1.6. Contrats de gestion

Les contrats de gestion permettent de définir une stratégie de stockage, voire de mettre en place une stratégie différenciée, dite multi-stratégie, pour les unités archivistiques, les groupes d'objets techniques et les objets binaires (fichiers numériques). Pour plus de détail se référer aux documentations « Gestion des habilitations » et « Gestion de multiples stratégies de stockage ».

## 6.1.6.1. Import de contrats de gestion

L'import de contrats de gestion est une fonctionnalité réservée à un utilisateur ayant des droits d'administration, cette opération n'est valable que pour le tenant sélectionné.

L'utilisateur construit au préalable son contrat de gestion au format JSON. Plusieurs critères doivent en effet être respectés pour s'assurer de la bonne construction du fichier, par exemple le nom du contrat est obligatoire. La structure et les valeurs précises des contrats JSON sont décrites dans la documentation « Gestion des habilitations » et leur enregistrement en base de données dans la documentation « Modèle de données ».

Pour importer un contrat de gestion, l'utilisateur clique sur le menu « Administration », puis le sousmenu « Import des référentiels » et sélectionne « Import des contrats de gestion ».

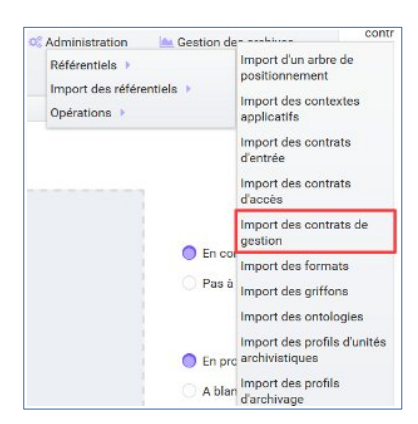

L'utilisateur sélectionne ensuite le fichier (.json) à importer en cliquant sur « Sélectionner un fichier » ou en le faisant glisser sur l'espace de téléchargement, puis clique sur « Importer » pour lancer l'opération.

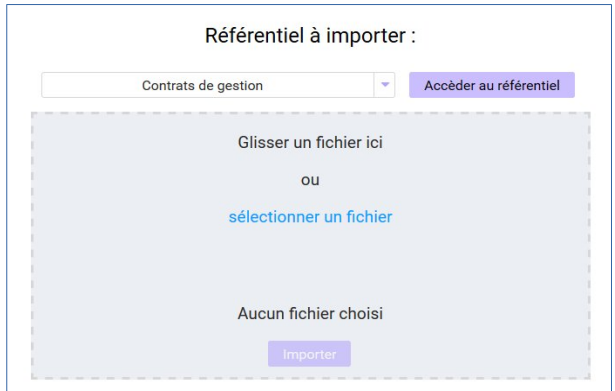

Une fenêtre modale s'ouvre alors pour indiquer soit :

- Que le contrat a bien été importé
- Un échec de l'import du fichier, pouvant être causé par le fait que le fichier est invalide (mauvais format ou champ obligatoire absent)

Cette opération est journalisée et disponible dans le Journal des opérations.

### 6.1.6.2. Recherche d'un contrat de gestion

Pour consulter et rechercher les contrats de gestion, l'utilisateur clique sur le menu « Administration », puis le sous-menu « Référentiels » et sélectionne « Contrats de gestion ».

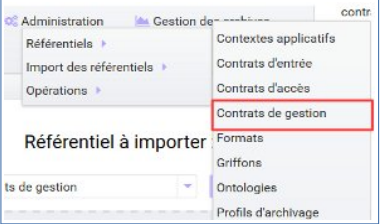

Par défaut, les contrats de gestion sont affichés sous le formulaire de recherche et sont classés par ordre alphabétique de leur intitulé.

La page affiche un formulaire de recherche composé des champs suivants :

• Intitulé : permet d'effectuer une recherche approchante sur les intitulés des contrats de gestion

disponibles dans la solution logicielle Vitam

• Identifiant : permet d'effectuer une recherche exacte sur l'identifiant d'un contrat

*Il est impossible d'effectuer une recherche croisée entre identifiant et intitulé. La recherche par intitulé peut être approximative : chaîne de caractères avec ou sans accent, mots au singulier comme au pluriel, voire une légère tolérance de faute.*

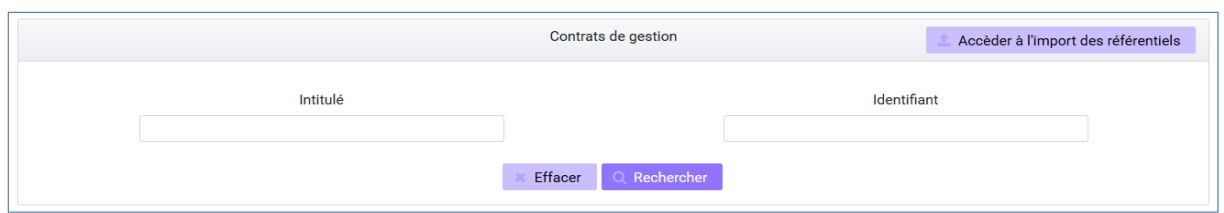

Pour initier la recherche, l'utilisateur saisit ses critères de recherche et clique sur le bouton « Rechercher ». La liste du référentiel est alors actualisée avec les résultats correspondants à la recherche souhaitée. Le résultat est affiché sous forme de tableau, comportant les informations suivantes :

- Intitulé
- Identifiant<br>• Tenant
- Tenant
- Statut<br>• Date d
- Date de création
- Dernière modification

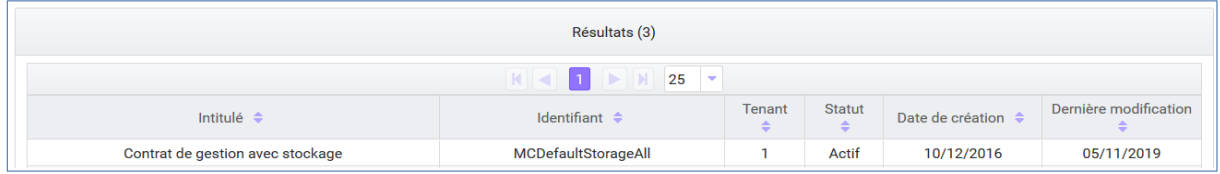

## 6.1.6.3. Détail d'un contrat de gestion

Pour accéder au détail d'un contrat, l'utilisateur clique sur la ligne souhaitée. La page « Détail d'un contrat de gestion » contient les informations suivantes :

- Identifiant
- Intitulé<br>• Descrip
- Description<br>• Statut
- Statut
- Date de création
- Dernière modification
- Tenant
- Stockage des unités archivistiques
- Stockage des groupes d'objets techniques
- Stockage des objets

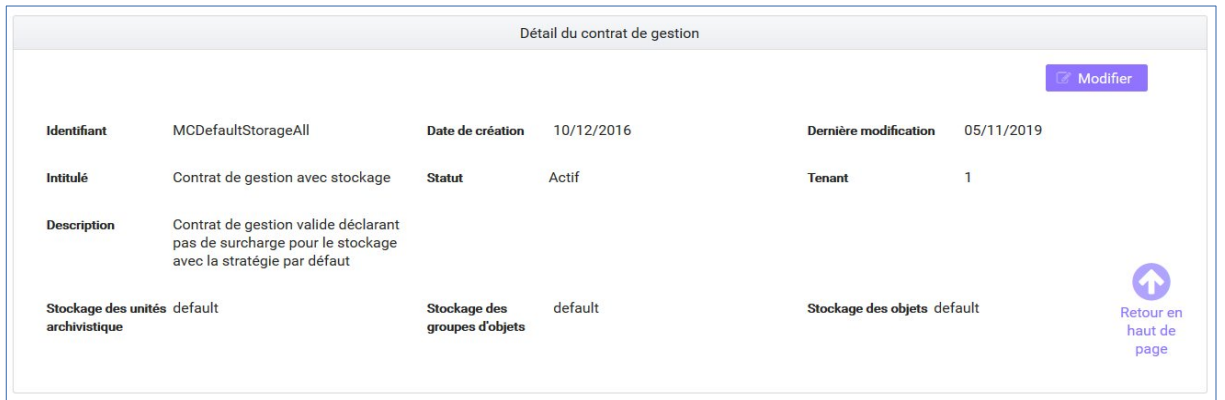

## 6.1.6.4. Modifier un contrat de gestion

Il est possible de modifier un contrat de gestion en cliquant sur le bouton « Modifier » sur l'écran de détail du contrat. L'interface permet de :

- Modifier plusieurs champs du contrat<br>• Changer son statut (actif/inactif).
- Changer son statut (actif/inactif).<br>• Modifier ajouter ou supprimer of
- Modifier, ajouter ou supprimer des stratégies de stockage pour les unités archivistiques, les groupes d'objets techniques et/ou les objets.

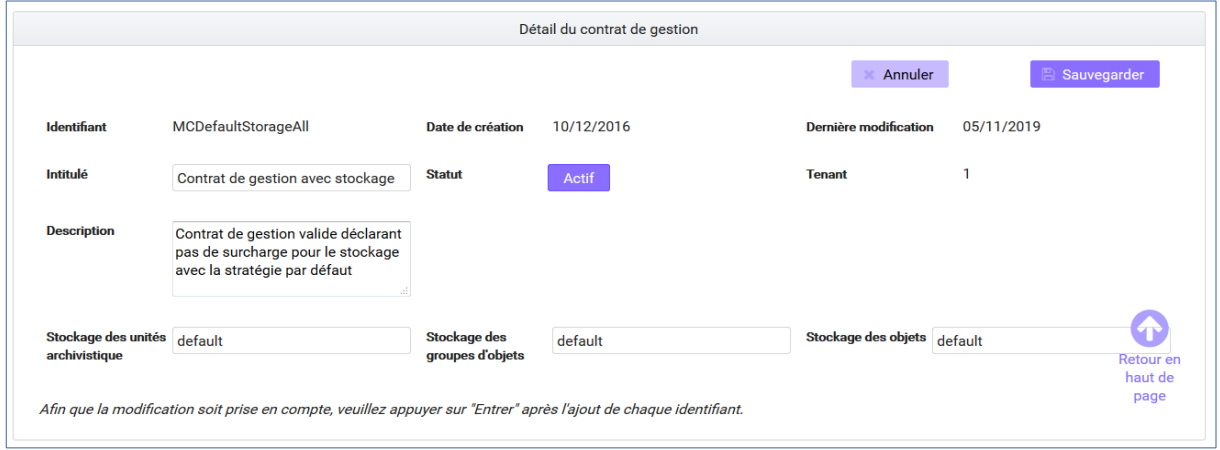

Une fois les modifications saisies, un clic sur le bouton « Sauvegarder » permet de les enregistrer. À l'inverse, le bouton « Annuler » permet de retourner à l'état initial de l'écran du détail du contrat.

## 6.1.7.Contextes applicatifs

Le contexte permet de définir les droits des applications utilisatrices en fonction de leurs certificats.

### 6.1.7.1. Import de contextes applicatifs

Le contexte applicatif étant trans-tenant, cette fonctionnalité n'est présente que sur le tenant d'administration. Voir paragraphe « Fonctionnalités présentes sur le tenant d'administration uniquement ».

## 6.1.7.2. Rechercher un contexte applicatif

Pour consulter et rechercher les contextes applicatifs, l'utilisateur clique sur le menu « Administration », puis le sous-menu « Référentiels » et sélectionne « Contextes applicatifs ».

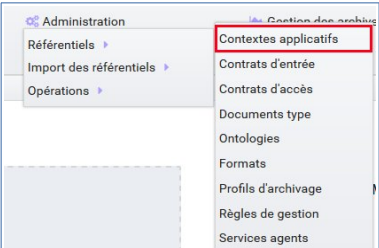

Par défaut, les contextes applicatifs sont affichés sous le formulaire de recherche et sont classés par ordre alphabétique de leur intitulé.

La page affiche un formulaire de recherche composé des champs suivants :

- Intitulé : permet d'effectuer une recherche approchante sur les noms des contextes applicatifs disponibles dans la solution logicielle Vitam.
- Identifiant : permet d'effectuer une recherche exacte sur l'identifiant d'un contexte applicatif

*Note : la recherche croisée intitulé et identifiant n'est pas possible, lorsque l'utilisateur écrit dans le champ réservé, le champ de l'intitulé est grisé.*

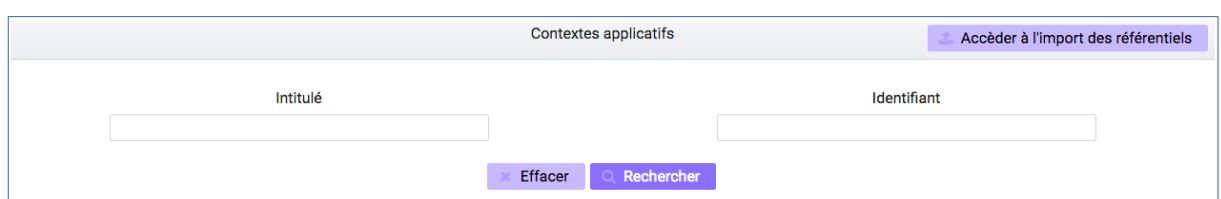

Pour initier la recherche, l'utilisateur saisit ses critères de recherche et clique sur le bouton « Rechercher ». La liste des contextes applicatifs est alors actualisée avec les résultats correspondant à la re cherche souhaitée. Le résultat est affiché sous forme de tableau, comportant les informations suivantes :

- Intitulé
- Identifiant
- Statut
- Contrat d'accès
- Contrat d'entrée
- Date de création

• Dernière modification

*Note : une coche indique la présence d'au moins un contrat lié à ce contexte, une croix indique qu'aucun contrat n'est lié à ce contexte.*

Le bouton « Informations supplémentaires » permet d'afficher des informations supplémentaires sur les contextes applicatifs. Il suffit de cocher dans la liste les informations voulues.

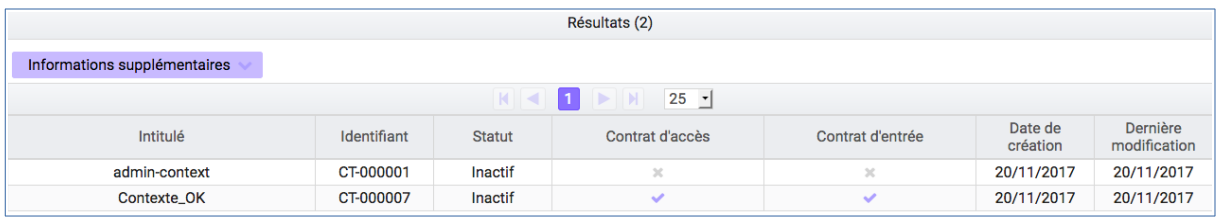

## 6.1.7.3. Détail d'un contexte

Pour accéder au détail d'un contexte applicatif, l'utilisateur clique sur la ligne souhaitée. La page « Détail du contexte applicatif » contient les informations suivantes :

- Identifiant<br>• Intitulé
- Intitulé<br>• Date de
- Date de création<br>• Dernière modific
- Dernière modification<br>• Statut (Actif ou Inactif
- Statut (Actif ou Inactif)<br>• Profil de sécurité (perme
- Profil de sécurité (permet de définir les accès d'une application)
- Permissions
- Activation des permissions accordées dans le profil de sécurité (Actif ou Inactif)

Les tenants sont affichés par bloc. Chaque bloc contenant les informations suivantes :

- L'identifiant du tenant
- La liste des contrats d'accès associés à ce tenant
- La liste des contrats d'entrée associés à ce tenant

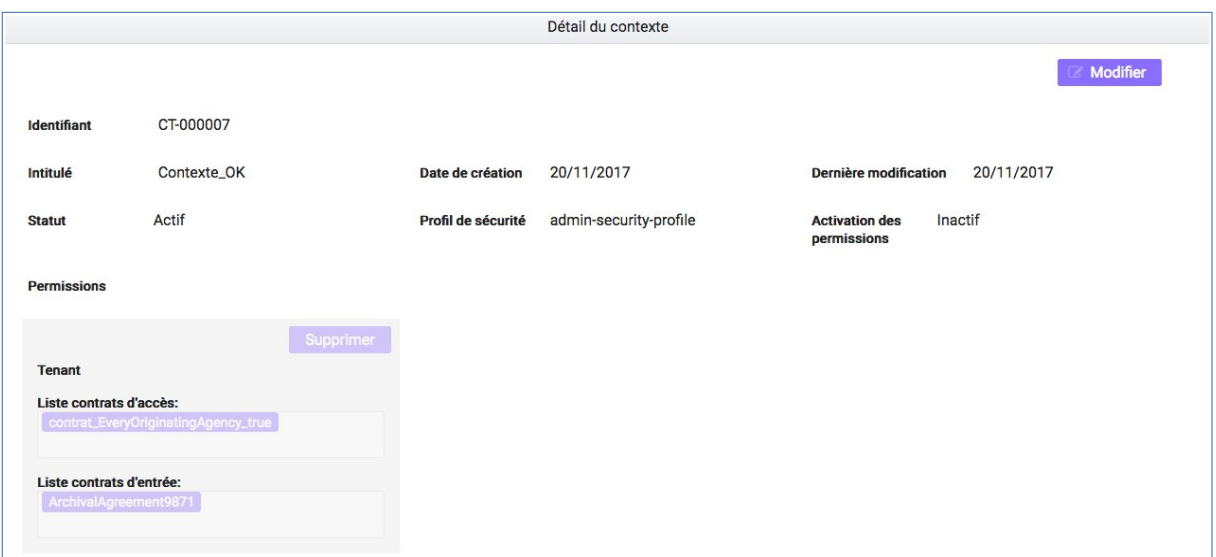

*Point d'attention : la modification des contextes applicatifs est une opération d'administration délicate qui peut bloquer le fonctionnement de la solution logicielle. Elle doit être évitée ou réalisée avec précaution. Tout comme l'import, elle ne peut être effectuée que sur le tenant d'administration.*

## 6.1.8. Profils d'archivage

Un profil d'archivage (Archive Profile) est un fichier XSD ou RNG qui permet de définir précisément la manière dont les archives destinées à être transférées à la solution logicielle Vitam doivent être structurées et décrites.

Il constitue une déclinaison du modèle de description propre au Standard d'échanges de données pour l'archivage (SEDA).

Il s'accompagne dans la solution logicielle Vitam d'une notice descriptive au format JSON.

Pour plus d'information se référer à la documentation « Profil d'archivage »

## 6.1.8.1. Import de notice descriptive de profil d'archivage

L'import de notice détaillant les profils d'archivage est une fonctionnalité réservée à un utilisateur ayant des droits d'administration.

L'utilisateur construit au préalable la notice descriptive du profil d'archivage au format JSON. Plusieurs critères doivent être respectés pour s'assurer de la bonne construction du fichier :

- Nom : intitulé du profil d'archivage (obligatoire)<br>• Description : description du profil d'archivage (o
- Description : description du profil d'archivage (obligatoire)<br>• Format : format attendu pour le profil SEDA (XSD ou RNC
- Format : format attendu pour le profil SEDA (XSD ou RNG) (obligatoire)
- Statut (facultatif) : si aucun statut n'est défini, le profil sera inactif par défaut

La structure et les valeurs des notices descriptives de profils d'archivages sont décrites dans la docu mentation « Profil d'archivage ».

Pour importer une notice descriptive de profil d'archivage, l'utilisateur clique sur le menu « Administration », puis le sous-menu « Import de référentiels » et sélectionne « Import des profils d'archivage ».

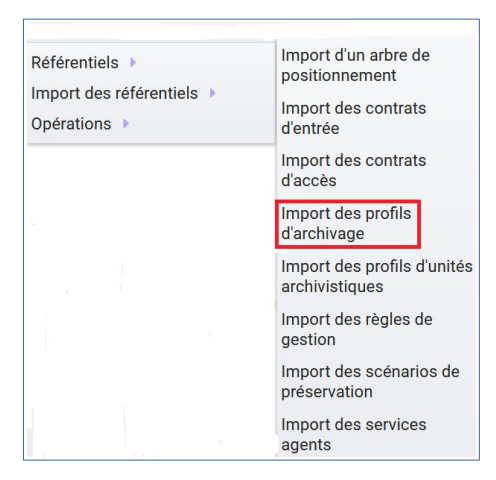

L'utilisateur sélectionne ensuite le fichier (.json) à importer en cliquant sur « Sélectionner un fichier » ou en le faisant glisser sur l'espace de téléchargement, puis clique sur « Importer » pour lancer l'opération.

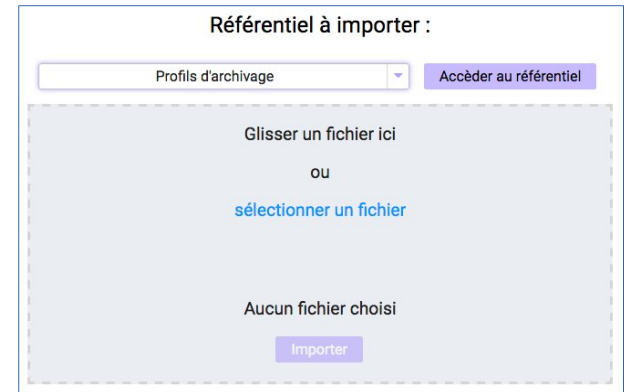

Une fenêtre modale s'ouvre alors pour indiquer soit :

- Que le référentiel a bien été importé
- Que l'import du fichier est en échec (fichier au mauvais format, identifiant du contrat déjà existant ou invalide…)

Cette opération est journalisée et disponible dans le Journal des opérations.

*Point d'attention : l'import du profil d'archivage SEDA à lier à cette notice s'effectue via l'opération décrite dans la partie « modifier un profil d'archivage ».*

## 6.1.8.2. Recherche d'une notice de profil d'archivage

Pour consulter et rechercher les notices de profils d'archivage, l'utilisateur clique sur le menu « Administration », puis le sous-menu « Référentiels » et sélectionne « Profils d'archivage ».

Par défaut, les notices descriptives de profils d'archivage sont affichées sous le formulaire de re cherche et sont classées par ordre alphabétique de leur intitulé.

La page affiche un formulaire de recherche composé des champs suivants :

- Intitulé : permet d'effectuer une recherche approchante sur les noms des notices descriptives de profils d'archivage disponibles dans la solution logicielle Vitam.
- Identifiant : permet d'effectuer une recherche exacte sur les identifiants des notices descriptives de profils d'archivage.

*Note : Il est impossible d'effectuer une recherche croisée entre identifiant et intitulé. La recherche par intitulé peut être approximative : chaîne de caractères avec ou sans accent, mots au singulier comme au pluriel, voire une légère tolérance de faute.*

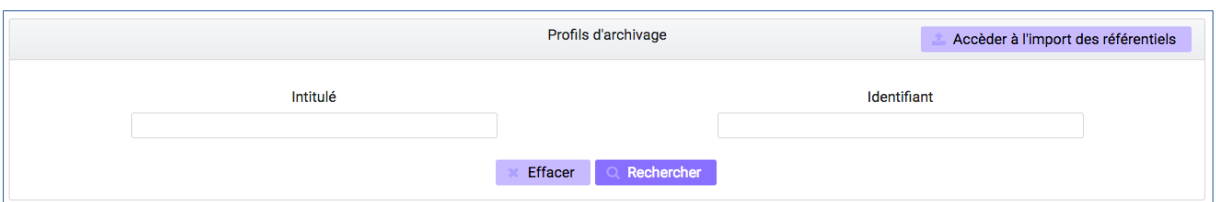

Pour initier la recherche, l'utilisateur saisit ses critères de recherche et clique sur le bouton « Rechercher ». La liste des notices est alors actualisée avec les résultats correspondant à la recherche souhaitée. Le résultat est affiché sous forme de tableau, comportant les informations suivantes :

• Intitulé

*Licence ouverte 2.0.* 82 / 127

- Identifiant
- Statut ( $Actif / Inactif$ )<br>• Date de création
- Date de création
- Dernière modification
- Profil

Lorsqu'un profil SEDA a été associé à la notice du profil, une icône indiquant la possibilité de le télécharger apparaît dans la colonne « Profil ». L'utilisateur peut lancer le téléchargement en cliquant dessus. La notice de profil est donc consultable via l'IHM tandis que le profil ne l'est que par téléchargement.

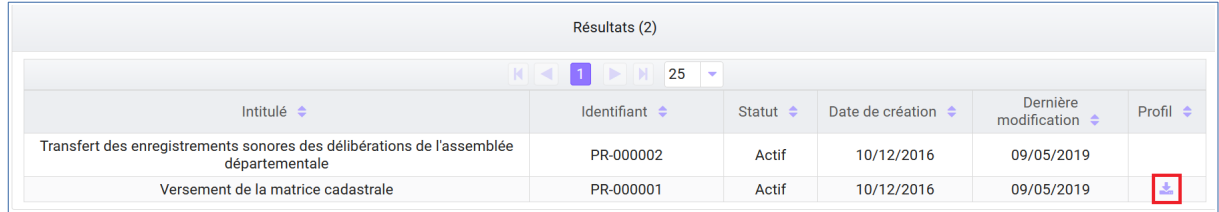

## 6.1.8.3. Détail d'une notice descriptive d'un profil d'archivage

Pour accéder au détail d'une notice de profil d'archivage, l'utilisateur clique sur la ligne souhaitée. La page « Détail du profil » contient les informations suivantes :

- Identifiant<br>• Intitulé
- **Intitulé**
- Description
- Statut
- Tenant
- Date de création
- Dernière modification
- Format
- Fichier.

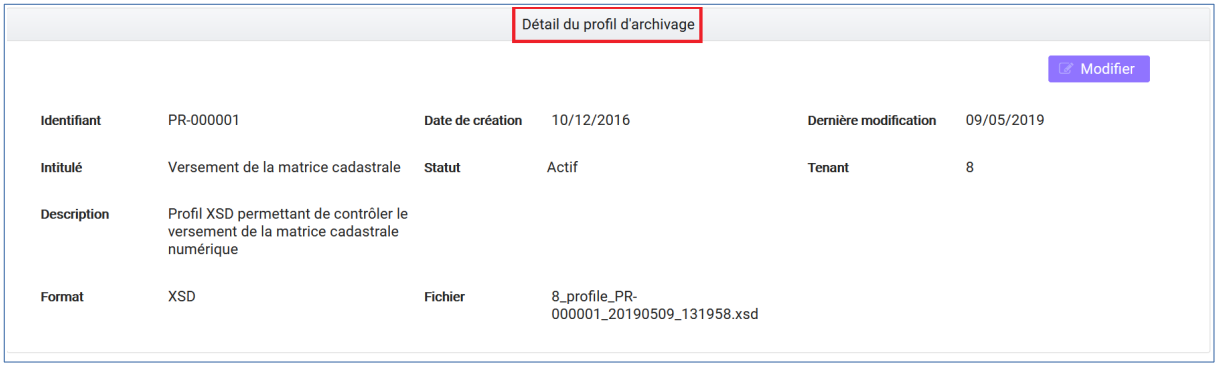

#### **Modifier une notice descriptive de profil d'archivage**

Il est possible de modifier la notice descriptive du profil d'archivage en cliquant sur le bouton « Modifier » sur l'écran « Détail du profil ». L'interface permet la modification des champs intitulé, description et statut.

Une fois les modifications saisies, un clic sur le bouton « Sauvegarder » permet de les enregistrer. À l'inverse, le bouton « Annuler » permet de retourner à l'état initial de l'écran du détail du contrat.

### **Associer un fichier XSD ou RNG à un profil d'archivage**

Pour importer un profil SEDA au format XSD ou RNG à associer à une notice descriptive de profil d'archivage, l'utilisateur clique sur le bouton « Parcourir » à côté du champ « Fichier » puis clique sur « Sauvegarder ». Le format du fichier doit correspondre au format attendu, indiqué dans le champ format (XSD, RNG).

À la fin de l'opération d'import, une fenêtre modale indique l'un des deux messages suivants :

- Les modifications ont bien été enregistrées<br>• Échec de l'import du fichier (par exemple p
- Échec de l'import du fichier (par exemple pour cause de mauvais format de fichier)

L'opération est journalisée et disponible depuis l'écran de consultation du journal des opérations.

En cas de succès de l'import du profil XSD ou RNG, la date de mise à jour de la notice descriptive de profil est ajustée en conséquence. Si l'utilisateur importe un nouveau profil SEDA au format XSD ou RNG alors qu'un autre profil SEDA a déjà été importé, le nouveau fichier remplace l'ancien.

## 6.1.9. Profils d'unité archivistique

Un profil d'unité archivistique est un fichier JSON qui permet de définir précisément et d'effectuer des contrôles sur la structure des métadonnées attendues des archives destinées à être transférées à la solution logicielle Vitam.

Il s'accompagne dans la solution logicielle Vitam d'une notice descriptive en JSON.

Pour plus d'information se référer à la documentation « Profil d'unité archvistique »

## 6.1.9.1. Importer une notice de profil d'unité archivistique

L'import de notice détaillant les profils d'unité archivistiques est une fonctionnalité réservée à un utilisateur ayant des droits d'administration.

L'utilisateur construit au préalable la notice descriptive du profil d'unité archivistique au format JSON. Plusieurs critères doivent être respectés pour s'assurer de la bonne construction du fichier :

- Nom : intitulé (obligatoire)
- Description : description (facultative)
- Date de Création (facultative)
- Date d'activation: date au format JJ/MM/AA (facultative)
- Date de désactivation: date au format JJ/MM/AA (facultative)
- Statut : Actif ou Inactif
- Schéma de contrôle: bloc au format JSON (obligatoire, même vide)

*Note : si aucun statut n'est défini, le profil sera inactif par défaut.*

Pour importer une notice descriptive, l'utilisateur survole le menu « Administration », puis le sousmenu « Import de référentiels » et sélectionne « Import des documents type ».

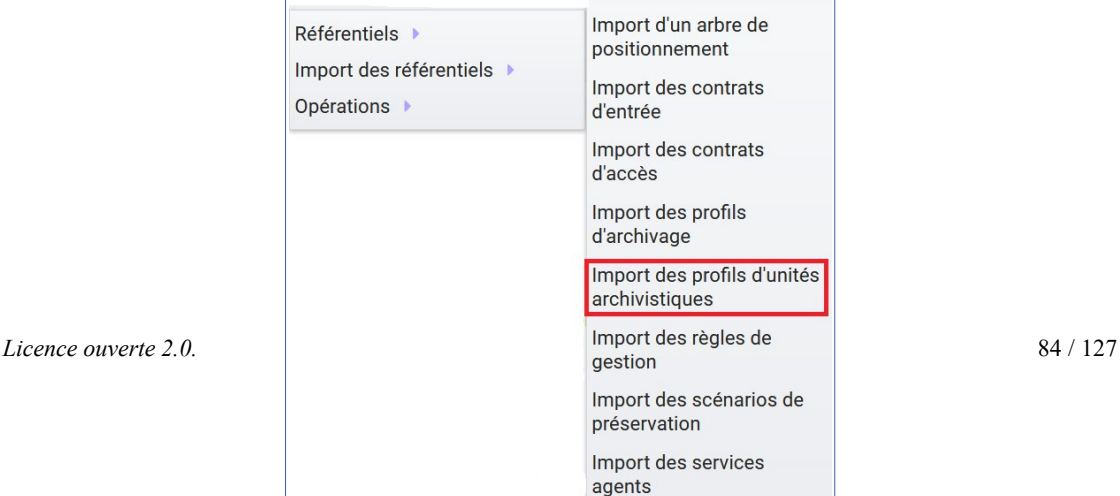

L'utilisateur sélectionne ensuite le fichier (.json) à importer en cliquant sur « Sélectionner un fichier » ou en le faisant glisser sur l'espace de téléchargement, puis clique sur « Importer » pour lancer l'opération.

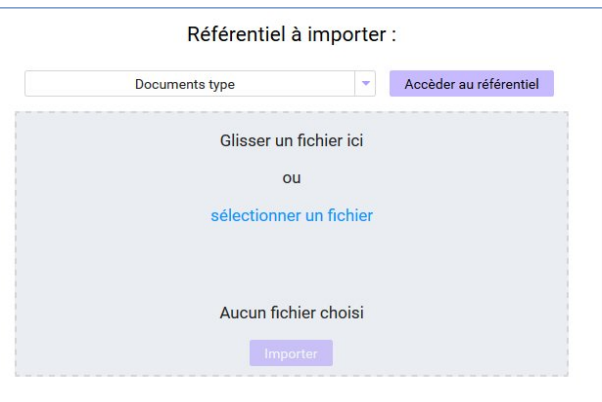

À la fin de l'opération d'import, une fenêtre modale indique l'un des deux messages suivants :

- Le profil d'unité archivistique a bien été importé<br>• Échec de l'import du fichier (mauvais format chi
- Échec de l'import du fichier (mauvais format, champ obligatoire absent…)

L'opération est journalisée et disponible depuis l'écran de consultation du journal des opérations.

## 6.1.9.2. Ajout d'un schéma de contrôle

- L'utilisateur peut ajouter des schémas de contrôles de deux façons:
	- Soit dans le fichier JSON du profil d'unité archivistique directement, en rajoutant le bloc de métadonnées à contrôler à l'entrée dans le champ « Controlschema »
	- Soit via l'IHM, dans le détail de la notice du profil d'unité archivistique importé précédemment.

#### Détail du profil d'unités archivistiques Annuler Sauvegarder **Identifiant** ALIP-000001 Date de création 09/05/2019 **Demière modification** 09/05/2019 Intitulé Statut Actif  $\overline{8}$ AUP masse update Ce document type définit le schéma<br>de contrôle d'une unité archivistique **Description** correspondant à un mail. Titems": {<br>"minLength": 3 Schéma de contrôle  $\lambda$ ,,<br>"Age": { "description": "Age : cardinalité 0-1 / valeur entre 0 et 150". "type": "array",<br>"items": { "type": "i<u>nteger",</u> "minimum": 0,<br>"maximum": 150 ,<br>'maxitems": 1 Valider JSON **JSON** valide

*Programme Vitam – Manuel Utilisateur de l'IHM de démonstration – v 11.0*

*Note : Pour que le contrôle supplémentaire sur les données soit pris en compte, l'intitulé du profil d'unité archivistique dans le référentiel devra être présent dans le bordereau de versement.*

## 6.1.9.3. Recherche d'un profil d'unité archivistique

Pour consulter et rechercher les profils d'unités archivistique, l'utilisateur clique sur le menu « Administration », puis le sous-menu « Référentiels » et sélectionne « Documents type ».

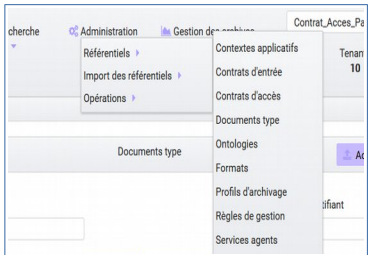

Par défaut, les documents type sont affichés sous le formulaire de recherche et sont classés par ordre alphabétique de leur intitulé.

La page affiche un formulaire de recherche composé des champs suivants :

- Intitulé : permet d'effectuer une recherche approchante sur les noms des notices descriptives de profils d'archivage disponibles dans la solution logicielle Vitam.
- Identifiant : permet d'effectuer une recherche exacte sur les identifiants des notices descriptives de profils d'archivage.

*Note : Il est impossible d'effectuer une recherche croisée entre identifiant et intitulé. La recherche par intitulé peut être approximative : chaîne de caractères avec ou sans accent, mots au singulier comme au pluriel, voire une légère tolérance de faute.*

Pour initier la recherche, l'utilisateur saisit ses critères de recherche et clique sur le bouton « Rechercher ». La liste des notices est alors actualisée avec les résultats correspondant à la recherche souhaitée. Le résultat est affiché sous forme de tableau, comportant les informations suivantes :

- **Intitulé**
- Identifiant
- Statut (Actif / Inactif)
- Date de création<br>• Dernière modific
- Dernière modification
- Document

## 6.1.9.4. Détail d'un profil d'unité archivistique

Pour accéder au détail d'un profil d'unité archivistique, l'utilisateur clique sur la ligne souhaitée. La page « Détail du document type » contient les informations suivantes :

- Identifiant
- Intitulé
- Description
- Statut
- Tenant<br>• Date de
- Date de création
- Dernière modification
- Schéma de contrôle

## 6.1.9.5.Modifier un profil d'unité archivistique

Il est possible de modifier le profil d'unité archivistique en cliquant sur le bouton « Modifier » sur l'écran « Détail du document type ». L'interface permet la modification des champs Intitulé, Description, Statut et Schéma de contrôle (ce dernier champ est modifiable tant que le profil d'unité archivistique n'est pas utilisé par une unité archivistique).

Une fois les modifications saisies, un clic sur le bouton « Sauvegarder » permet de les enregistrer.  $\hat{A}$ l'inverse, le bouton « Annuler » permet de retourner à l'état initial de l'écran du détail du contrat.

L'opération est journalisée et disponible depuis l'écran de consultation du journal des opérations.

## 6.1.10. Arbres de positionnement

Les arbres de positionnement correspondent à des ensembles logiques hiérarchisés les uns par rapport aux autres sous forme arborescente. Ils permettent à un service d'archives d'organiser des fonds. Ils s'apparentent à la notion de cadre de classement.

Pour plus d'informations, consulter la documentation « Arbres et Plans ».

## 6.1.10.1. Import d'un arbre de positionnement

Pour importer un arbre de positionnement, l'utilisateur clique sur le menu « Administration », puis le sous-menu « Import de référentiels » et sélectionne « Arbre de positionnement ».

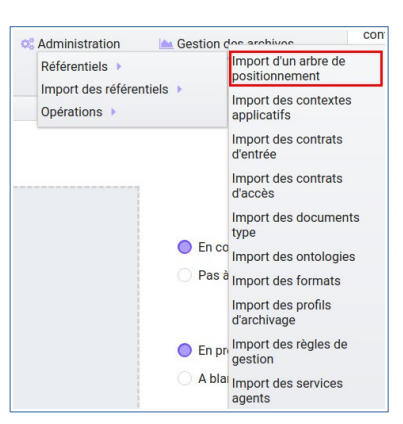

L'utilisateur sélectionne ensuite le dossier à importer en cliquant sur « Sélectionner un fichier » ou en le faisant glisser sur l'espace de téléchargement.

Plusieurs options sont présentes sur l'écran :

- Mode d'exécution :
	- le mode d'exécution « En continu » permettant de lancer le processus d'entrée dans sa globalité en une seule fois. Dans la grande majorité des cas, ce mode d'exécution sera le choix adopté.
	- le mode d'exécution « pas à pas » permettant de réaliser progressivement l'entrée en passant d'une étape à une autre. (NB : les actions liées au processus d'entrée en mode « pas à pas » se retrouvent dans la partie Administration du manuel utilisateur).
- Destination : actuellement, seule l'option « En production » est disponible pour verser directement l'arbre de positionnement.

Le mode d'exécution et la destination sont obligatoires.

Pour lancer le transfert de l'arbre, l'utilisateur clique sur le bouton « Importer ».

Les informations visibles à l'écran sont :

- Un tableau comportant les champs suivants :
	- Nom du fichier,
	- Taille : affiche la taille de l'arbre en Ko, Mo ou Go en fonction de la taille arrondie au dixième près,
	- Statut de l'import (succès, erreur ou avertissement)

Une barre de progression affiche l'avancement du téléchargement de l'arbre dans la solution Vitam (une barre de progression complète signifie que le téléchargement est achevé).

*Note : Suite au téléchargement de l'arbre, un temps d'attente est nécessaire, correspondant au traitement de l'arbre par le système avant affichage du statut final. Dans ce cas, une roue de chargement est affichée au niveau du statut.*

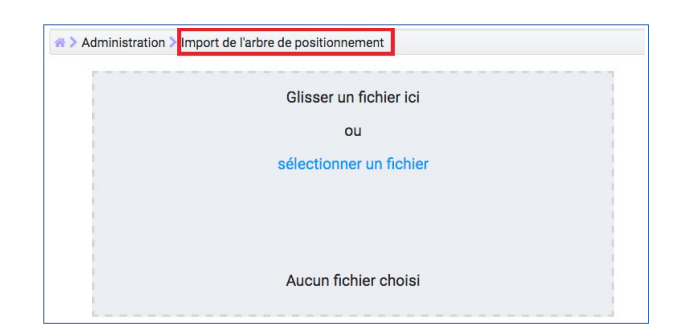

Les formats de SIP attendus sont : ZIP, TAR, TAR.GZ, TAR.BZ2, TAR.GZ2

Si l'utilisateur tente d'importer un arbre dans un format non conforme, alors le système empêche le téléchargement et une fenêtre modale s'ouvre indiquant que le fichier est invalide.

Toute opération d'entrée (succès, avertissement et erreur métier) fait l'objet d'une écriture dans le journal des opérations et génère une notification qui est proposée en téléchargement à l'utilisateur.

Cette notification ou ArchiveTransferReply (ATR) est au format XML conforme au schéma SEDA 2.1. Lors d'une entrée en succès dans la solution logicielle Vitam, l'ATR comprend les informations suivantes :

- Date : date d'émission de l'ATR
- MessageIdentifier : identifiant de l'ATR. Cet identifiant correspond à l'identification attribuée à la demande de transfert par la solution logicielle Vitam
- ArchivalAgreement : contrat d'entrée
- CodeListVersion : liste des référentiels utilisés
- Liste des unités archivistiques avec l'identifiant fourni dans la demande de transfert et l'identifiant généré par la solution logicielle Vitam (SystemId)
- MessageRequestIdentifier: identifiant de la demande
- ReplyCode : statut final de l'entrée
- GrantDate : date de prise en charge de l'arbre.
- ArchivalAgency : identifiant du service d'archives
- TransferringAgency : service de transfert d'archives

En cas de rejet de l'entrée, l'ATR contient les mêmes informations que l'ATR en succès ainsi que la liste des problèmes rencontrés :

- Outcome : statut de l'étape ou de la tâche ayant rencontré au moins une erreur
- OutcomeDetail : code interne à la solution logicielle Vitam correspondant à l'erreur rencontrée<br>• OutcomeDetailMessage : message d'erreur
- OutcomeDetailMessage : message d'erreur

La notification comprend ensuite la liste des erreurs rencontrées (échec ou avertissement), au niveau des unités archivistiques sous la forme de blocs <event>.

## 6.1.10.2. Consulter un arbre de positionnement

Il est possible de consulter un arbre de positionnement importé dans la solution Vitam, via la même interface que pour les unités archivistiques en renseignant par exemple un identifiant récupéré dans l'ATR lors de l'entrée de l'arbre de positionnement ou un intitulé.

## 6.1.11. Référentiels des griffons

Les outils de préservation, appelés griffons au sein de la solution logicielle Vitam, sont des outils logiciels permettant d'effectuer des traitements sur les objets en fonction de leur format (exemple : analyse, génération, extraction de métadonnées, identification de format).

## 6.1.11.1. Import d'un référentiel des griffons

Ce référentiel étant trans-tenant, cette fonctionnalité n'est présente que pour le tenant d'administration. Voir paragraphe : « Fonctionnalités présentes sur le tenant d'administration uniquement »

## 6.1.11.2. Recherche dans le référentiel des griffons

Pour consulter et rechercher des griffons l'utilisateur clique sur le menu « Administration », puis le sous-menu « Référentiels » et sélectionne « Griffons ».

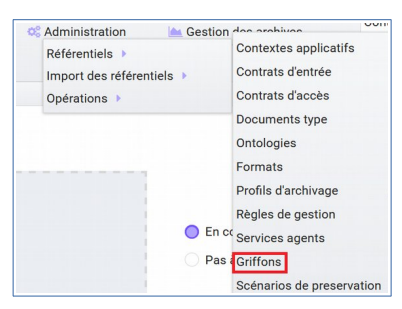

Par défaut, les griffons sont affichés sous le formulaire de recherche.

La page affiche un formulaire de recherche composé des champs suivants :

- Intitulé : permet d'effectuer une recherche exacte sur les noms des griffons
- Identifiant : permet d'effectuer une recherche exacte sur les identifiants des griffons.

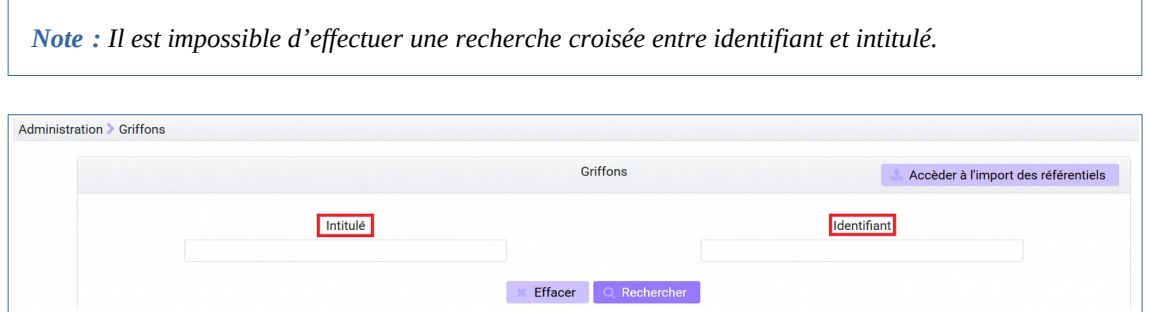

Pour initier la recherche, l'utilisateur saisit ses critères de recherche et clique sur le bouton « Rechercher ». La liste des griffons est alors actualisée avec les résultats correspondant à la recherche souhaitée. Suite à la recherche le résultat est affiché sous forme de tableau, aux colonnes triables, comportant les informations suivantes :

- **Intitulé**
- Description
- Identifiant
- Description
- Nom de l'exécutable
- Version de l'exécutable

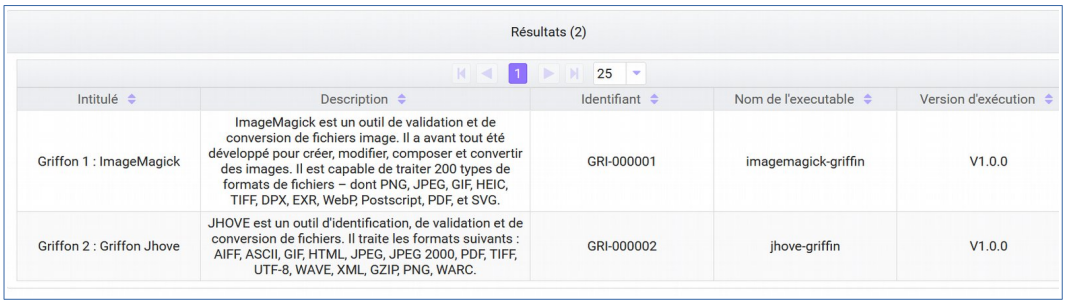

## 6.1.11.3. Détail d'un griffon

Pour accéder au détail d'un griffon, l'utilisateur clique sur la ligne souhaitée. La page « Détail du griffon » contient les informations suivantes :

**Identifiant** 

*Licence ouverte 2.0.* 90 / 127

- Intitulé
- Description
- Date de création
- Date de dernière modification
- Nom de l'exécutable
- Version de l'exécutable

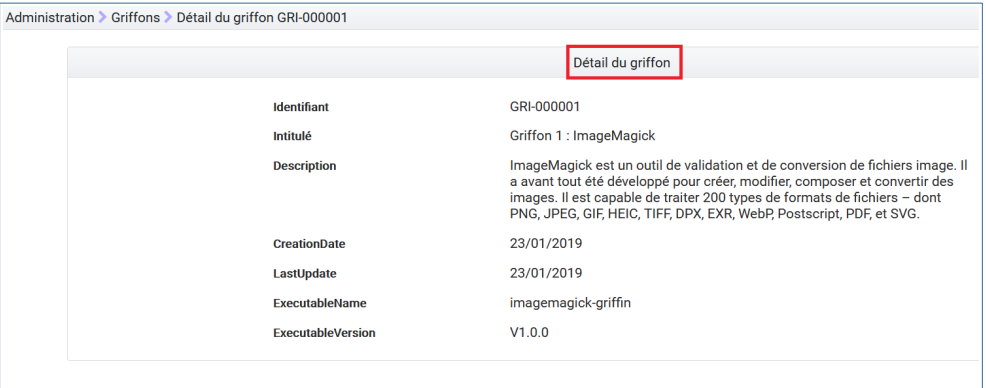

## 6.1.12. Référentiel des scénarios de préservation

Un scénario de préservation décrit, pour une liste de formats données et un griffon donné, des actions de préservation à lancer.

### 6.1.12.1. Import du référentiel des scénarios de préservation

L'import des scénarios de préservation est une fonctionnalité réservée à un utilisateur ayant des droits d'administration.

L'utilisateur construit au préalable un scénario de préservation au format JSON. Plusieurs critères doivent être respectés pour s'assurer de la bonne construction du fichier :

- Identifiant (obligatoire)
- Nom (obligatoire)
- Description (facultatif)<br>• Date de Création (facult
- Date de Création (facultatif)
- Date de dernière modification (facultatif)
- Action(s) couverte(s)<br>• Filtre de métadonnées
- Filtre de métadonnées (facultatif)
- Action(s) à réaliser (obligatoire)
- Format(s) concerné (s) (obligatoire)
- Identifiant du griffon à exécuter (obligatoire)
- Temps maximal de traitement (obligatoire)
- Tailles maximale des objets (obligatoire)
- Debug (obligatoire)
- Commande(s) (obligatoire)
- Type (obligatoire)
- Valeur(s) (obligatoire)
- Extension (facultatif)
- Argument(s) (obligatoire)
- Action par défaut (facultatif)

Pour importer un scénario de préservation, l'utilisateur survole le menu « Administration », puis le sous-menu « Import de référentiels » et sélectionne « Import des scénarios de préservation ».

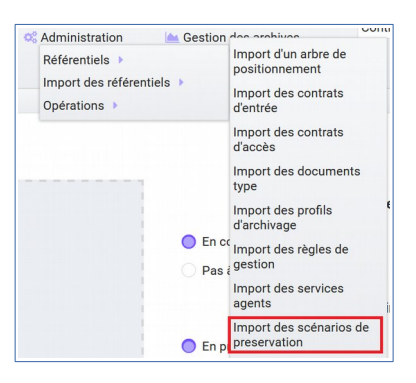

## 6.1.12.2. Rechercher dans le référentiel des scénarios de préservation

Pour consulter et rechercher des scénarios de préservation l'utilisateur clique sur le menu « Administration », puis le sous-menu « Référentiels » et sélectionne « Scénarios de préservation ».

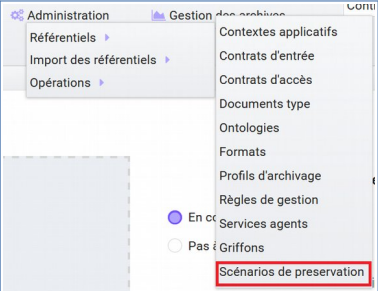

Par défaut, les scénarios de préservation sont affichés sous le formulaire de recherche.

La page affiche un formulaire de recherche composé des champs suivants :

- Intitulé : permet d'effectuer une recherche exacte sur les noms des scénarios de préservation
- Identifiant : permet d'effectuer une recherche exacte sur les identifiants des scénarios de préservation.

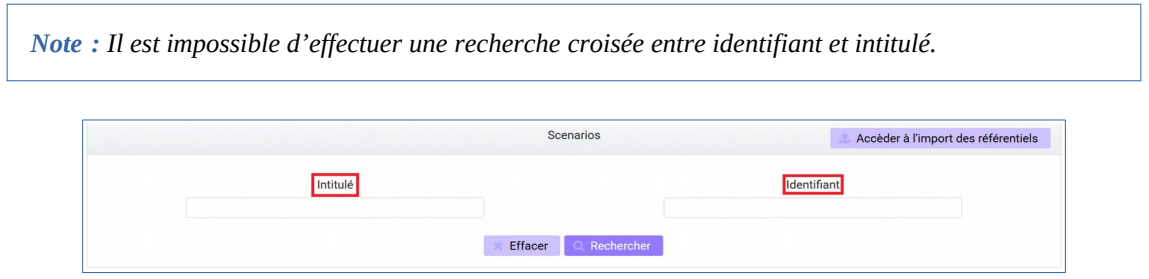

Pour initier la recherche, l'utilisateur saisit ses critères de recherche et clique sur le bouton « Rechercher ». La liste des scénarios de préservation est alors actualisée avec les résultats correspondant à la recherche souhaitée. Suite à la recherche le résultat est affiché sous forme de tableau, aux colonnes triables, comportant les informations suivantes :

- Intitulé
- Description<br>• Identifiant
- Identifiant<br>•  $Action(s)$   $c$
- Action(s) couverte(s)

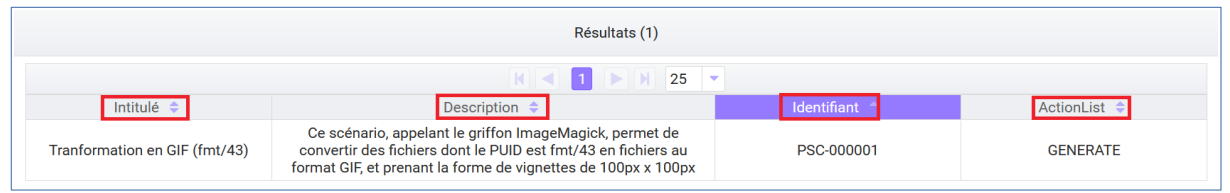

## 6.1.12.3. Détail d'un scénario de préservation

Pour accéder au détail d'un scénario de préservation, l'utilisateur clique sur la ligne souhaitée. La page « Détail du scénario » s'affiche et contient notamment les informations suivantes :

- Identifiant
- Intitulé<br>• Descrip
- **Description**
- Date de création
- Date de dernière modification

Le détail d'un scénario de préservation reprend l'ensemble des champs contenus dans le fichier « .json ».

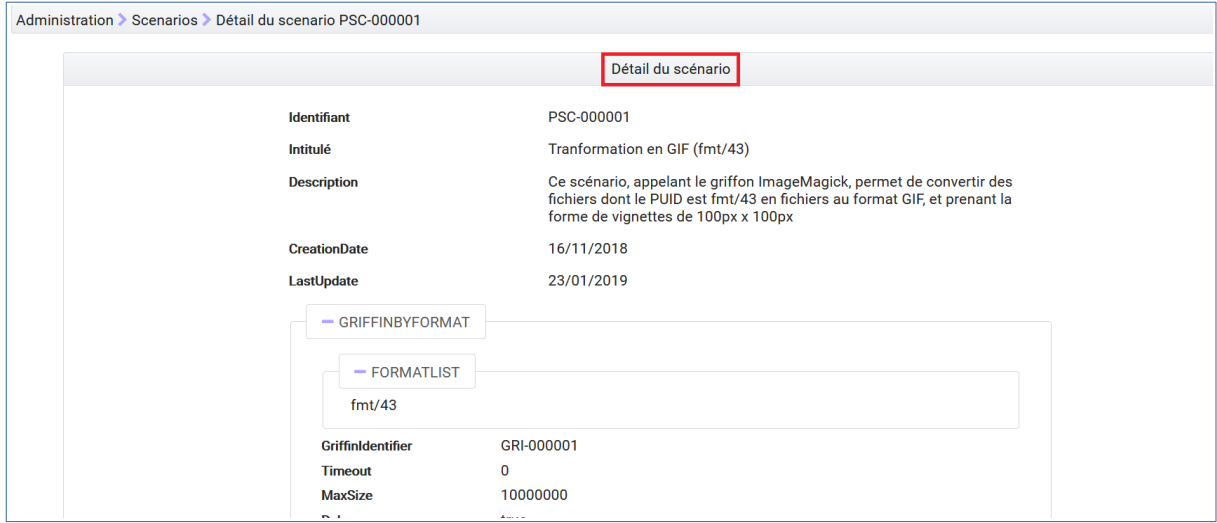

## 6.1.13. Journal des opérations

Pour consulter le journal des opérations, l'utilisateur clique sur le menu « Administration », puis le sous-menu « Opérations » et sélectionne « Journal des opérations ».

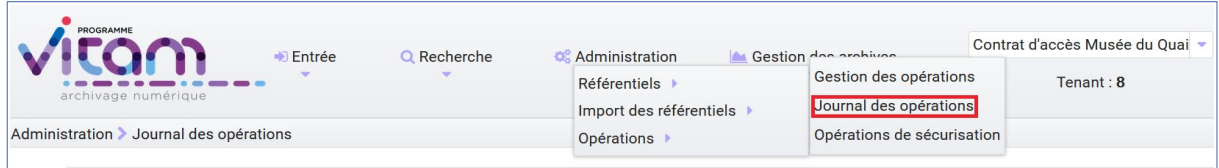

Il permet à l'utilisateur d'accéder à toutes les opérations effectuées dans la solution logicielle Vitam, par catégorie d'opération.

Ces catégories d'opérations sont :

- Audit
- Données de base<br>• Élimination
- Élimination
- Entrée
- Export DIP
- Mise à jour
- Préservation
- Réorganisation
- Sauvegarde des écritures
- Sécurisation
- Vérification (relevé de valeur probante)
- Journalisation externe

Par défaut, l'ensemble des opérations effectuées s'affiche, de la date d'opération la plus récente à la plus ancienne.

## 6.1.13.1. Recherche d'opérations

Par défaut, les opérations sont affichées sous le formulaire de recherche et sont classées par ordre ante chronologique. Pour effectuer une recherche précise, on utilise les champs « Identifiant » ou « Catégorie d'opération » :

- Identifiant : identifiant de l'opération donné par le système
- Catégories d'opération : liste triée alphabétiquement permettant à l'utilisateur de sélectionner une catégorie d'opération

*Note : Il est impossible d'effectuer une recherche croisée par identifiant et catégorie d'opération.*

Pour initier la recherche, l'utilisateur saisit un critère de recherche et clique sur le bouton « Rechercher ». La liste des opérations est alors actualisée avec les résultats correspondant à la recherche.

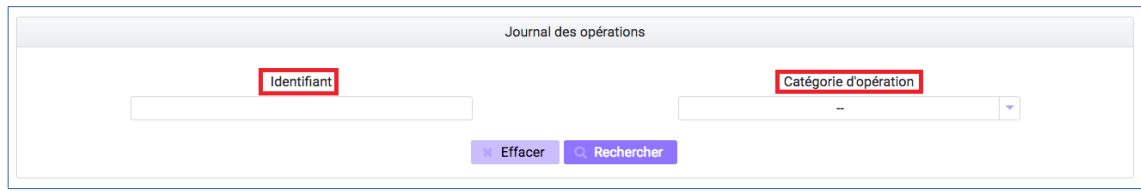

## 6.1.13.2. Consultation des résultats

Suite à la recherche, le résultat est affiché sous forme de tableau, comportant les informations sui-

*Licence ouverte 2.0.* 94 / 127

#### vantes :

- Catégorie de l'opération<br>• Opération (le type de l'op
- Opération (le type de l'opération)<br>• Date de début d'opération
- Date de début d'opération<br>• Statut de l'opération (en co
- Statut de l'opération (en cours, erreur, succès, avertissement)
- Message de l'opération indiquant le début de l'opération

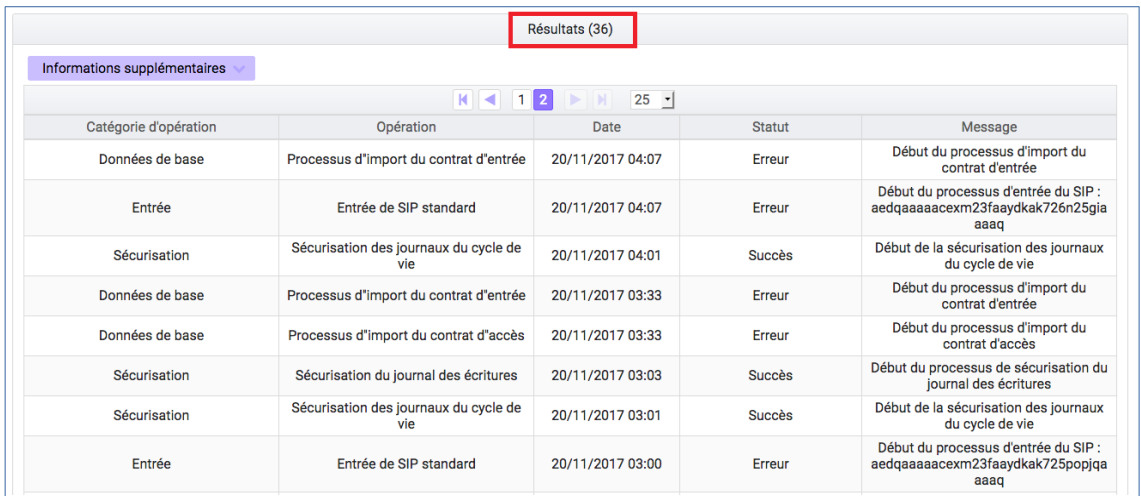

Le bouton « Informations supplémentaires » permet d'afficher les autres informations du journal des opérations. Il suffit pour cela de cocher dans la liste les informations voulues.

Liste des informations supplémentaires disponibles :

- Identifiant de l'opération
- Code technique<br>• Identifiant de l'a
- Identifiant de l'agent interne<br>• Identifiant interne de l'objet
- Identifiant interne de l'objet
- Informations complémentaires sur le résultat
- Règles utilisées
- Identifiant de la requête
- Identifiant des agents externes
- Identifiant externe du lot d'objet
- Identifiant du tenant<br>• Identifiant de l'applie
- Identifiant de l'application<br>• Identifiant de la transaction
- Identifiant de la transaction
- Rapport<br>• Fichier d
- Fichier d'origine

L'utilisateur a la possibilité d'afficher toutes les colonnes supplémentaires en cliquant sur la coche située tout en haut de la liste. Un clic hors de ces champs ferme la liste.

Pour afficher moins d'informations, l'utilisateur dé-sélectionne tous les champs en cliquant sur la première coche afin de revenir à l'affichage d'origine.

## 6.1.13.3.Détail d'une opération

L'utilisateur peut consulter le détail des événements intervenus durant l'opération en cliquant sur la ligne souhaitée de l'opération ou du processus.

Le détail est composé de deux parties :

• Le descriptif global de l'opération qui récapitule les informations de l'opération avec la possibilité d'afficher les informations supplémentaires.

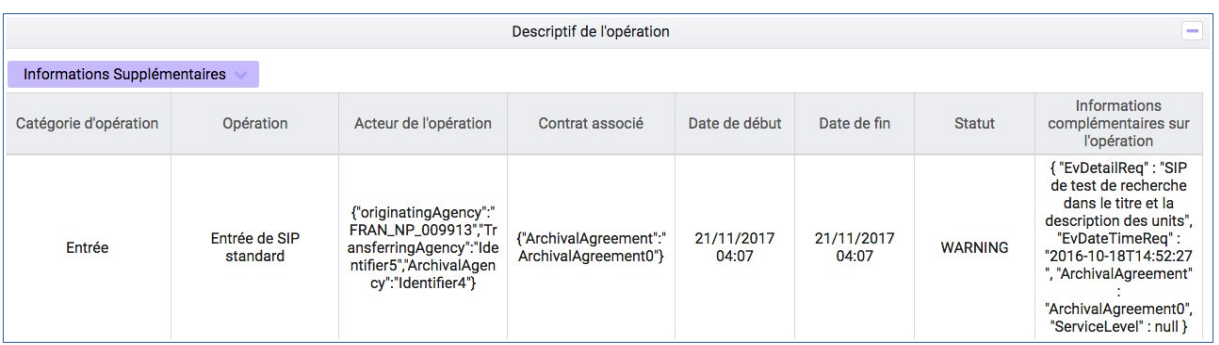

- Le processus constituant le détail de l'opération présenté sous forme de liste comportant, pour chaque événement, les éléments suivants :
	- le nom de l'étape
	- la date à laquelle l'étape a été effectuée
	- le message expliquant le statut de cette étape<br>• le statut présenté sous forme de pictogramme
	- le statut présenté sous forme de pictogramme

Un clic sur la flèche située à côté du message permet d'afficher davantage d'informations concernant cette étape. Un clic sur un signe « + » situé à côté d'un message affiche les détails des données de l'événement.

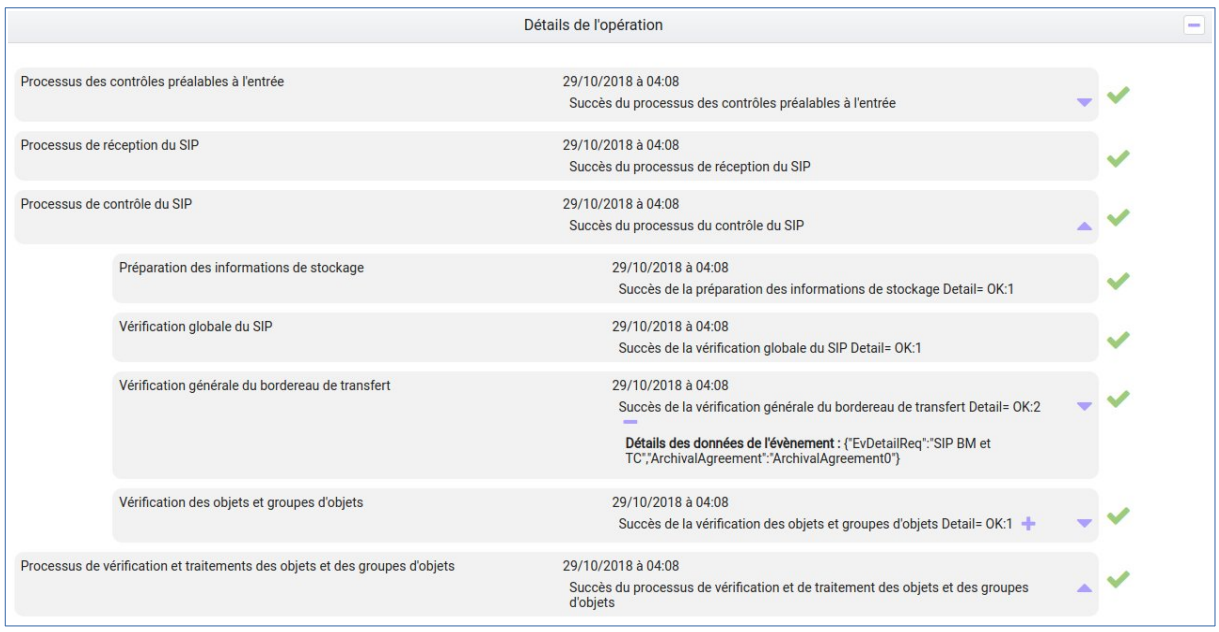

## 6.1.14. Gestion des opérations

Cette partie décrit les fonctionnalités de la page « Gestion des opérations ». Elle permet de suivre l'évolution des opérations et d'utiliser le mode pas à pas.

## 6.1.14.1. Recherche d'une opération

Pour consulter et rechercher une opération, l'utilisateur clique sur le menu « Administration », puis le sous-menu « Opérations » et sélectionne « Gestion des opérations ».

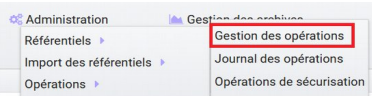

Par défaut, les opérations sont affichées sous le formulaire de recherche et sont classées par ordre ante chronologique et seules les opérations en cours de traitement, en pause ou en statut fatal sont affichées sur cet écran.

La page affiche un formulaire de recherche composé des champs suivants :

- Identifiant : identifiant unique de l'opération d'entrée
- Process : indique le type d'opération<br>• Dates de début : date de début de l'or
- Dates de début : date de début de l'opération
- Statut : statut actuel de l'opération
- États : état actuel de l'opération
- Dates de fin : date de fin de l'opération
- Dernière étape : dernière étape à laquelle le workflow s'est arrêté

*Note : Il est impossible d'effectuer une recherche croisée par identifiant et tout autre champ.*

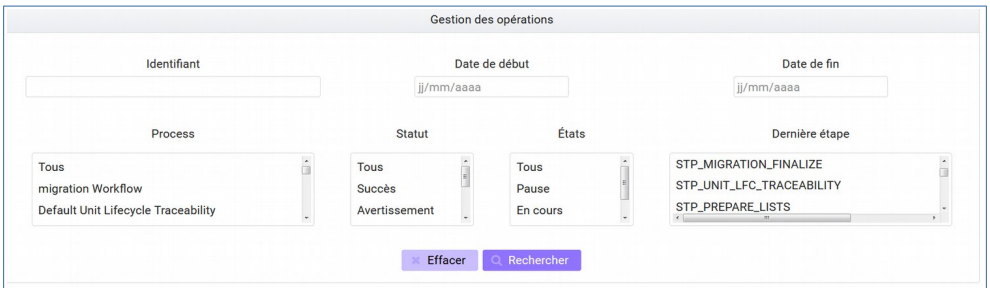

Pour initier la recherche, l'utilisateur saisit ses critères de recherche et clique sur le bouton « Rechercher ». La liste des opérations est alors actualisée avec les résultats correspondant à la recherche souhaitée. Le résultat est affiché sous forme de tableau, comportant les informations suivantes :

- Identifiant de la demande d'entrée : identifiant unique de l'opération
- Catégorie de l'opération : indique le type d'opération (entrée, export DIP…)
- Date [de l'entrée] : date à laquelle l'entrée a été soumise à la solution logicielle Vitam
- Mode d'exécution *(indique le mode d'exécution choisi, celui-ci peut être)*
	- Continu
	- Pas à pas
- État *(indique l'état actuel de l'opération)*
	- Pause
	- En cours
	- Terminé
- Statut *(indique le statut actuel de l'opération)*
	- **Succès**
	- Avertissement
	- En cours
	- Échec
	- Erreur fatale
- Précédente étape du workflow / étape en cours
- Prochaine étape du workflow
- Action : contiens des boutons d'action permettant d'interagir avec l'opération

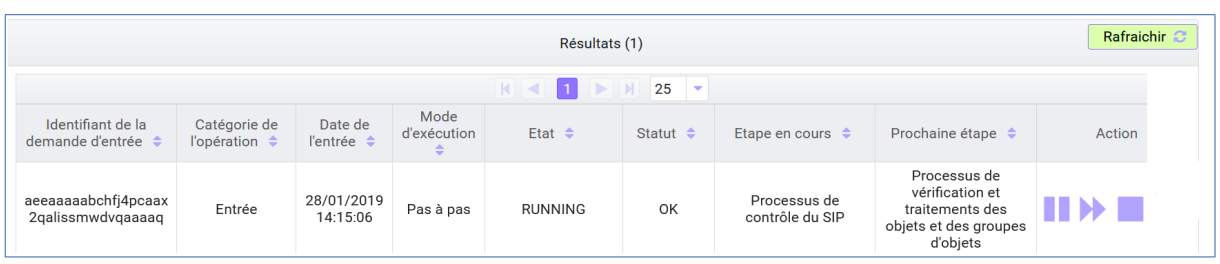

## 6.1.14.2. Utilisation du mode pas à pas pour les entrées

Lorsque l'entrée est réalisée en mode d'exécution pas à pas, l'utilisateur doit alors utiliser les boutons d'action disponibles afin de faire avancer son traitement. Les boutons disponibles sont :

- Suivant : permet de passer à l'étape suivante du workflow lorsqu'une étape est terminée, il faut cliquer sur "suivant" pour continuer l'entrée
- Pause : permet de mettre l'opération en pause si cette dernière est en cours d'exécution
- Rejouer : permet de rejouer l'étape dernièrement exécutée du workflow lorsque cette étape est terminée, il faut cliquer sur "suivant" pour continuer l'entrée
- Terminer : permet de passer toutes les étapes du workflow jusqu'à la fin de ce dernier
- Arrêt : permet d'arrêter complètement une opération d'entrée. Elle passera alors en statut "terminée" et il sera impossible de la redémarrer

## 6.1.15. Opérations de sécurisation

La sécurisation des journaux permet de garantir la valeur probante des archives prises en charge dans la solution logicielle Vitam. Les éléments de valeur probante apportés par la solution Vitam sont détaillés dans la documentation « valeur probante ».

Le fichier produit par une opération de sécurisation des journaux est appelé un « journal sécurisé ».

Les administrateurs ont la possibilité d'accéder aux fonctionnalités suivantes :

- Recherche de journaux sécurisés
- Consultation du détail d'un journal sécurisé
- Vérification de l'intégrité d'un journal sécurisé

### 6.1.15.1. Recherche de journaux sécurisés

Pour accéder à la page des « Opérations de sécurisation », l'utilisateur clique sur le menu « Administration », puis le sous-menu « Opérations » et sélectionne « Opérations de sécurisation ».

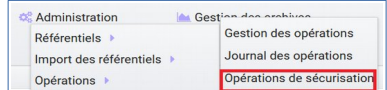

Par défaut, les journaux sont affichés sous le formulaire de recherche et sont classés par ordre ante chronologique. La page affiche un formulaire de recherche composé des champs suivants :

- Identifiant : identifiant de l'opération recherchée sur l'IHM
- Date de début et date de fin : intervalle de dates permettant de rechercher sur les dates du premier et du dernier journal pris en compte dans l'opération de sécurisation
- Type de journal sécurisé (liste déroulante permettant de sélectionner le type de journal sécurisé à afficher.)
	- Journal des écritures (correspondant au type : STORAGE)

- Journal des opérations (correspondant au type : OPERATIONS)
- Journaux des cycles de vie des unités archivistiques
- Journaux des cycles de vie des groupes d'objets

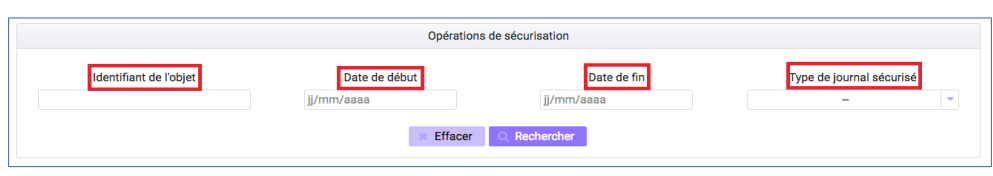

Pour initier la recherche, l'utilisateur saisit ses critères de recherche et clique sur le bouton « Rechercher ». La liste du référentiel est alors actualisée avec les résultats correspondants à la recherche souhaitée. Le résultat est affiché sous forme de tableau, comportant les informations suivantes :

- Type de journal sécurisé : affiche le type de journal sécurisé
- Date de début : indique la date de début de l'opération de sécurisation<br>• Date de fin : indique la date de fin de l'opération de sécurisation
- Date de fin : indique la date de fin de l'opération de sécurisation
- Télécharger : icône permettant de télécharger le journal sécurisé. En cliquant sur ce symbole, le journal est téléchargé sous forme de zip. Le nom de ce fichier correspond à la valeur du champ FileName du dernier Event du journal de l'opération.

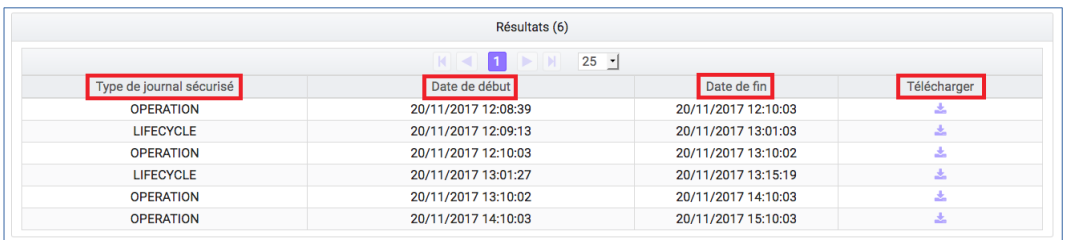

## 6.1.15.2. Détail d'un journal sécurisé

Pour accéder au détail d'un journal sécurisé, l'utilisateur clique sur la ligne souhaitée. La page « Détail de l'opération » est composée de 3 parties et contient les informations suivantes :

- Opération
	- Date de début : date du premier journal pris en compte dans l'opération de sécurisation
	- Date de fin : date du dernier journal pris en compte dans l'opération de sécurisation
	- Nombre d'opérations : il s'agit du nombre de journaux pris en compte dans l'opération de sécurisation
- **Fichier** 
	- Nom du fichier : nom du journal sécurisé
	- Taille du fichier : taille du journal sécurisé
	- Télécharger : icône permettant de télécharger le journal
- **Sécurisation** 
	- Algorithme de hashage : indique l'algorithme utilisé
	- Date du tampon d'horodatage
	- CA signature : l'autorité de certification
- Hash de l'arbre de Merkle

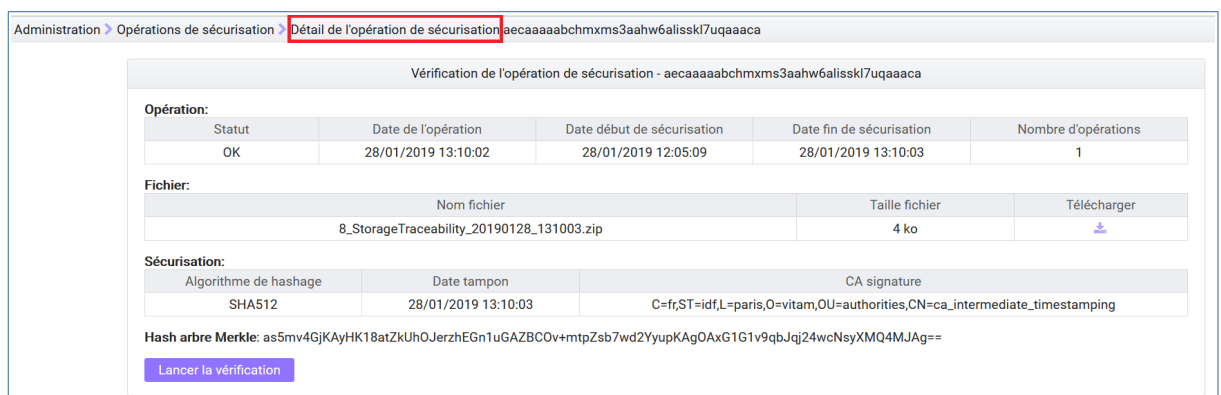

## 6.1.15.3. Vérification d'un journal sécurisé

En cliquant sur le bouton « Lancer la vérification », la solution logicielle Vitam vérifie que les informations de l'arbre de hashage sont à la fois conformes au contenu du journal sécurisé et aux journaux disponibles dans la solution logicielle Vitam. Le tableau détaille les étapes du processus de vérification.

Une fois l'opération terminée, son détail est affiché dans une partie « Rapport de vérification ». Il est également disponible dans le Journal des opérations.

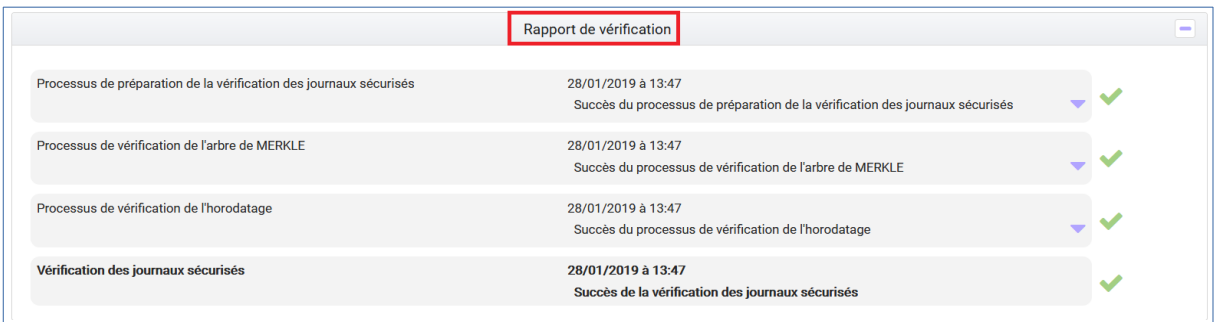

## 6.1.16. Ontologie

L'ontologie référence l'ensemble des vocabulaires ou métadonnées acceptés et indexés dans la solution logicielle Vitam. Elle se compose :

- des vocabulaires conformes au SEDA, inclus par défaut,
- des vocabulaires propres à la solution logicielle Vitam, inclus par défaut,
- de vocabulaires non gérés par les deux précédents et ajoutés pour répondre à un besoin particulier.

Pour chacun de ces vocabulaires, elle définit un nom et type d'indexation particulier (par exemple, texte, décimal, entier). Les vocabulaires sont utilisés implicitement par des profils d'archivage, des profils d'unité archivistique et des unités archivistiques. Ils permettent :

- d'identifier et de contrôler les vocabulaires entrant dans la solution logicielle Vitam,
- d'identifier les vocabulaires qui font l'objet d'une indexation par le moteur de recherche.

#### 6.1.16.1. Importer ou modifier une ontologie

Ce référentiel étant trans-tenant, cette fonctionnalité n'est présente que pour le tenant d'administration. Voir paragraphe : « Fonctionnalités présentes sur le tenant d'administration uniquement »

### 6.1.16.2. Recherche dans l'ontologie

Pour consulter et rechercher des vocabulaires, l'utilisateur clique sur le menu « Administration », puis le sous-menu « Référentiels » et sélectionne « Ontologies ».

Par défaut, les vocabulaires sont affichés sous le formulaire de recherche.

La page affiche un formulaire de recherche composé des champs suivants :

- Intitulé : permet d'effectuer une recherche exacte sur les noms des vocabulaires de l'ontologie disponibles dans la solution logicielle Vitam.
- Identifiant : permet d'effectuer une recherche exacte sur les identifiants des vocabulaires de l'ontologie.

*Note : Il est impossible d'effectuer une recherche croisée entre identifiant et intitulé.*

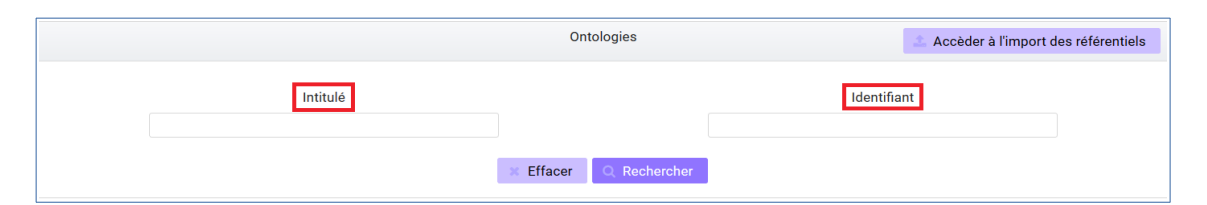

Pour initier la recherche, l'utilisateur saisit ses critères de recherche et clique sur le bouton « Rechercher ». La liste des vocabulaires est alors actualisée avec les résultats correspondant à la recherche souhaitée. Le résultat est affiché sous forme de tableau, aux colonnes triables, comportant les informations suivantes :

- **Intitulé**
- **Traduction**
- Identifiant
- Description
- **Collections**
- Type d'indexation

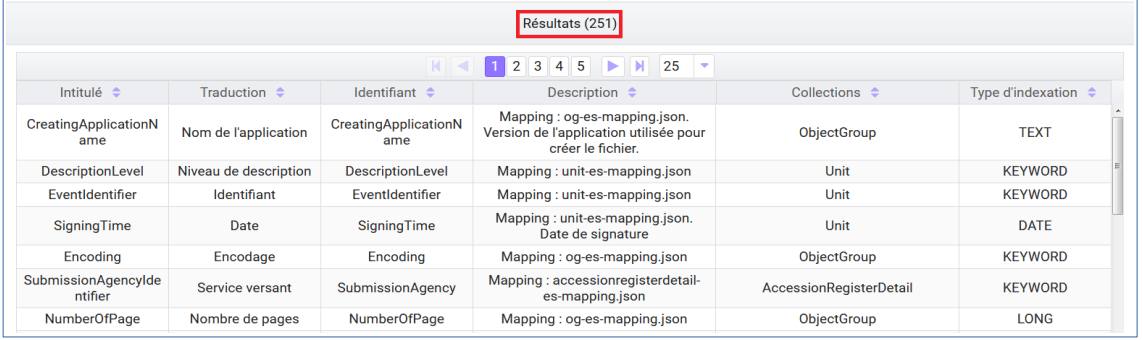

## 6.1.16.3.Détail d'une ontologie

Pour accéder au détail d'une ontologie, l'utilisateur clique sur la ligne souhaitée. La page « Détail de l'ontologie » contient les informations suivantes :

- **Identifiant**
- Intitulé
- Description<br>• Traduction
- **Traduction**
- Tenant
- Type d'indexation dans le moteur d'indexation (champ technique)
- Date de création
- Dernière modification
- Contexte de création, INTERNAL s'il s'agit d'un vocabulaire déjà utilisé par la solution logicielle Vitam, EXTERNAL si c'est un vocabulaire décrivant une métadonnée externe
- Collections de la base de données concernées par ce vocabulaire (champ technique)

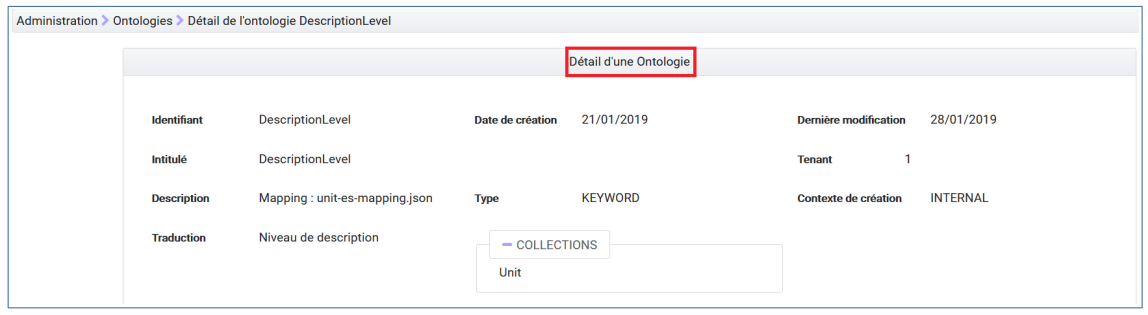

# 6.2. Fonctionnalités présentes sur le tenant d'administration uniquement

Les fonctionnalités suivantes ne sont disponibles que sur le tenant d'administration de la solution logicielle Vitam, qui est configurable et dont le numéro dépend du paramétrage de la plate-forme. Les opérations d'import de référentiels trans-tenant ne sont journalisées que sur ce tenant d'administra tion.

### 6.2.1. Référentiel des formats

### 6.2.1.1. Import du référentiel des formats

Ce référentiel étant trans-tenant, cette fonctionnalité n'est présente que pour le tenant d'administration. Voir paragraphe : « Fonctionnalités présentes sur le tenant d'administration uniquement ».

Pour accéder à l'écran d'import du référentiel, l'utilisateur clique sur le menu « Administration », puis le sous-menu « Import des référentiels » et sélectionne « Import des formats ».

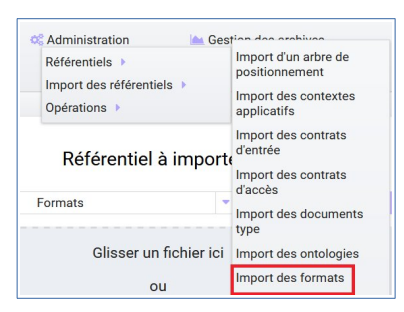

Le référentiel à importer est le fichier PRONOM que l'utilisateur peut récupérer dans sa version la plus récente sur le site des Archives nationales britanniques :

- http://www.nationalarchives.gov.uk<br>• Section « PRONOM » > « DROID «
- Section « PRONOM » > « DROID signature files »

Pour importer un référentiel des formats dans la solution logicielle Vitam, l'administrateur :

- Accède à l'écran d'import du référentiel des formats
- Clique sur le bouton « Sélectionner un fichier » ou fait glisser le fichier sur l'espace de téléchargement
- Sélectionne le fichier xml PRONOM récupéré précédemment ou le fait glisser dans la zone spécifique au téléchargement
- Clique sur le bouton « Importer »

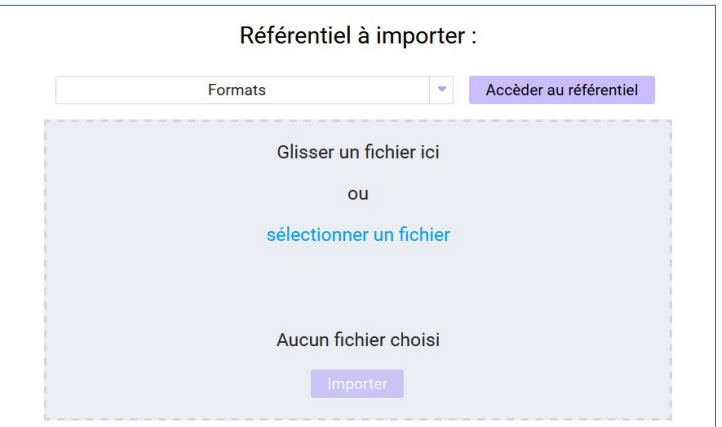

À l'issue du contrôle de cohérence et d'intégrité du fichier, plusieurs cas sont possibles :

- Erreur de fichier: la solution logicielle Vitam détecte des erreurs contenues dans le fichier, l'import de ce dernier n'est pas possible, un message d'erreur s'affiche. L'utilisateur doit corriger ces erreurs et soumettre à nouveau le fichier s'il souhaite toujours effectuer son import.
- En cas d'erreur pour cause de référentiel déjà existant détecté par la solution logicielle Vitam, un message d'erreur s'affiche. L'import devient impossible.

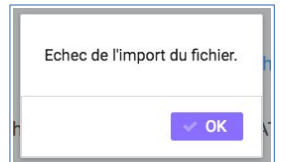

• En cas de succès : la solution logicielle Vitam indique à l'utilisateur que son fichier est valide et lui propose d'importer définitivement le fichier. L'utilisateur peut ainsi accepter l'import définitif et le référentiel des formats est créé à partir des informations contenues dans le fichier XML soumis.

#### 6.2.1.2. Modification du référentiel des formats

Il n'est pas possible de modifier unitairement un référentiel des formats via l'IHM, mais il est possible de réimporter un fichier dans sa globalité afin de modifier des informations.

### 6.2.1.3. Recherche d'un format

Ce référentiel étant trans-tenant, la fonctionnalité de recherche dans ce référentiel est présente sur tous les tenants. Voir paragraphe : « Fonctionnalités présentes sur tous les tenants ».

### 6.2.2. Contextes applicatifs

Le contexte permet de définir les droits des applications utilisatrices en fonction de leurs certificats. Pour plus de détails, se référer à la documentation métier « Gestions des habilitations ».

### 6.2.2.1. Import des contextes applicatifs

L'import de contextes applicatifs est une fonctionnalité réservée au tenant d'administration et pour un utilisateur ayant des droits d'administration.

L'administrateur devra au préalable construire un contexte applicatif, sous la forme d'un fichier JSON, comportant les champs suivants :

- **Identifiant**
- Nom du contexte<br>• Identifiant du pro
- Identifiant du profil de sécurité associé au contexte
- Activation des permissions : cette fonctionnalité donnant tous les droits quel que soit le tenant
- Statut « Actif » ou « Inactif »

Les champs suivants sont facultatifs :

- Date de création du contexte
- Dernière date de modification du contexte

Un bloc « Permissions » détaille le périmètre du contexte, tenant par tenant. Il comprend :

- Le tenant dans lequel vont s'appliquer un ou plusieurs contrats
- Le(s) identifiant(s) de(s) contrat(s) d'accès appliqué(s) sur le tenant
- Le(s) identifiant(s) de(s) contrat(s) d'entrée appliqué(s) sur le tenant

La structure et les valeurs des contextes applicatifs sont décrites dans la documentation « Modèle de données ».

Pour importer un contexte, l'utilisateur clique sur le menu « Administration », puis le sous-menu « Import des référentiels » et sélectionne « Import des contextes applicatifs ».

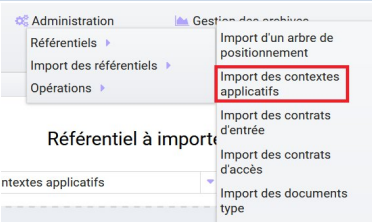

L'utilisateur sélectionne ensuite le fichier (.json) à importer en cliquant sur « Sélectionner un fichier » ou en le faisant glisser sur l'espace de téléchargement, puis clique sur « Importer » pour lancer l'opération.

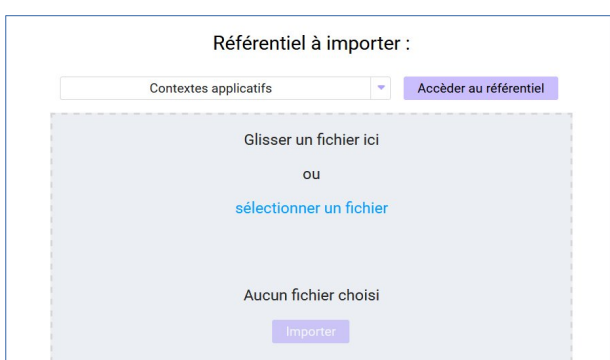

Une fenêtre modale s'ouvre alors pour indiquer soit :

- Que les contextes ont bien été importés
- Un échec de l'import du fichier, pouvant être causé par :
	- Le fait que le contexte existe déjà dans le système
	- Le fait que le fichier est invalide (mauvais format ou champ obligatoire absent)
	- Le fait que le contexte déclare des contrats d'entrée ou des contrats d'accès qui n'existent pas dans les référentiels des contrats de leur tenant.

Cette opération est journalisée et disponible dans le Journal des opérations du tenant d'administration.

## 6.2.2.2. Modifier un contexte applicatif

*Note : la modification des contextes applicatifs est une opération d'administration délicate qui peut bloquer le fonctionnement de la solution logicielle. Elle doit être évitée ou réalisée avec précaution.*

Il est possible de modifier un contexte applicatif depuis l'écran du détail en cliquant sur le bouton « Modifier ». L'interface permet la modification de plusieurs champs du contexte, ainsi que de changer ses permissions (Actif/Inactif).

#### **Activation / désactivation du contexte applicatif**

L'administrateur a la possibilité d'activer / désactiver un contexte en cliquant sur le bouton « Statut ».

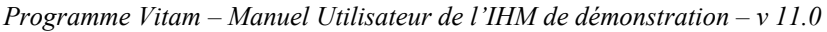

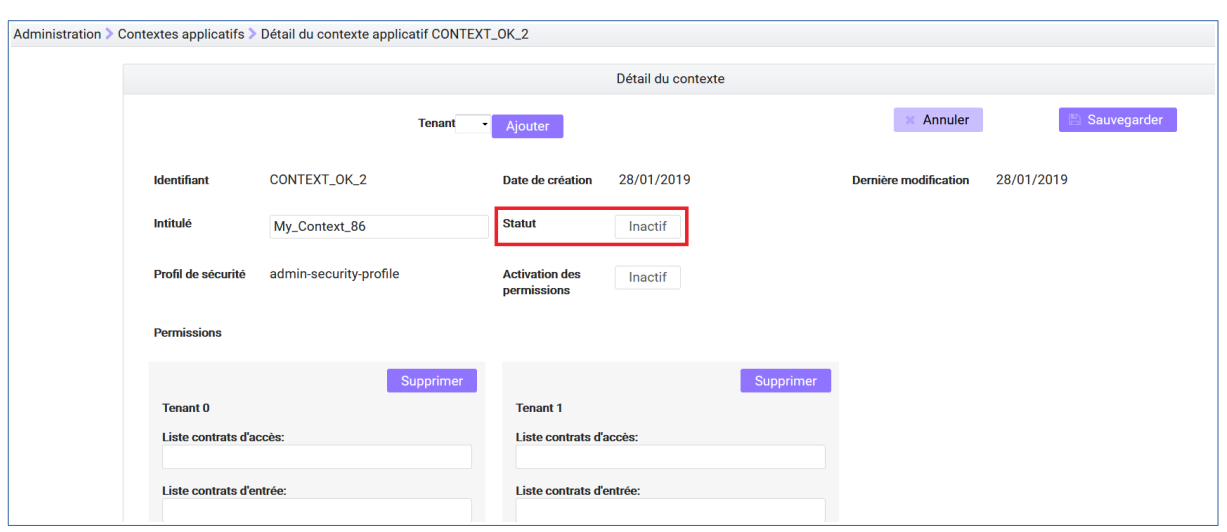

### **Activation / désactivation du contrôle des permissions**

L'administrateur a la possibilité d'activer / désactiver le contrôle du contexte en cliquant sur le bou ton « Actif » ou « Inactif ».

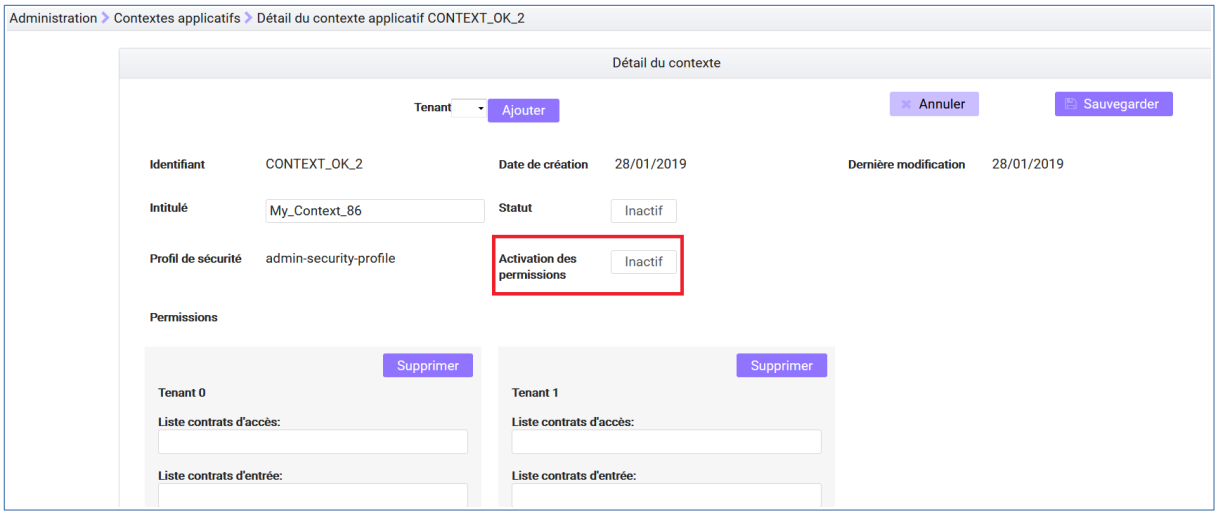

#### **Tenants**

L'utilisateur à la possibilité d'ajouter ou supprimer des tenants concernés par le contexte en sélectionnant un identifiant de tenant en haut à droite et en cliquant sur « Ajouter ». Il est impossible d'ajouter un tenant qui se trouve déjà dans la liste des tenants de ce contexte. Pour supprimer un tenant, il suffit de cliquer sur le bouton « Supprimer » correspondant au tenant à retirer et de valider cette suppression en utilisant le bouton « Enregistrer ». Au sein de chacun de ces tenants, il est possible d'ajouter ou supprimer des contrats d'accès et des contrats d'entrée par un système de tag.

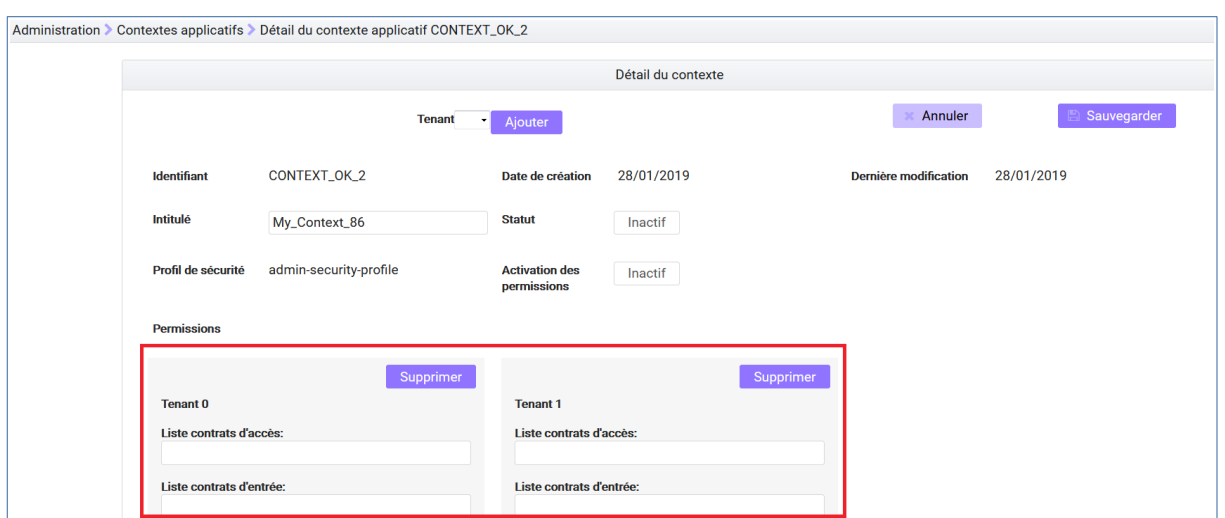

Une fois les modifications saisies, un clic sur le bouton « Sauvegarder » permet de les enregistrer. À l'inverse, le bouton « Annuler » permet de retourner à l'état initial de l'écran du détail du contexte.

Cette opération est journalisée et disponible dans le Journal des opérations du tenant d'administration.

## 6.2.3. Rechercher un contexte applicatif

Ce référentiel étant trans-tenant, la fonctionnalité de recherche dans ce référentiel est présente sur tous les tenants. Voir paragraphe : « Fonctionnalités présentes sur tous les tenants »

## 6.2.4. Ontologie

### 6.2.4.1. Importer une ontologie

L'import d'une ontologie est une fonctionnalité réservée à un utilisateur ayant des droits d'administration.

L'utilisateur construit au préalable le fichier au format JSON. Pour plus de détails sur la structure des fichiers d'import de l'ontologie, se référer aux documentations « ontologie » et « modèle de données ».

Pour importer un fichier JSON, l'utilisateur clique sur le menu « Administration », puis le sous-menu « Import de référentiels » et sélectionne « Import des ontologies » dans le tenant d'administration.

L'utilisateur sélectionne ensuite le fichier (.json) à importer en cliquant sur « Sélectionner un fichier » ou en le faisant glisser sur l'espace de téléchargement, puis clique sur « Importer » pour lancer l'opération.

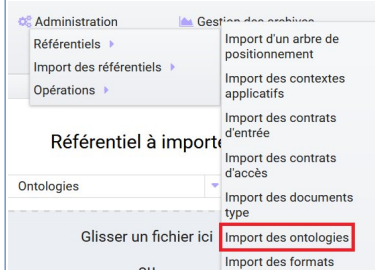

Une fenêtre modale s'ouvre alors pour indiquer soit :

- Que le référentiel a bien été importé
- Que l'import du fichier est en échec (identifiants déjà existant, type d'indexation invalide, origine déclaré comme INTERNAL pour une métadonnée externe…)

Cette opération est journalisée et disponible dans le Journal des opérations.

## 6.2.4.2.Modifier une ontologie

*Note : la modification de l'ontologie est une opération d'administration délicate qui peut bloquer le fonctionnement de la solution logicielle. Elle doit être évitée ou réalisée avec précaution.*

Il est possible de modifier les ontologies en ré-important un fichier, contenant l'ensemble du référen tiel. Le nouveau référentiel remplace alors le précédent.

## 6.2.4.3.Recherche dans l'ontologie

Ce référentiel étant trans-tenant, la fonctionnalité de recherche de ce référentiel est présente sur tous les tenants. Voir paragraphe : « Fonctionnalités présentes sur tous les tenants »

## 6.2.5. Référentiel des griffons

## 6.2.5.1. Importer un référentiel des griffons

L'import des griffons est une fonctionnalité réservée au tenant d'administration et pour un utilisateur ayant des droits d'administration.

L'administrateur devra au préalable construire un griffon, sous la forme d'un fichier JSON, comportant les champs suivants:

- Identifiant (obligatoire)
- Nom (obligatoire)
- Description (facultatif)
- Version de l'outil (obligatoire)<br>• Nom de l'outil (obligatoire)
- Nom de l'outil (obligatoire)
- Date de dernière modification (facultatif)
- Date de création (facultatif)

La structure et les valeurs des griffons sont décrites dans la documentation « Modèle de données ».

Pour importer un griffon, l'utilisateur clique sur le menu « Administration », puis le sous-menu « Import des référentiels » et sélectionne « Import des griffons ».
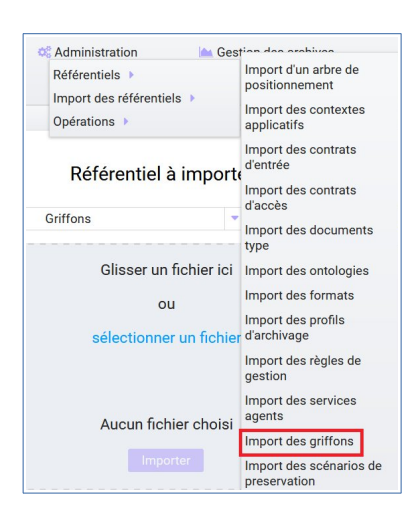

L'utilisateur sélectionne ensuite le fichier (.json) à importer en cliquant sur « sélectionner un fichier » ou en le faisant glisser sur l'espace de téléchargement, puis clique sur « Importer » pour lancer l'opération.

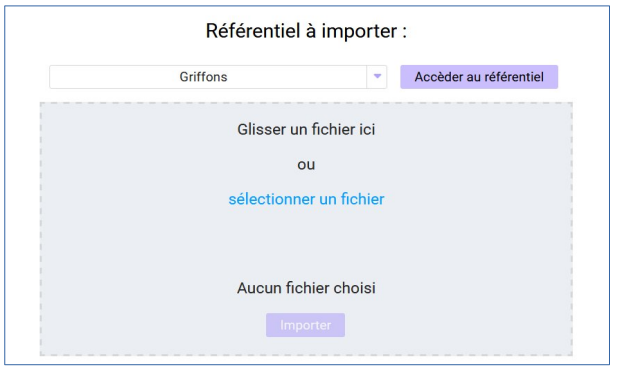

Une fenêtre modale s'ouvre alors pour indiquer soit :

- Que les griffons ont bien été importés
- Un échec de l'import du fichier, pouvant être causé par :
	- Le fait que le référentiel des griffons existe déjà dans le système<br>• Le fait que le fichier est invalide (mauvais format ou champ obli
	- Le fait que le fichier est invalide (mauvais format ou champ obligatoire absent)

Cette opération est journalisée et disponible dans le Journal des opérations du tenant d'administration.

### 6.2.5.2. Modifier un référentiel des griffons

l n'est pas possible de modifier unitairement un référentiel des griffons via l'IHM, mais il est possible de réimporter un fichier dans sa globalité afin de modifier des informations.

### 6.2.5.3. Recherche dans le référentiel des griffons

Ce référentiel étant trans-tenant, la fonctionnalité de recherche de ce référentiel est présente sur tous les tenants. Voir paragraphe : « Fonctionnalités présentes sur tous les tenants »

# 7. TRAITEMENTS DE MASSE

Cette partie décrit les fonctionnalités permettant d'effectuer des actions sur un grand nombre d'unités archivistiques stockées dans la solution logicielle Vitam. Cette fonctionnalité nécessite d'avoir les droits requis pour pouvoir intervenir sur les métadonnées. Les actions de traitement de masse sont ac cessibles via le panier et peuvent être effectuées sur la totalité du panier ou une sélection (cf Chapitre 2.12 sur utilisation du panier).

Chaque traitement de masse donne lieu à une entrée dans le journal des opérations. En se rendant dans l'onglet « Administration » rubrique « Opération » puis « Journal des opérations », il est possible suivre le détail de l'opération. Le rapport peut être consulté en cliquant sur « Informations supplémentaires », puis « Rapport ». Le rapport du traitement détaille les cas de succès et d'avertissement ou d'échec.

# 7.1. Mise à jour des métadonnées en masse

Les modifications en masse portent sur les métadonnées descriptives et les métadonnées de gestion. Cette fonctionnalité est accessible dans le panier. Pour effectuer des modifications en masse, l'utilisa teur sélectionne des unités archivistiques en les mettant dans le panier, puis à partir de celui-ci, clique dans la fenêtre « Sélectionner une action », puis « Mise à jour de masse ». Au clic sur cette option, deux blocs apparaissent et permettent de mettre à jour les métadonnées descriptives ou les métadon nées des règles de gestion.

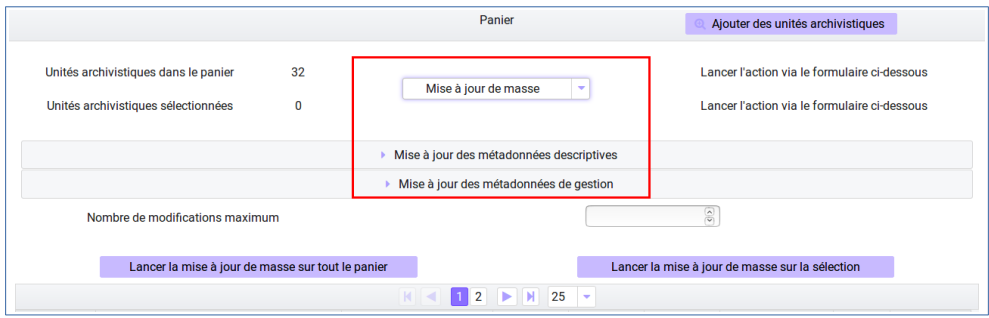

### 7.1.1. Modification de métadonnées descriptives

L'utilisateur à la possibilité de modifier, d'ajouter et ou d'effacer les métadonnées descriptives d'unités archivistiques présentes dans le panier en dépliant via le symbole représentant une flèche le bloc « Mise à jour des métadonnées descriptives ».

Trois sous-menus sont proposés :

- Ajouter / modifier une métadonnée descriptive
- Modifier une chaîne de caractères

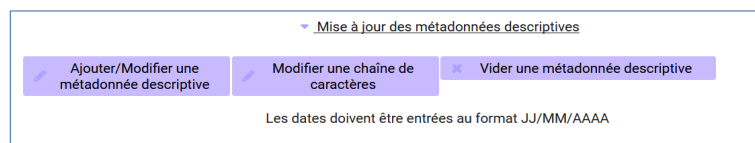

• Vider une métadonnée descriptive

### 7.1.1.1. Ajouter ou modifier une métadonnée

Grâce à cette fonctionnalité, l'utilisateur à la possibilité d'apporter des modifications à un champ.

En cliquant sur cette option, un formulaire apparaît dans lequel le « Nom du champ » et la « Nouvelle valeur » doivent être complétés. Pour pouvoir ajouter ou modifier la valeur du champ, il est nécessaire de remplir le nom du champ tel qu'il est formulé par le SEDA, en anglais et en respectant la casse ou tel qu'il est défini dans l'ontologie (pour les vocabulaires externes). Il faut ensuite cliquer sur un des deux boutons « Lancer la mise à jour de masse sur tout le panier », ou bien « Lancer la mise à jour de masse sur la sélection ».

L'utilisateur peut a tout moment annuler son action en cliquant sur la croix située sous le champ « Annuler »

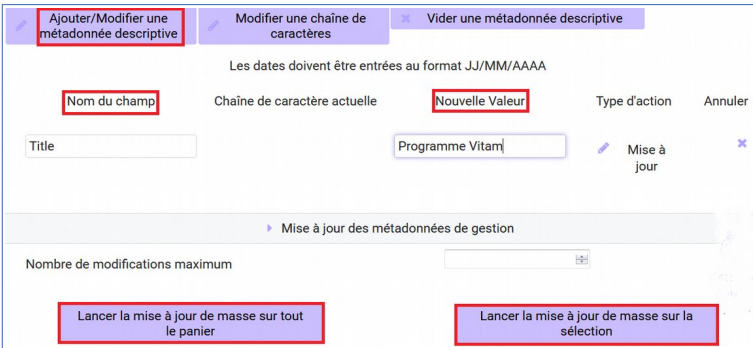

• Si le champ existe pour ces unités archivistiques, les valeurs contenues dans les champs seront remplacées par la nouvelle valeur entrée dans le formulaire. Il s'agit en définitive d'un « annule et remplace ».

Exemple : Pour modifier un titre : « École nationale des Greffes » par le titre « Discours prononcé lors de la visite de l'École nationale des Greffes ».

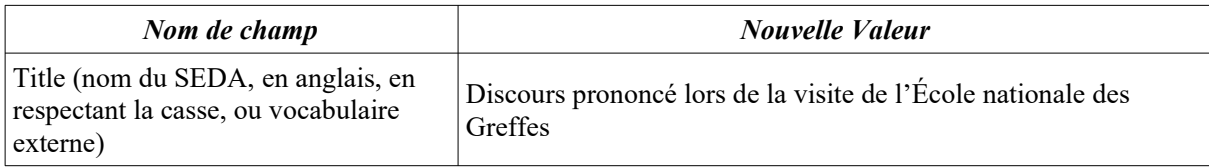

• Si le champ n'existe pas pour ces unités archivistiques un nouveau champ complété sera créé pour ces unités archivistiques.

Exemple : Pour ajouter un champ Langue des descriptions.

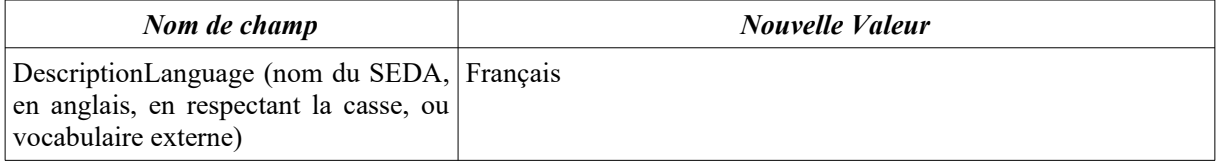

#### 7.1.1.2. Modifier une chaîne de caractères

Grâce à cette fonctionnalité, l'utilisateur à la possibilité d'apporter des modifications sur une partie d'un champ, pour le corriger ou le compléter. Pour pouvoir modifier la valeur du champ, il est nécessaire de remplir le nom du champ tel qu'il est formulé par le SEDA, en anglais et en respectant la casse. L'utilisateur peut ensuite appliquer cette modification soit sur l'ensemble des unités archivistiques en cliquant sur le bouton « Lancer la mise à jour de masse sur tout le panier », soit sur une sélection d'unités archivistiques en cliquant sur le bouton « Lancer la mise à jour de masse sur la sélection ».

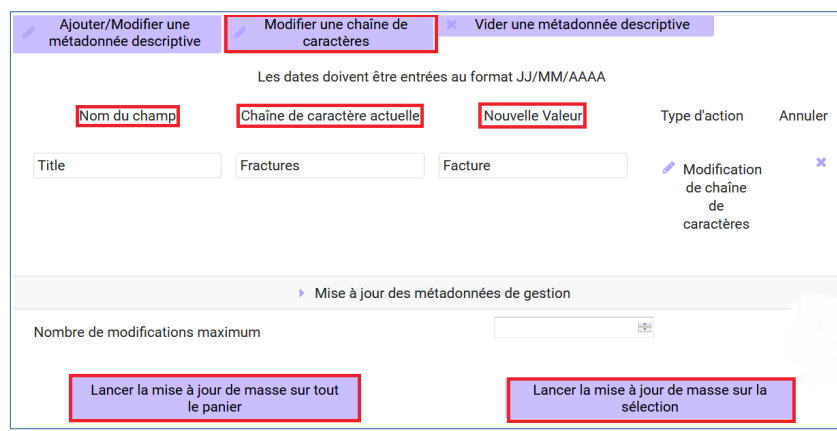

Exemple : Pour modifier une chaîne de caractère dans le champ Titre

| Nom de champ                                                                                    | Chaîne de caractère actuelle | <b>Nouvelle Valeur</b> |
|-------------------------------------------------------------------------------------------------|------------------------------|------------------------|
| Title (nom du SEDA, en anglais, en Fractures<br>respectant la casse, ou vocabulaire<br>externe) |                              | Factures               |

### 7.1.1.3. Vider une métadonnée descriptive

L'utilisateur à la possibilité de vider une métadonnée descriptive en cliquant sur le bouton « Vider une métadonnée descriptive » et en remplissant dans le champ « Nom du champ » le nom du champ tel qu'il est formulé par le SEDA, en anglais et en respectant la casse. Il faut ensuite cliquer sur un des deux boutons « Lancer la mise à jour de masse sur tout le panier », ou bien « Lancer la mise à jour de masse sur la sélection ».

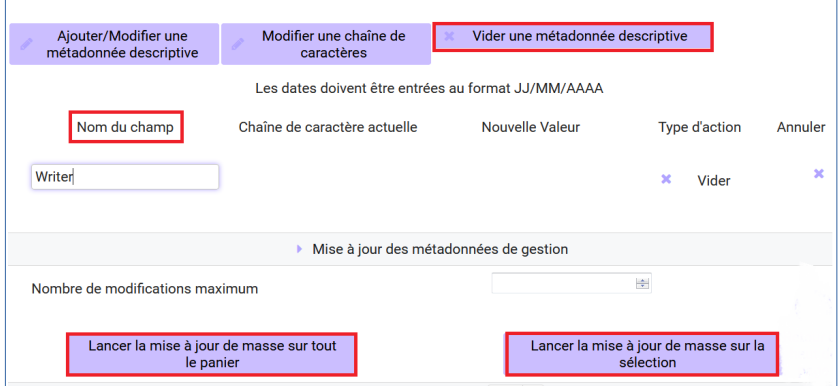

Exemple : Pour vider une métadonnée descriptive

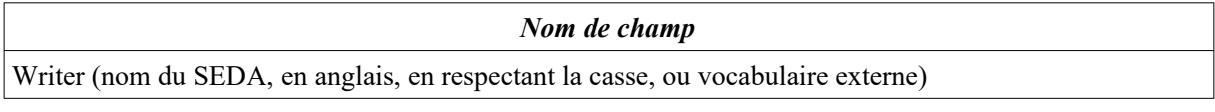

#### 7.1.2. Modification de métadonnées de gestion

L'utilisateur à la possibilité de modifier, d'ajouter et ou de supprimer des règles de gestion à des unités archivistiques présentes dans le panier en dépliant via le symbole représentant une flèche le bloc « Mise à jour des métadonnées de gestion ». Des sous-blocs sont proposés par catégorie de règles.

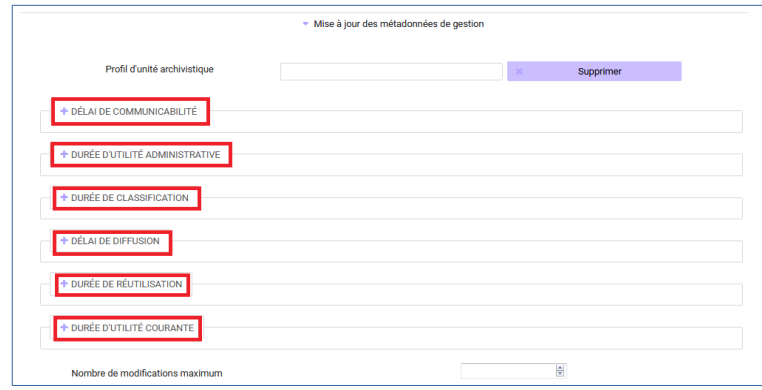

*Note : Il est nécessaire de disposer de droits spécifiques dans le contrat d'accès pour intervenir sur les règles de gestion*

### 7.1.2.1. Associer un profil d'unité archivistique

L'utilisateur peut associer un profil d'unité archivistique à un lot d'unités archivistiques, en indiquant l'identifiant d'un profil d'unité archivistique présent dans le référentiel des profils d'unité archivistique dans le champ « Profil d'unité archivistique » puis cliquant sur l'un des deux boutons « Lancer la mise à jour de masse sur tout le panier », ou « Lancer la mise à jour de masse sur la sélection ».

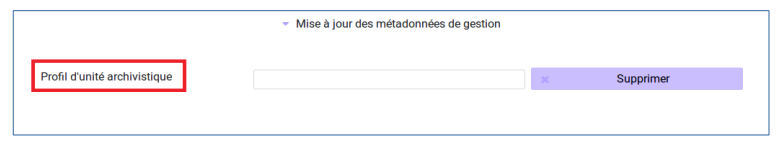

#### 7.1.2.2. Supprimer un profil d'unité archivistique

L'utilisateur à la possibilité de supprimer un profil d'unité archivistique en indiquant l'identifiant du profil d'unité archivistique auquel sont associés les unités archivistiques présentes dans le panier et en cliquant sur le bouton « Supprimer » puis en cliquant sur l'un des deux boutons « Lancer la mise à jour de masse sur tout le panier », ou « Lancer la mise à jour de masse sur la sélection ».

L'utilisateur à la possibilité d'annuler cette suppression en cliquant sur le bouton « Annuler ».

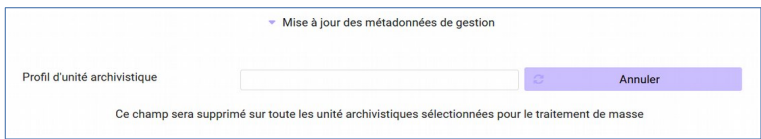

### 7.1.2.3. Éléments communs relatifs à l'ajout, la modification et la suppression de règles de gestion

Pour accéder à ces fonctionnalités l'utilisateur doit sélectionner une catégorie en cliquant sur le picto gramme « + », puis cliquer sur le bloc correspondant : « Ajouter une règle », « Modifier une règle », « Supprimer une règle » en masse sur un lot d'archives. Pour que les modifications soient effectives, l'utilisateur doit indiquer si l'action concerne une sélection du panier ou sa totalité, en cliquant sur les boutons correspondants. Lorsque l'action est prise en compte, une fenêtre de dialogue informe l'utilisateur que les modifications des règles de gestion sont en cours.

En se rendant dans les menus « Administration », Opération » et « Journal des opérations » l'utilisateur à la possibilité de consulter le détail de l'opération. Le rapport peut également être consulté en cliquant sur « Informations supplémentaires », puis en sélectionnant « Rapport ».

*Note : le traitement de masse a pour objectif de traiter des ensembles d'une certaine volumétrie, il n'est pas recommandé d'un point de vue fonctionnel de procéder à différents traitements en même temps, afin d'éviter les conflits potentiels. D'autre part d'un point de vue technique un seul statut (OK, WARNING, KO) est disponible par unité archivistique lors des traitements de masse.*

L'ajout, la modification et la suppression de métadonnées de règles de gestion sont disponibles dans les différentes catégories :

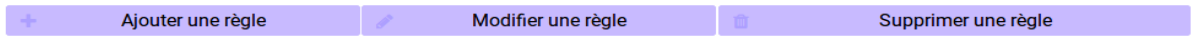

- Délai de communicabilité / Règle d'accès / ACC
- Durée d'utilité administrative (DUA) / Durée de rétention conservation / APP
- Règle de diffusion / DIS
- Règle de réutilisation / REU
- Durée d'utilité courante / STO
- Durée de classification / CLASS

*Note : les identifiants des règles de gestion indiqués doivent appartenir à la bonne catégorie de règles et doivent être contenus dans le référentiel des règles de gestion.*

### 7.1.2.4. Catégories disposant de propriétés spécifiques

Les règles relatives à la durée d'utilité administrative, la durée d'utilité courante et la durée de classification disposent de propriétés spécifiques. Pour les deux catégories de règles durée d'utilité administrative et durée d'utilité courante, il est nécessaire d'indiquer un sort final. Les valeurs acceptées sont spécifiques et apparaissent dans une liste déroulante pour chacune des catégories. L'utilisateur à la possibilité de modifier les propriétés d'une catégorie de règles en sélectionnant directement le sort final et de l'appliquer à cette catégorie.

• Pour la durée d'utilité administrative (DUA) / Durée de rétention – conservation, le sort final des unités archivistiques est « Conserver » ou « Détruire ».

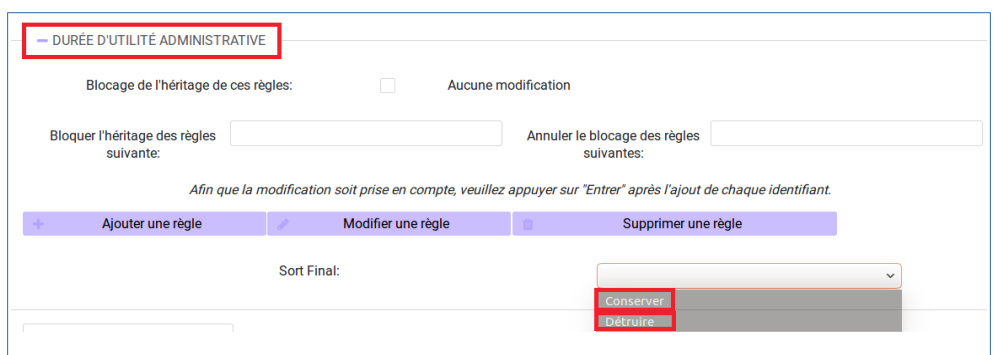

• Pour la durée d'utilité courante, le sort final des unités archivistiques est « Copier », « Accès restreint » ou « Transférer ».

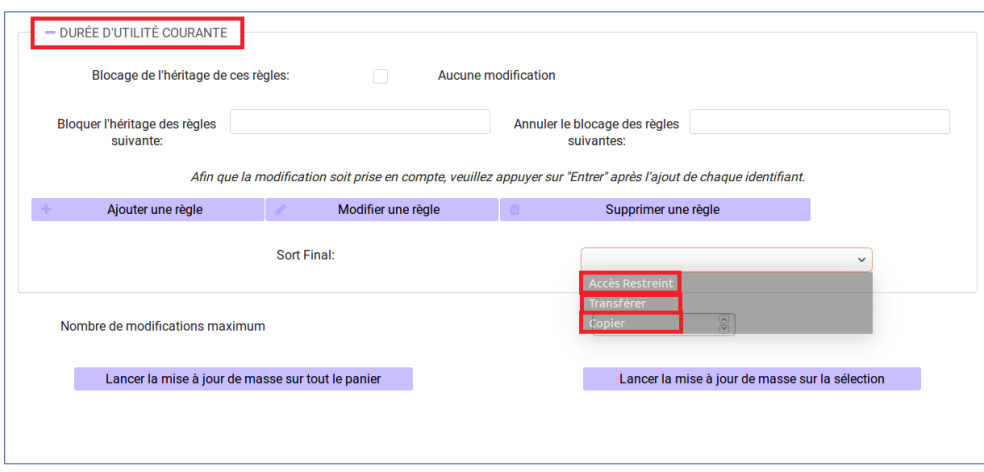

- Pour la durée de classification l'utilisateur peut définir :
	- Le niveau de la classification : les valeurs acceptables pour ce champ sont définies dans le fichier de configuration de la plate-forme.
	- Le propriétaire de la classification : champ libre
	- Le champ de diffusion : champ libre
	- La date de réévaluation : champ libre<br>• Les modifications soumises à valid
	- Les modifications soumises à validation (en cochant la case, les modifications sont soumises à une validation humaine)

*Note : en cliquant sur le bouton « Supprimer », la valeur contenue dans les champs « Champ de diffusion » et « Date de réévaluation » est supprimée.*

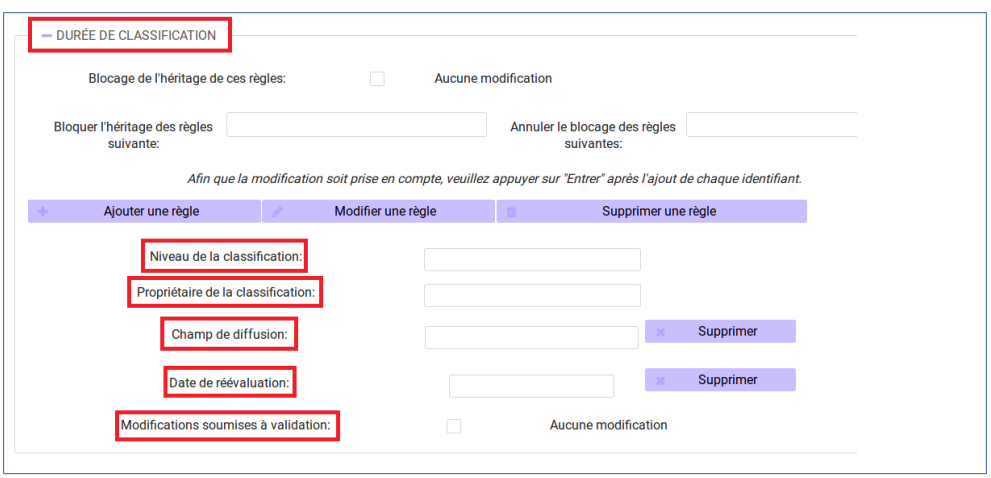

#### 7.1.3.Modification des propriétés d'héritage

Pour chaque catégorie de règles, il est possible d'en modifier l'héritage.

Le statut relatif au blocage de l'héritage des règles de gestion est indiqué en cochant la case concer née :

• Aucune modification (situation par défaut l'héritage est activé)

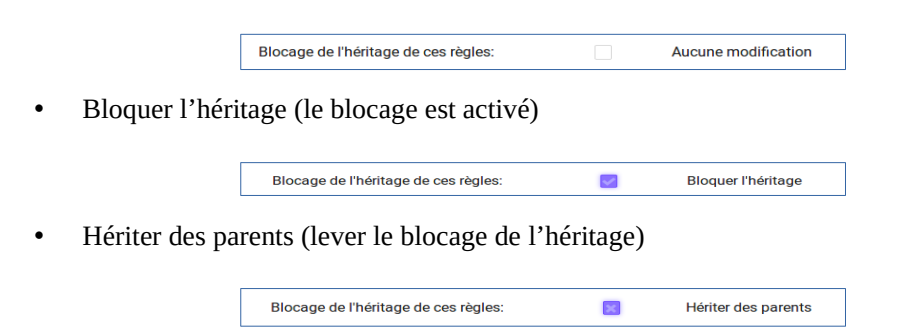

L'utilisateur doit spécifier par la suite la, ou les règles concernées. Les identifiants des règles de gestion indiqués doivent appartenir à la bonne catégorie de règles et doivent être contenus dans le référentiel des règles de gestion. Pour que ces informations soient prises en compte il est nécessaire d'appuyer sur la touche entrée après l'ajout de chaque identifiant. Comme précisé ci-dessus les modifications seront effectives après avoir lancé l'action sur tout, ou partie du panier.

• Pour annuler le blocage des règles, la coche doit être désélectionnée, il faut ensuite spécifier l'identifiant des règles et enfin valider sa demande en sélectionnant le périmètre d'action : tout ou partie du panier.

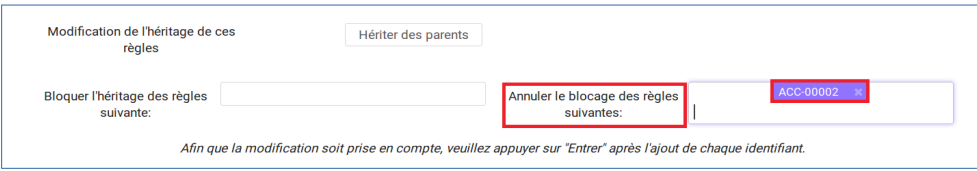

#### 7.1.4.Ajouter une règle de gestion

Pour ajouter une règle de gestion, l'utilisateur doit sélectionner une catégorie en cliquant sur le picto-

```
Licence ouverte 2.0. 116 / 127
```
gramme « + », puis cliquer sur le bloc « Ajouter une règle ». Lors de l'ajout d'une nouvelle règle, il est nécessaire de compléter deux champs « Nouvel identifiant » et « Date de début ». Pour les règles relatives à la durée d'utilité administrative et durée d'utilité courante il est nécessaire de renseigner un champ supplémentaire concernant le sort final des unités archivistiques, celui-ci est à choisir parmi une liste déroulante spécifique à chacune des catégories.

Exemple: pour la catégorie délai de communicabilité, ajout de la règle ACC-00002, date de début le 02/06/2018.

#### 7.1.5.Modifier une règle de gestion

Pour modifier une règle de gestion, l'utilisateur doit sélectionner une catégorie en cliquant sur le pic togramme « + », puis cliquer sur le bloc « Modifier une règle ». Lors de la modification d'une règle existante, l'utilisateur doit compléter les champs « Identifiant d'origine », « Nouvel identifiant » et « Date de début ».

• Modifier l'identifiant d'une règle sans changer la date de début contenu dans chacune des unités archivistiques

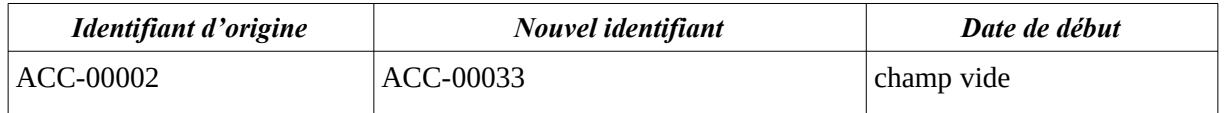

• Modifier l'identifiant d'une règle et la date de début

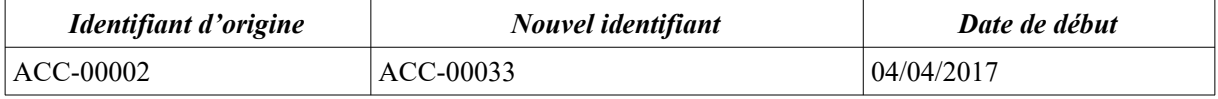

#### 7.1.6.Supprimer une règle de gestion

Pour supprimer une règle de gestion, l'utilisateur doit sélectionner une catégorie en cliquant sur le pictogramme « + », puis cliquer sur le bloc « Supprimer une règle ». L'utilisateur doit saisir l'identifiant de la règle à supprimer dans le champ « nouvel identifiant » et validez la demande en lançant l'action sur tout ou partie du panier.

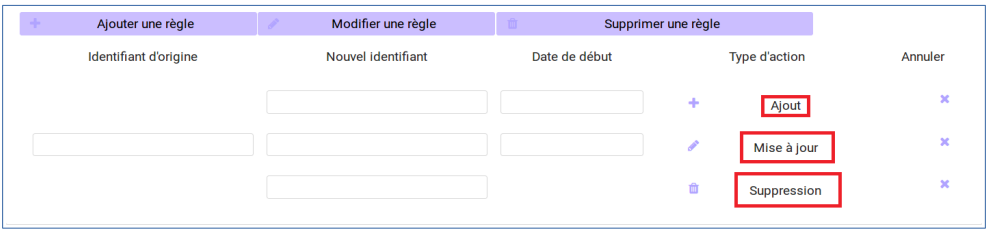

### 7.1.7.Nombre d'unités archivistiques maximum concernées par les modifications en masse

L'utilisateur à la possibilité de définir un seuil maximum de modifications dans le contexte de modifications en masse, ce seuil détermine le nombre maximum d'unités archivistiques du panier auquel le traitement de masse sera appliqué.

Si le seuil est dépassé : la modification n'est pas réalisée et le traitement est en KO.

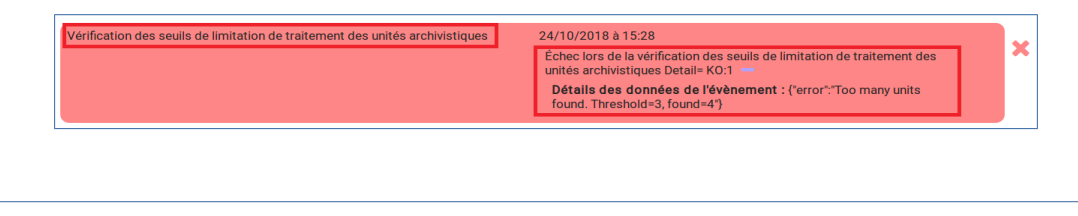

*Note : Seuil par défaut : 10 000 unités archivistiques pour les modifications en masse.*

# 7.2. Élimination en masse

Cette fonctionnalité permet de lancer des actions d'évaluation des unités archivistiques éliminables dans la solution Vitam et de procéder à leur élimination du système. Les actions d'élimination se lancent à partir du panier. L'opération d'élimination en masse est une opération complexe, nécessitant différentes analyses, produisant différents temps de traitement :

- Analyse des unités archivistiques éliminables car la DUA est échue et le sort final déclaré est « Détruire »
- Analyse des unités archivistiques éliminables car il n'y a pas de conflits entre services producteurs pour détruire ces archives, la suppression d'une de ces unités archivistiques n'entraîne pas de conflits
- Analyse et action d'élimination : Unités archivistiques réellement éliminées car elles ne laissent pas d'unités archivistiques orphelines

Il est possible de définir un seuil maximum dans le contexte d'élimination, ce seuil détermine le nombre maximum d'unités archivistiques du panier auquel le traitement de masse sera appliqué.

Si le seuil est dépassé : la modification n'est pas réalisée et le traitement est en échec.

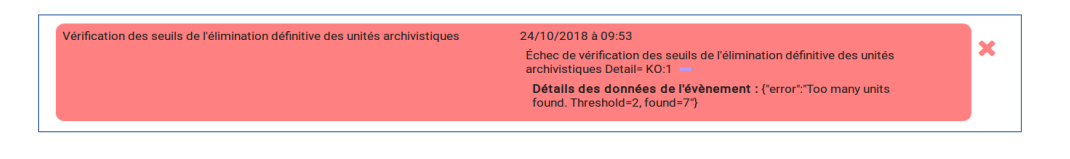

*Note : Seuil par défaut : 100 000 unités archivistiques pour l'évaluation des unités archivistiques éliminables - 10 000 unités archivistiques pour l'élimination des unités archivistiques éliminables.*

### 7.2.1. Rechercher des unités archivistiques potentiellement éliminables

La solution logicielle permet de rechercher des archives éliminables. Dans l'onglet de recherche avancée il est possible de rechercher les unités archivistiques dont la durée d'utilité administrative est échue ou le sera à la date indiquée par l'utilisateur. Pour cela il faut sélectionner dans la catégorie de règle la durée d'utilité administrative, la date d'échéance et le sort final « Détruire », puis cliquer sur « Rechercher ». On peut appliquer à ces résultats des filtres de recherche et affiner la recherche par service producteur par exemple. L'utilisateur peut ensuite placer au panier l'unité archivistique seule, l'unité archivistique et sa descendance ou encore l'unité archivistique et son entrée. (cf.chapitre pa nier)

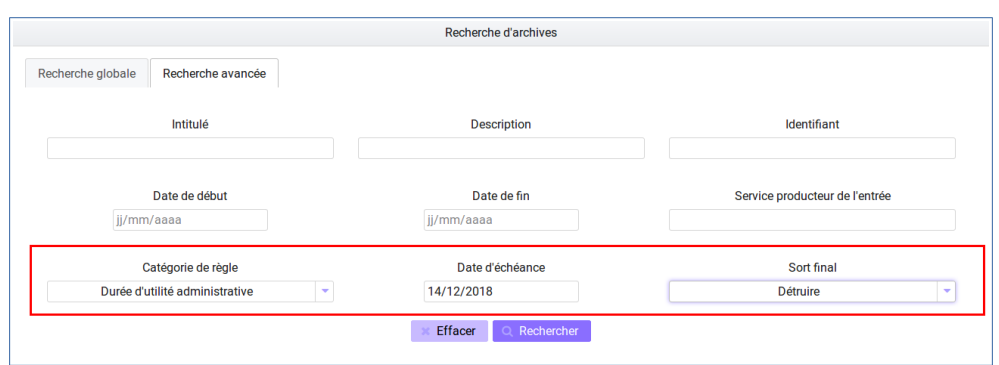

### 7.2.2. Évaluation des unités archivistiques éliminables (phase d'analyse)

Cette phase d'analyse est destinée à évaluer les unités archivistiques pour connaître leur statut au re gard de l'élimination et préparer les demandes d'autorisation (processus externe à la solution logicielle Vitam). L'évaluation se lance à partir du panier, sur la totalité du panier ou une sélection. Dans la rubrique « Sélectionner une action », l'utilisateur choisit « Élimination » puis sélectionne le mode « Analyse » et indique une date d'échéance qui peut être passée, présente ou à venir. La solution logicielle va indexer en base de données les archives éliminables (cf modèle de données Collection Unit).

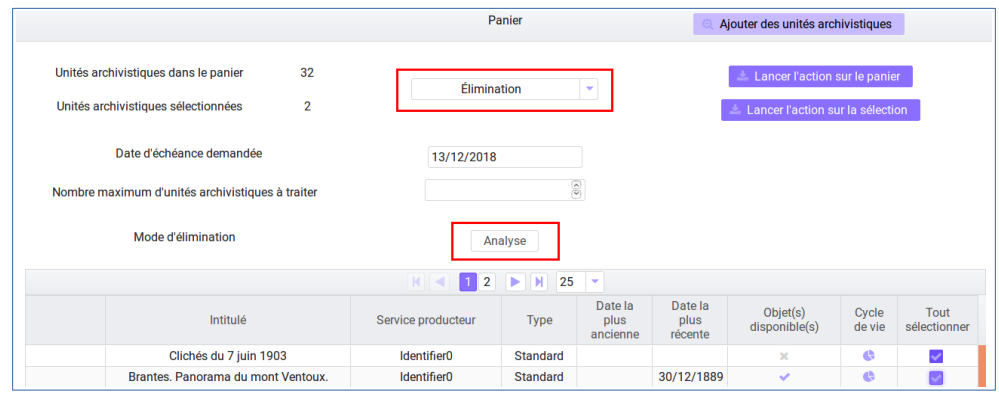

#### **Accéder aux résultats de l'analyse**

Le résultat de l'analyse d'élimination est consultable dans la rubrique « Gestion des archives », « Résultats d'élimination ».

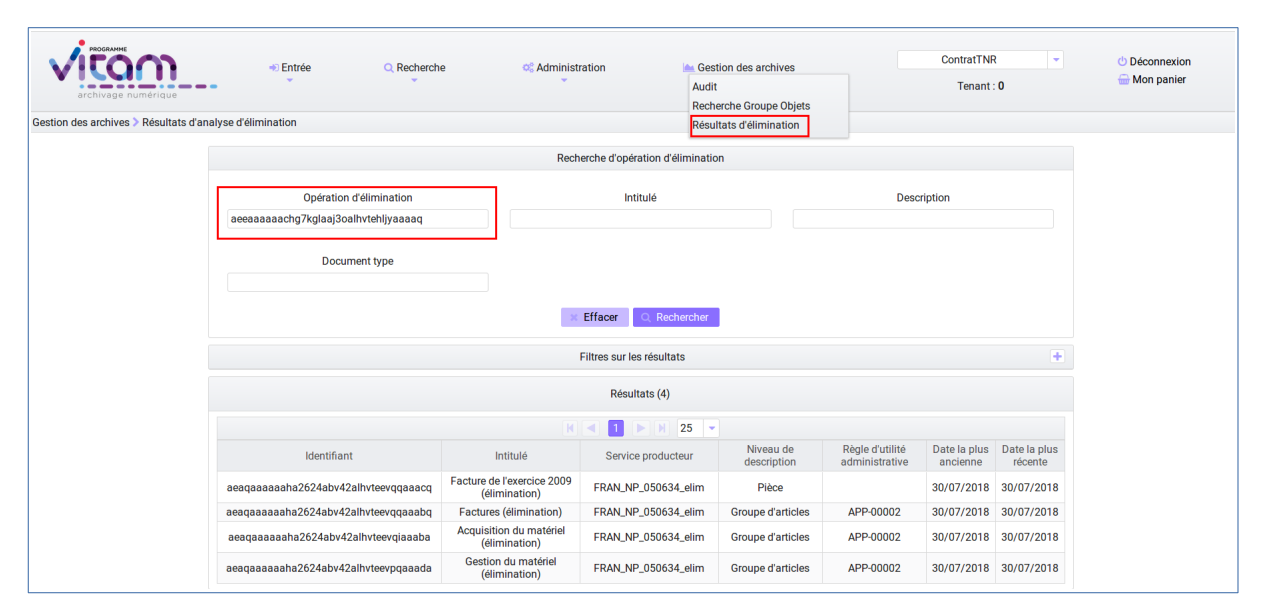

*Programme Vitam – Manuel Utilisateur de l'IHM de démonstration – v 11.0*

Pour accéder à cet écran, l'utilisateur doit :

- aller dans le journal des opérations dans le menu « Administration »
- récupérer le GUID de l'opération ELIMINATION
- puis aller dans le menu « Gestion des archives » et sélectionner le sous-menu « Résultats d'élimination ».

En complétant le champ « Opération d'élimination » avec le GUID de l'opération et en cliquant sur « Rechercher » l'utilisateur accède à la liste des unités archivistiques éliminables.

Seules les archives dont les règles de gestion prévoient l'élimination à échéance de la date donnée comme critère pour l'analyse sont affichées. Les unités archivistiques dont la règle prévoit la conservation ou dont la règle n'est pas encore échue ne figurent pas sur cette page. Les unités archivistiques affichées peuvent avoir comme statut :

- Destroy (unités archivistiques arrivées à échéance de leur durée administrative et dont tous les services ayant des droits sur elles demandent l'élimination)
- Conflict (unités archivistiques dont le sort final applicable ne peut être déterminé par la solution logicielle). Pour ce statut il est possible d'avoir des informations étendues qui explicitent la raison du conflit :
	- KEEP\_ACCESS\_SP (l'unité archivistique n'est pas éliminable car l'accès est conservé pour un service producteur autre que le service producteur principal)
	- ACCESS\_LINK\_INCONSISTENCY (l'unité archivistique n'est pas éliminable, car sa suppression occasionnerait une incohérence dans le fonds d'archives)

L'utilisateur peut filtrer les résultats en fonction des services producteurs éliminables et ceux qui ne le sont pas, en fonction du statut global des unités archivistiques, en fonction du niveau de description, par dates et en fonction des informations étendues d'élimination.

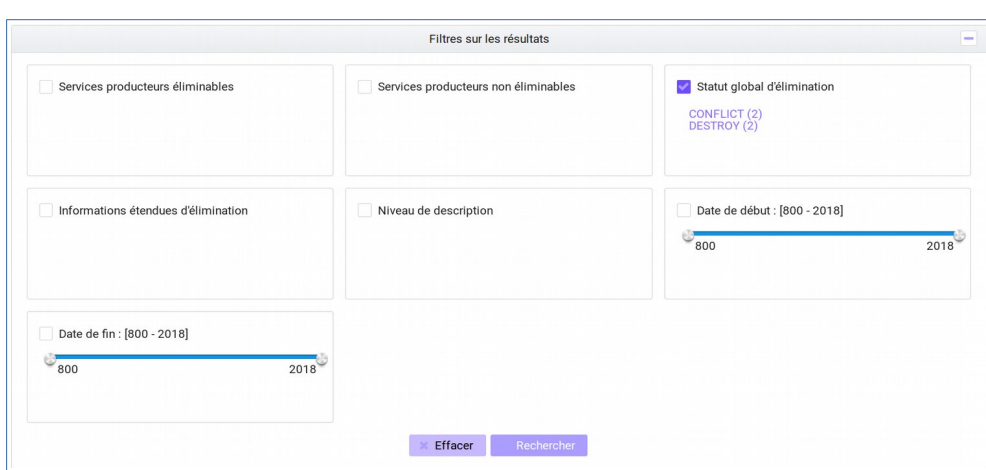

Les résultats filtrés ou non par l'analyse peuvent être traités directement dans un panier, de manière à exporter un DIP pour constituer les demandes d'autorisation d'élimination.

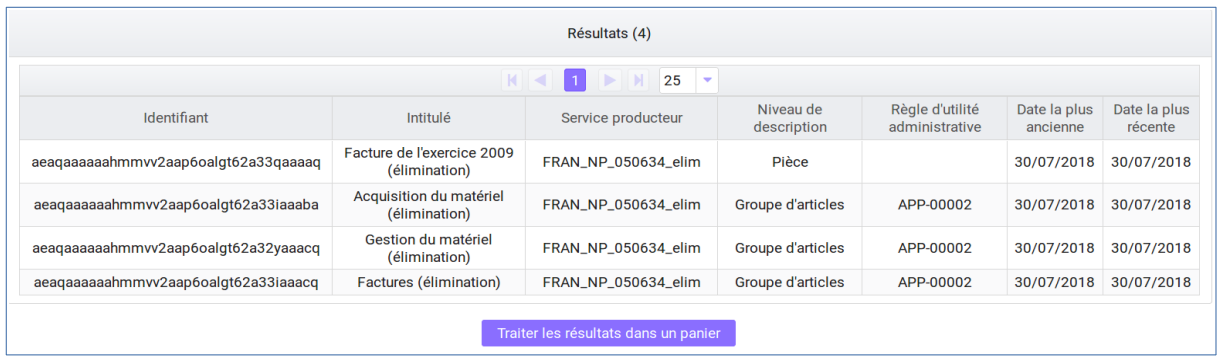

### 7.2.3. Élimination des unités archivistiques éliminables (phase action)

Cette action peut être effectuée après la phase de recherche ou d'analyse, mais elle peut également être lancée indépendamment. En effet, l'utilisateur peut décider de supprimer un lot d'unités archivistiques présent dans le panier sans passer par une analyse préalable. Elle ne peut être lancée que pour une date dans le passé.

Lors de cette phase d'action, le système Vitam va effectuer une analyse analogue à celle décrite cidessus pour la phase d'analyse, sans indexer les résultats concernant l'élimination sur les unités archivistiques en base de données. Lors de cette phase, le système va effectuer une analyse supplémentaire pour s'assurer que l'élimination n'entraîne pas de cas d'orphelinage. À l'issue de ces phases d'ana lyses si l'unité archivistique est réellement éliminable, elle va être supprimée du système.

Pour procéder à cette phase d'analyse et d'action d'élimination, l'utilisateur doit :

- Sélectionner des unités archivistiques dans le panier
- Cliquer dans le menu déroulant sur l'action « Élimination » Entrer la date du jour ou une date échue
- Entrer la date du jour ou une date échue
- Sélectionner le mode « Action »
- Spécifier si l'action a lieu sur la sélection ou le panier dans sa totalité. Au clic, une fenêtre modale confirme que l'action d'élimination est en cours.

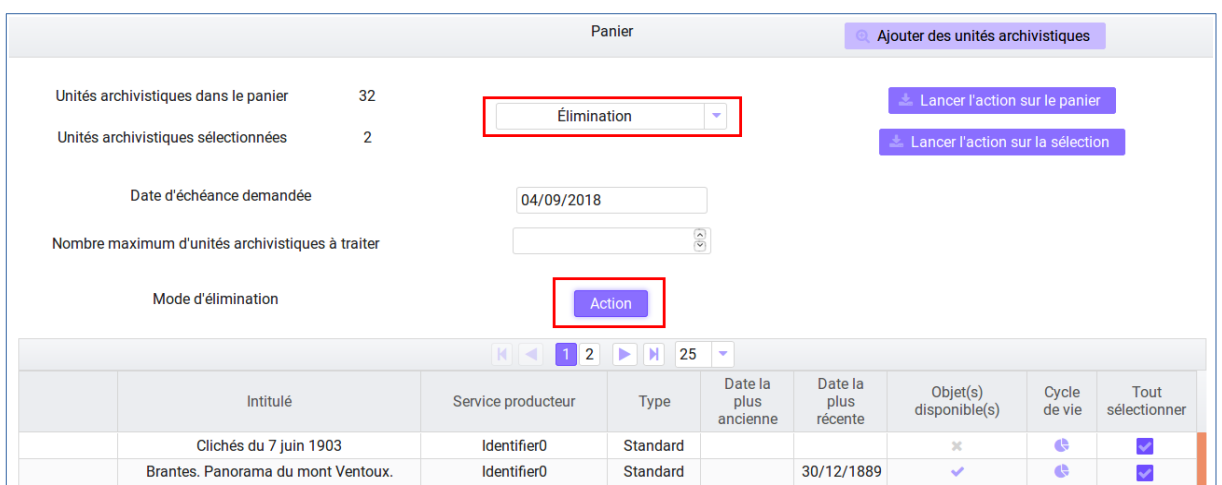

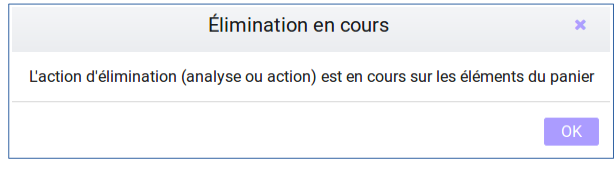

#### **Résultats de l'opération d'élimination**

Le résultat de l'opération d'élimination est consultable dans le rapport de l'opération. Pour cela l'utilisateur doit :

- Aller dans le journal des opérations dans le menu « Administration »
- Cliquer sur l'opération élimination
- Sélectionner le rapport dans « Informations supplémentaires »<br>• Télécharger le rapport
- Télécharger le rapport

Le rapport d'élimination spécifie :

#### **Pour les unités archivistiques :**

- GLOBAL\_STATUS\_KEEP (la durée d'utilité administrative n'est pas échue et le sort final spécifié est à conserver)
- GLOBAL\_STATUS\_CONFLICT (les unités archivistiques pour lesquelles les services producteurs ne sont pas unanimes quant à leur élimination. À la différence de la phase d'évaluation, lors de cette action il n'y a pas d'indexation dans la base de données)
- DELETED (les unités archivistiques ont été éliminées)
- NON\_DESTROYABLE\_HAS\_CHILD\_UNITS (les unités archivistiques n'ont pas été éliminées car leur suppression provoquerait des cas d'orphelinage).

#### **Pour les Groupes d'Objets Techniques :**

- DELETED : les groupes d'objets ont été supprimés.
- PARTIAL\_DETACHMENT : dans le cas d'un groupe d'objets techniques partagé par deux unités archivistiques dont une seule est éliminée, le groupe d'objets techniques a été détaché des unités archivistiques concernées par l'élimination.

## 7.3. Préservation

Cette fonctionnalité permet de lancer des opérations de préservations sur un lot d'objets numériques par leur usage et leur numéro de version. Les actions de préservation se lancent à partir du panier.

*Licence ouverte 2.0.* 122 / 127

L'utilisateur à la possibilité de lancer quatre types d'actions de préservation :

- Une action d'analyse des fichiers numériques consistant à valider un format ou la qualité d'une image par rapport à des spécifications
- Une action de génération d'un fichier numérique dans un usage défini se traduisant par une conversion de format, de création d'un autre usage ou de création d'un nouveau fichier numérique sans certaines métadonnées
- Une action d'extraction de métadonnées permettant la création de nouvelles métadonnées issues des métadonnées techniques encapsulées dans les fichiers numériques
- Une action d'identification de format permettant d'identifier ou de réidentifier a posteriori des fichiers numériques déjà transférés dans la solution logicielle Vitam.

#### **Lancer une action de préservation**

Pour effectuer une opération de préservation, l'utilisateur sélectionne des unités archivistiques en les mettant dans le panier, puis à partir de celui-ci, clique dans la fenêtre « Sélectionner une action », puis sélectionne « Préservation ». Au clic sur cette option, quatre champs s'affichent et permettent à l'utilisateur de saisir plusieurs critères sur lesquels l'action doit être réalisée.

- Usage source
- Version source
- Usage cible
- Scénario

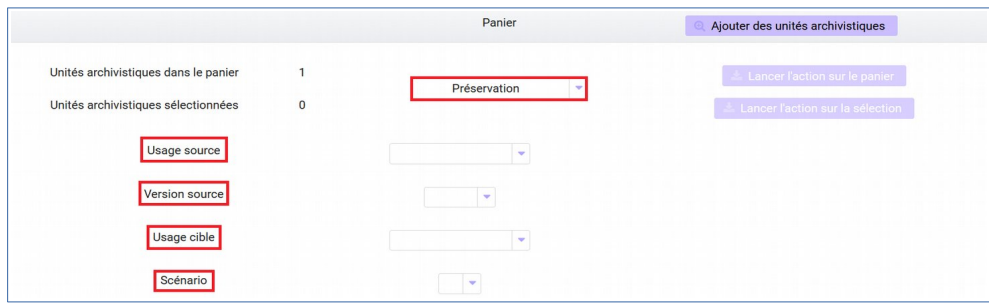

L'utilisateur doit dans un premier temps sélectionner dans le menu déroulant du champ « Usage source » le type d'usage à partir duquel il souhaite réaliser son action de préservation. Il a le choix entre :

- Original numérique
- Diffusion
- Vignette
- Contenu Brut

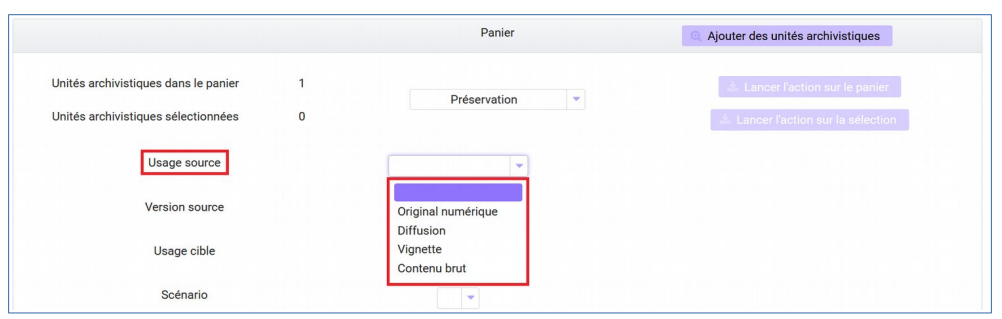

L'utilisateur doit ensuite déterminer la version de l'objet sur laquelle doit intervenir l'opération en sé lectionnant dans le menu déroulant du champ « Version source » soit la première (FIRST) soit la dernière (LAST) version.

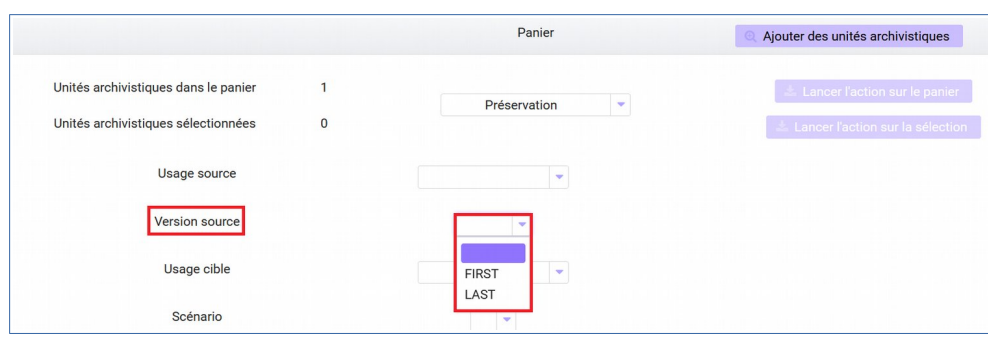

L'utilisateur doit également définir l'usage cible qu'il souhaite réaliser en sélectionnant dans le menu déroulant du champ « Usage cible » le type d'usage. Il a le choix entre :

- Original numérique
- Diffusion
- Vignette
- Contenu Brut

L'utilisateur doit enfin sélectionner le scénario de préservation qu'il souhaite appliquer en sélectionnant dans le champ « scénario » l'identifiant d'un scénario préalablement importé dans la solution logicielle Vitam.

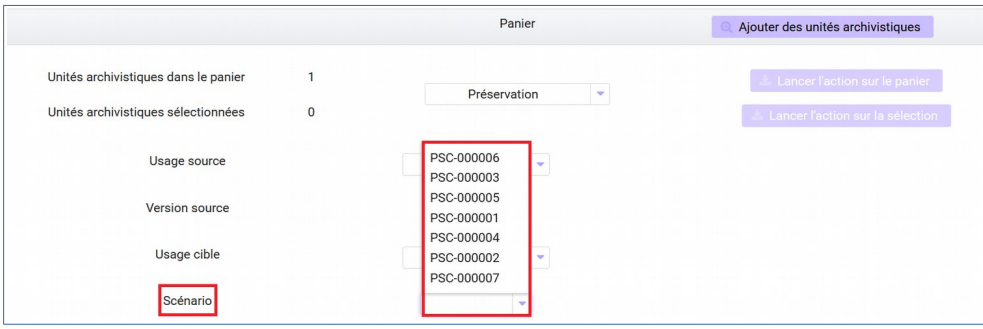

Une fois l'ensemble de ses choix effectués l'utilisateur peut lancer son action en cliquant sur l'un des

```
Licence ouverte 2.0. 124 / 127
```
deux boutons « Lancer l'action sur tout le panier » ou « Lancer l'action sur la sélection ». Un message s'affiche pour indiquer que l'opération est en cours.

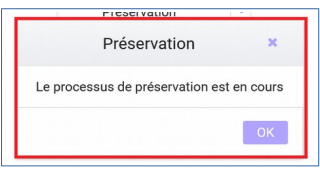

Pour vérifier le statut de son opération de préservation, l'utilisateur doit se rendre dans le Journal des Opérations, page à partir de laquelle il peut consulter le rapport lié à cette opération.

# 7.4. Calcul et suppression des règles de gestion applicables

### 7.4.1.Lancer une opération de calcul des échéances

Cette fonctionnalité permet de gérer l'indexation des règles déclarées et héritées par une ou plusieurs unités archivistiques, afin de permettre aux plate-formes d'archivage de filtrer l'accès aux unités archivistiques en fonction des règles de gestion.

Par défaut, ce service indexe, pour chaque unité archivistique :

- les propriétés de chaque catégorie de règle (exemple : le sort final pour la DUA, le service émetteur pour la classification) ;
- les échéances maximales applicables à chaque catégorie de règle (exemple : la date de libre communicabilité la plus éloignée dans le temps) ;
- les propriétés globales de gestion applicables à l'unité archivistique (nécessité ou non de demander une autorisation pour effectuer des actions de gestion sur celle-ci).

Pour effectuer une opération de calcul des échéances, l'utilisateur sélectionne des unités archivistiques en les mettant dans le panier, puis à partir de celui-ci, clique dans la fenêtre « Sélectionner une action », puis sélectionne « Calcul des échéances ». L'utilisateur peut lancer son action en cliquant sur l'un des deux boutons « Lancer l'action sur tout le panier » ou « Lancer l'action sur la sélection ».

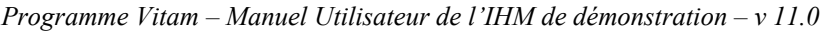

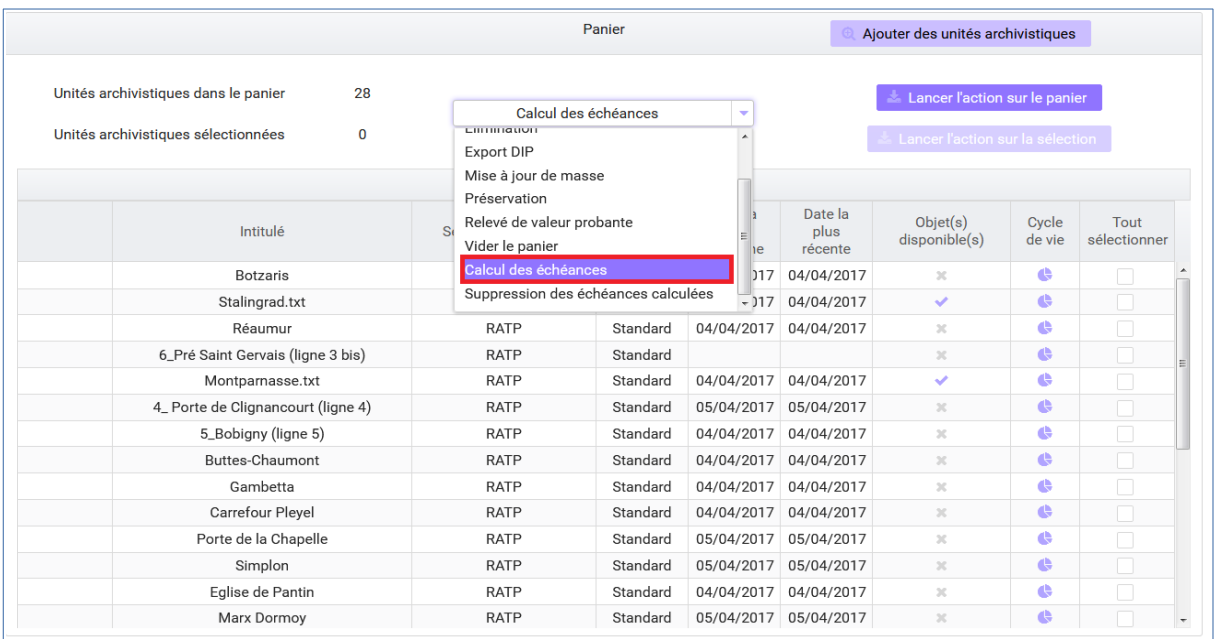

Un message s'affiche pour indiquer que l'opération est en cours.

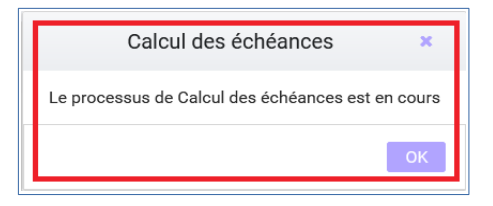

Pour vérifier le statut de son opération de calcul des échéances, l'utilisateur doit se rendre dans le Journal des Opérations, page à partir de laquelle il peut consulter le détail de cette opération.

Actuellement, pour vérifier si les unités archivistiques sélectionnées dans le panier ont bien été indexées, l'utilisateur doit se rendre dans la base de données « MongoDB ».

### 7.4.2. Lancer une opération de suppression des échéances calculées

L'utilisateur à la possibilité de supprimer l'indexation des règles déclarées et héritées par une ou plusieurs unités archivistiques. Cela consiste plus précisément à effacer de la base de données « MongoDB » à la fois les « ComputedInheritedRules » calculés pour les unités archivistiques présentent dans le lot puis de les désindexer, d'effacer les « MaxEndDate » par règle de gestion puis de les désindexer et d'effacer « l'InheritedRules »

Pour cela, l'utilisateur sélectionne des unités archivistiques en les mettant dans le panier, puis à partir de celui-ci, clique dans la fenêtre « Sélectionner une action », puis sélectionne « Suppression des échéances calculées ». L'utilisateur peut lancer son action en cliquant sur l'un des deux boutons « Lancer l'action sur tout le panier » ou « Lancer l'action sur la sélection ».

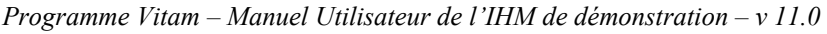

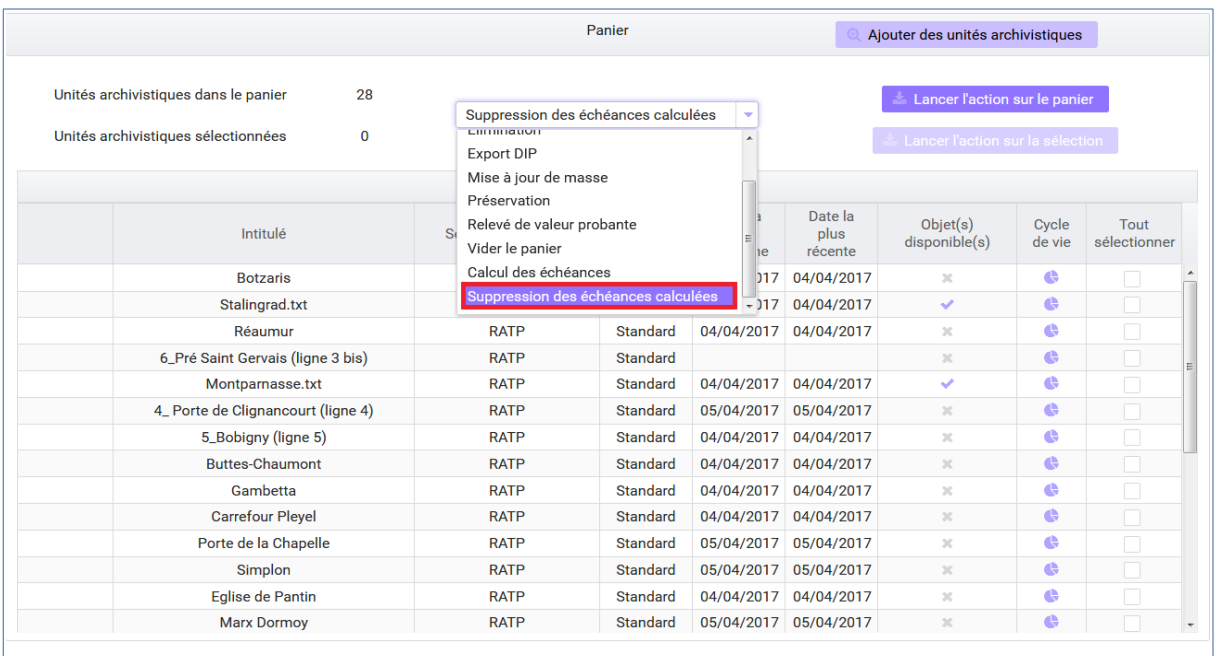

Un message s'affiche pour indiquer que l'opération est en cours.

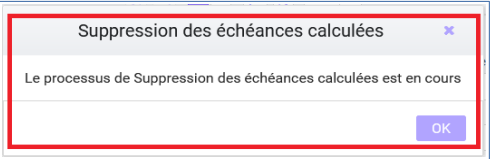

Pour vérifier le statut de son opération de suppression des échéances calculées, l'utilisateur doit se rendre dans le Journal des Opérations, page à partir de laquelle il peut consulter le détail de cette opé ration.

Actuellement, pour vérifier si les unités archivistiques sélectionnées dans le panier ont bien été désindexées, l'utilisateur doit se rendre dans la base de données « MongoDB ».